# **HITACHI**

## ユーザーズマニュアル

## オプション **OD.RING** (LQE510/515)

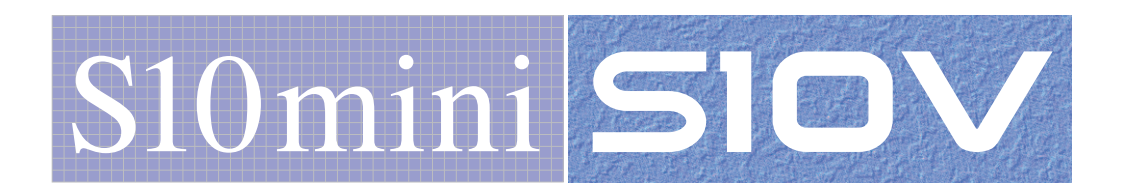

 $SVJ-1-102(J)$ 

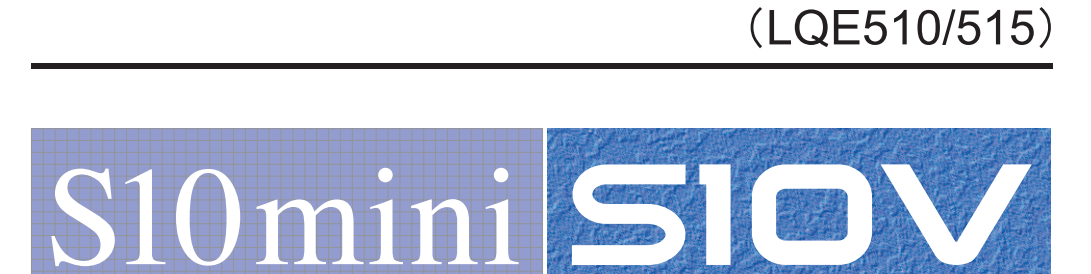

ユーザーズマニュアル

**OD.RING** 

オプション

この製品を輸出される場合には、外国為替及び外国貿易法の規制 並びに米国輸出管理規則など外国の輸出関連法規をご確認のうえ、 必要な手続きをお取りください。 なお、不明な場合は、弊社担当営業にお問い合わせください。

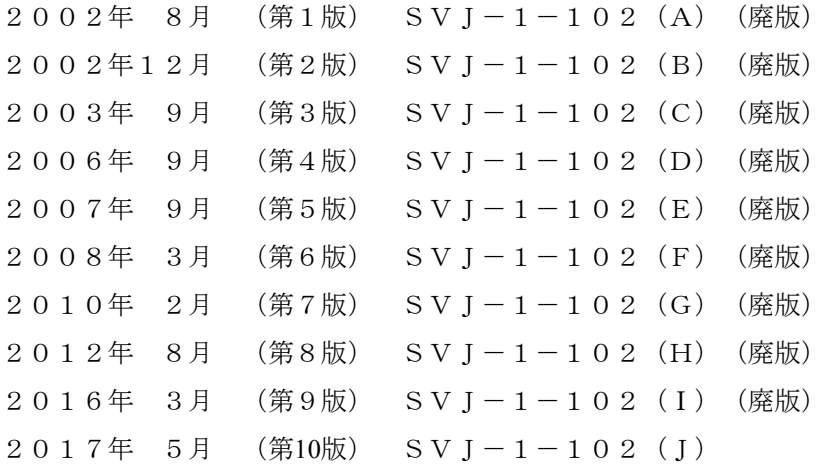

このマニュアルの一部または全部を無断で転写したり複写したりすることは、 固くお断りいたします。 このマニュアルの内容を、改良のため予告なしに変更することがあります。

All Rights Reserved, Copyright © 2002, 2017, Hitachi, Ltd.

### 安全上のご注意

- 製品の据え付け、運転、保守、点検の前に、必ずこのマニュアルと関連マニュアルをすべて熟読し、機 器の知識、安全の情報そして注意事項のすべてについて習熟してから正しく使用してください。
- このマニュアルは、製品を使用する人がいつでも見られるところに必ず保管してください。
- このマニュアルでは、安全上の注意事項のランクを潜在危険の重大度によって、「危険」、「警告」、 「注意」、「通知」と区分しています。

警告表示の定義

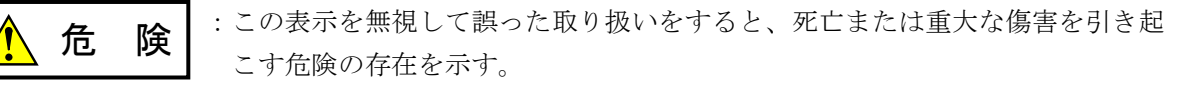

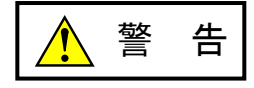

:この表示を無視して誤った取り扱いをすると、死亡または重大な傷害を引き起 こすおそれのある危険の存在を示す。

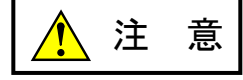

:この表示を無視して誤った取り扱いをすると、軽度の傷害または中程度の傷害 を引き起こすおそれのある危険の存在を示す。

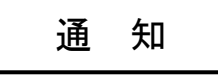

:この表示を無視して誤った取り扱いをすると、人身傷害とは関係のない損害を 引き起こすおそれのある危険の存在を示す。

なお、 | ▲ ま 意 | 、 | 通 知 | に記載した事項でも、状況によっては重大な結果に結びつく可能 性があります。どれも重要な内容を記載していますので必ず守ってください。

「重大な傷害」、「軽度の傷害または中程度の傷害」、「人身傷害とは関係のない損害」について、具体 的な内容を以下に示します。

#### 重大な傷害

失明、けが、やけど(高温、低温)、感電傷害、骨折、中毒などで、後遺症が残るものおよび治療のた めに入院、長期の通院を要するもの

#### 軽度の傷害または中程度の傷害

治療のために入院や長期の通院を必要としないけが、やけど、感電傷害など

#### 人身傷害とは関係のない損害

周囲の財物の損傷、製品本体の故障や破損、データの損失など、人身傷害以外の損害

安全上の注意事項は、安全性を確保するための原則に基づいた、製品本体における各種対策を補完する重 要なものです。製品本体やマニュアルに表示されている安全上の注意事項は、十分に検討されたものです が、それでも、予測を超えた事態が起こることが考えられます。操作するときは指示に従うだけでなく、 常に自分自身でも注意するようにしてください。また、製品の安全な運転および保守のために、各種規 格、基準に従って安全施策を確立してください。

1. ノ 安全に関する共通的な注意事項

取り付け、運転、保守・点検の前に、以下に述べられている安全上の説明をよく読み、十分理解して 従ってください。

- 操作は、このマニュアル内のすべての指示、手順に従って行ってください。
- 装置やマニュアルに表示されているすべての注意事項は特に注意を払い、必ず守ってください。 これを怠ると人身上の傷害や装置の破損を引き起こすおそれがあります。
- マニュアルに記載されている以外のどんな操作も動作も行わないでください。装置について何か問題 がある場合は、弊社保守員に連絡ください。 装置やマニュアルに表示されている注意事項は、十分に検討されたものでありますが、それでも、予 測を超えた事態が起こることが考えられます。 操作にあたっては指示に従うだけでなく、常に自分自身でも注意するようにしてください。
- このマニュアルに記載されていない設置、配線、取り扱い、および内部の改造はしないでください。 これらに起因する弊社装置と周辺機器の破損および人身災害について、弊社は一切の責任を負いませ ん。

以下は安全に保守作業を行うための共通的な注意事項です。よく読みそれに従ってください。

#### 作業を始める前の注意

- 保守作業を行うのは、訓練を受け、資格を認められている人に限ります。
- このマニュアルおよび関連するマニュアルに記載されている安全上の指示、手順をよく読み、それに 従ってください。
- 装置やマニュアルには作業に伴って発生するおそれのある傷害または製品の損傷を防ぐために必要な 注意事項が表示されています。これらを十分に理解し、守ってください。
- 装置やマニュアルに表示されている注意事項は、十分に検討されたものでありますが、それでも、予 測を超えた事態が起こることが考えられます。 操作にあたっては指示に従うだけでなく、常に自分自身でも注意するようにしてください。

#### 作業中の注意

- 作業は指示された方法と順序を守って行ってください。
- 専用の工具や機材が指定されている場合は、必ずそれを使用してください。指定がない場合は、一般 のもので作業目的に合致したものを使用してください。
- 測定器や電動工具などは定期点検または校正されていることを確認して使用してください。
- 作業場所とその周辺は、よく整理整頓をしてください。
- 保守用部品や資材または取り外した部品などは、つまずいたり誤って倒したりしないように通路を避 けて置いてください。
- 部品がはね飛んだりするおそれのある場合は、保護眼鏡をつけてください。
- 刃のある道具を使用するときは、刃の動く方向には指などの体のいかなる部分も、絶対に近づけない でください。
- 作業完了前に装置が完全に元の状態に戻されていることを確認してください(取り外した部品がすべ て元の状態に取り付けられており、余分な部品や工具、端材などが装置内に残されていないようにし てください)。

感電事故を防ぐための注意

- 作業場所に、感電事故の要因となりうるもの、例えば不完全な接地線やぬれた床などがないか、作業 開始前に確認してください。
- 作業開始前に、非常用の電源遮断スイッチの場所と操作方法を確認してください。

などを確認し、状況によっては計器でチェックしてください。

● 特に別の指示がない限り、保守作業を始める前に装置への供給電源をすべて遮断してください。装置 の電源スイッチを切断するだけでなく、分電盤のスイッチを切断するか、電源コードを抜いてくださ い。

分電盤のスイッチを切断した場合は、そこに「このスイッチをいれないこと」という貼り紙をしてく ださい。電源にロックアウト装置がある場合は、電源切断後、鍵をかけキーを持ってください。 作業を引き継いだ場合などは、推量で電源断になっていると判断してはいけません。スイッチの状態

- 供給電源を遮断しても、装置内のある部分には一定時間電荷が残留していることがあり、注意が必要 です(表示されている指示に従ってください)。
- 接地端子つきの装置を取り扱う場合は、接地線が接続されていることを確認してください。
- 活電部分の近くで作業する場合は、電源をいつでも遮断できるよう、別の人がそばで待機してくださ い。
- 感電を防止するために、金属製の腕時計や装身具などは、作業時には身につけないでください。金属 枠の眼鏡をかけている場合は、その枠が露出した活電部に触れないよう十分に注意してください。
- 手や腕は、乾いた状態にして作業してください。
- 露出した活電部の近くで作業する場合は、片手で行ってください。誤って活電部に触れた場合でも、 心臓に電流が流れるのを防ぐことができます。
- 露出した活電部の近くでは歯科用の手鏡を使用しないでください。たとえプラスチック製であって も、鏡の面は導電製の金属でコーティングされており危険です。
- 特に別の指示がない限り、電源、モータなどを、装置から取り外した状態で通電してはいけません。

非常時の処置

感電事故発生の場合

- あわてないこと。感電した人に触れて第2の被害者にならないようにしてください。
- まず、被害者への電流源を遮断してください。非常用の電源切断スイッチまたはそれがない場合 は、常用の電源スイッチを切断してください。 これができない場合は、乾いた木の棒など非導伝性のものを使って、被害者を電流源から引き離 してください。
- 救急車を呼んでください。
- 被害者が意識不明の場合は、人工呼吸をしてください。 このような場合に備えて、人工呼吸のやり方を前もって練習しておいてください。 被害者の心臓が停止している場合は、心臓マッサージを行う必要がありますが、この処置は訓練 を受け、資格のある人以外は行ってはいけません。

火災発生の場合

- まず、装置への電源を遮断してください。非常用の電源切断スイッチまたはそれがない場合は、 常用の電源スイッチを切断してください。
- 電源を遮断しても火災が収まらない場合は、状況に応じ、消火作業や、消防署への電話などをし てください。

## 2.  $\sqrt{\sum_{n=0}^{\infty}}$ このマニュアル内の警告表示

このマニュアルの中に書かれている警告とその記載箇所を、以下にまとめて示します。

### 2. 1 「 / ● 警告」と表示されているもの

(3章、3-4ページ)

## ● 端子台は、必ず電源を切った状態で配線してください。電源が入った状態で配線すると、感 電する恐れがあります。

警 告

● 感電により、死亡、火傷の恐れ、またはノイズによりシステムが誤動作する恐れがありま す。ライングラウンド(LG)、フレームグラウンド(FG)とシールド線(SHD)は接地し てください。

## 2. 2 「 / ● 注意」と表示されているもの

(6章、6-4ページ)

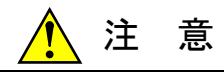

オンラインで交換できるケーブルは光ファイバケーブルだけです。電源ケーブルやアース線など の光ファイバケーブル以外のケーブルは、感電の恐れがありますので、必ず電源を切ってから交 換してください。

(6章、6-8ページ)

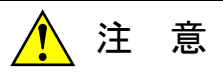

- モジュールは、必ず電源を切ってから交換してください。感電の恐れがあります。
- モジュール交換時、光モジュールレセプタクル以外の端子にさわらないでください。感電の 恐れがあります。

#### 2.3 「通知」と表示されているもの

(1章、1-2ページ)

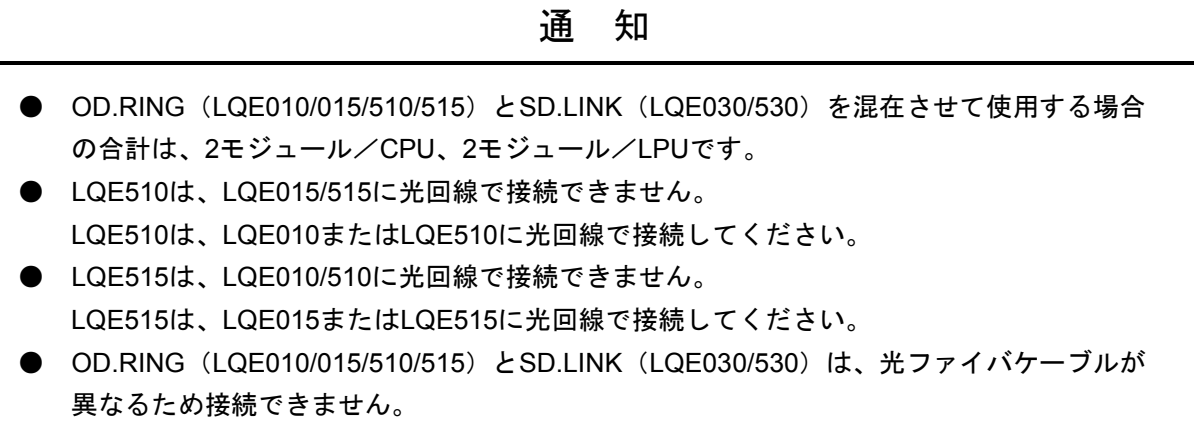

(1章、1-3ページ)

通 知

この製品を使用するユーザは、Windows®環境およびユーザインタフェースについての知識が必 要です。このシステムは、Windows®標準に従っています。このマニュアルは、基本的な Windows®の使用法を習得しているユーザを対象にして記述しています。

(2章、2-2ページ)

## 通 知 ● OD.RING (LQE010/015/510/515) とSD.LINK (LQE030/530) は、合計2モジュールまで混 在実装できます。モジュールNo.設定スイッチは片方をメイン、もう片方をサブに設定して ください。 ● モジュールNo.設定スイッチを8~Dに設定しないでください。設定した場合、PI/Oメモリが 書き換わる恐れがあります。

(3章、3-2ページ)

通 知

S10miniシリーズ

- オプションモジュールはCPUモジュールとの間にI/Oモジュールが入らないように左詰め で、さらにオプションモジュール間に空きスロットがないように実装してください。
- このモジュール (LQE510/515) は、S10mini専用のOD.RINGモジュール (LQE010/015) と混在できます。

S10Vシリーズ

- 実装位置や空きスロットに制約はありません。
- S10mini専用のOD.RINGモジュール (LQE010/015) は使用できません。

(3章、3-3ページ)

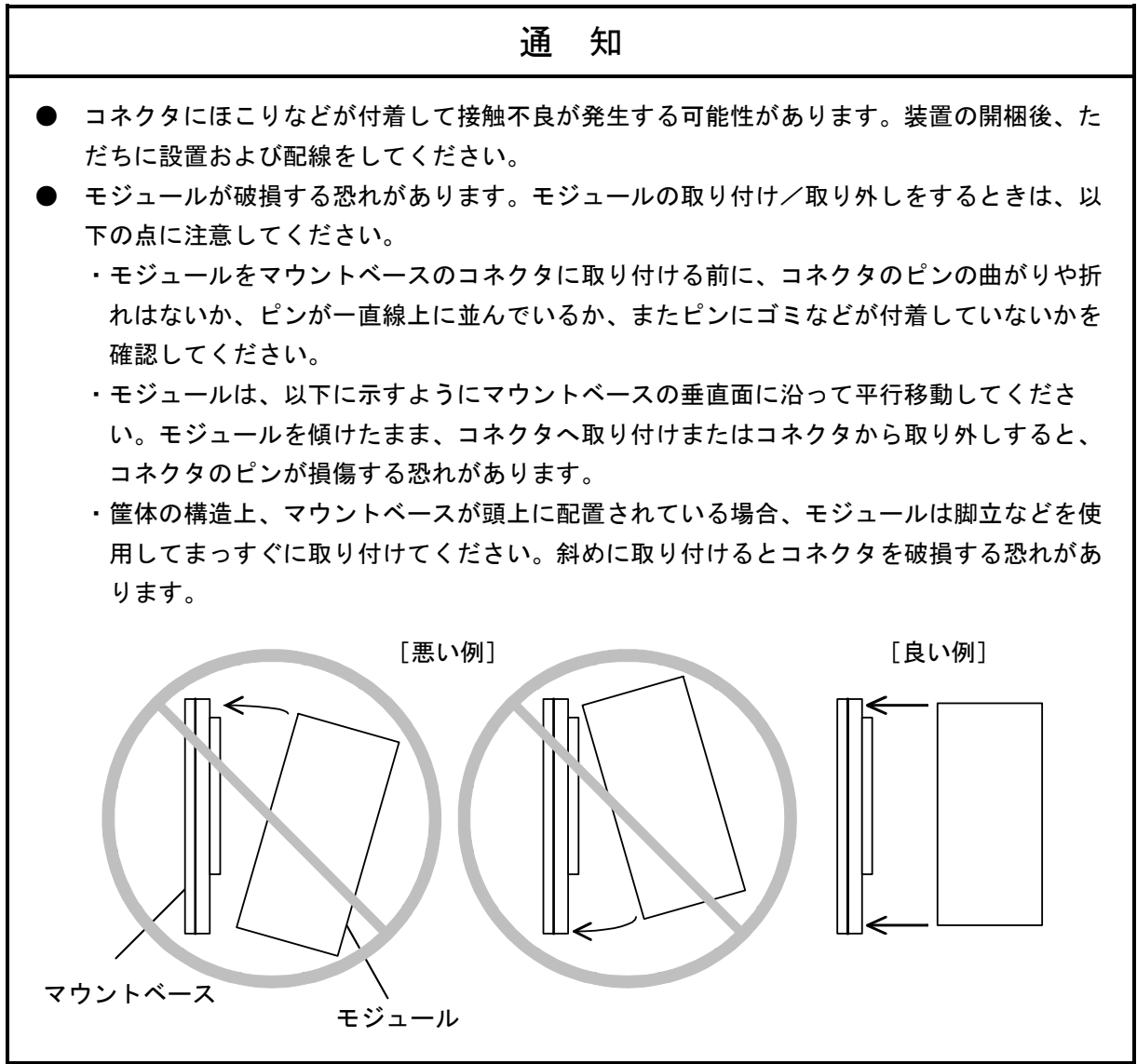

(3章、3-4ページ)

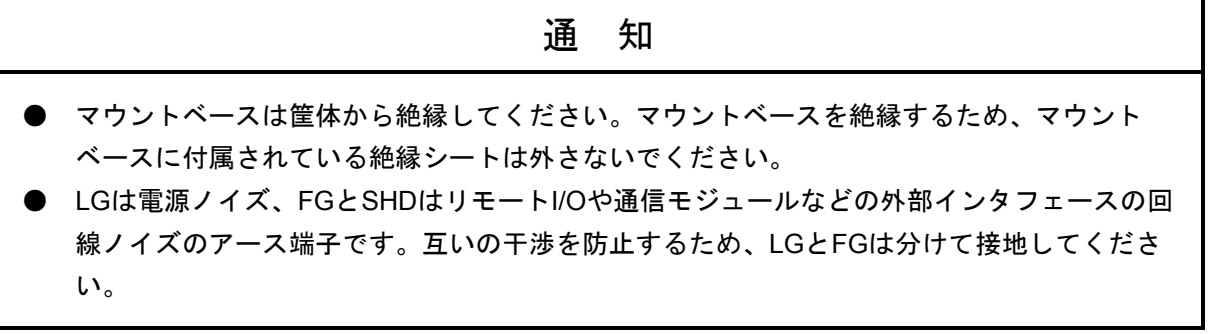

(3章、3-5ページ)

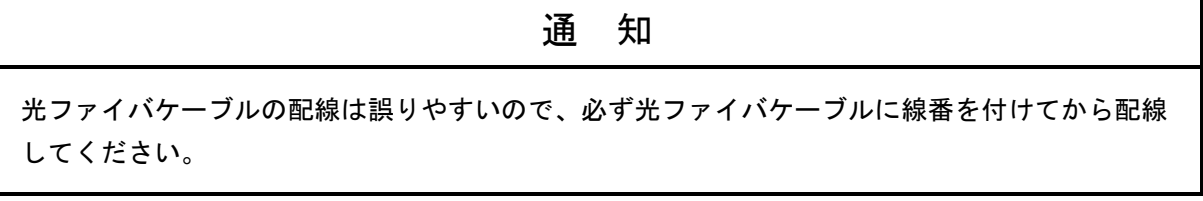

J.

(3章、3-6ページ)

通 知 ● 光コネクタのキーと光モジュールレセプタクルのキー溝の位置を図3-4のように合わせて 挿入し、ねじで固定してください。キーとキー溝が合っていない場合、無理に光コネクタを 挿入しないでください。光コネクタをいためたり、正常に通信ができないことがあります (LQE510のみ)。 ● 主リングと副リングは、ケーブルの接続が異なります。前ページのように主リングと副リン グでは、データの流れる方向が逆になりますので注意して配線してください。誤った接続を すると正常に通信ができなかったり、耐障害性能が低下します。 ● 光ファイバケーブルは、曲げ半径(R)が30mm以上になるように固定してください。曲げ半径 を30mmより小さくすると、内部のファイバが折れ断線する恐れがあります(曲げ半径 30mm以上は単心光ファイバケーブルの場合です。光ファイバケーブルの種類は、たくさん ありますので詳細をケーブルメーカに問い合わせてください)。 ● 必ず、二重リング状態に接続して使用してください。リングが切れた状態で使用したり主リ ングと副リングを誤って接続すると、障害回避ができなかったり正常な通信ができなくなる ことがあります。 ● 光コネクタのねじ込み部は金属製のため、手で触ったときに人体から静電気が放電し、光二 重リングが通信エラーとなる場合があります。静電気の放電を防ぐために図3-4に示す光 コネクタ部はゴムや絶縁性の材質で覆ってください。 ● テンションメンバ入りの光ファイバケーブルを使用する場合は、テンションメンバをキュー ビクルに固定する際、キュービクルを電気的に絶縁するようにしてください(キュービクル 同士がテンションメンバにより電気的に接続されると環流電流が流れ、ノイズが発生するこ とがあります)。 ゴムや絶縁性の 材質で覆って ください。 **OD.RING** キー溝 キーを溝に合わせて الال まっすぐに挿入する。 (d. キー 曲げ半径(R) 30mm以上 とする。**Ally** 固定する。 キーが溝に合っていなくても 光コネクタは挿入でき、ねじ も締まりますが十分入らない ため、通信エラーが発生する 可能性があります。 図3-4 光ファイバケーブルの取り扱い

(4章、4-3ページ)

| 诵                                                        | 知 |
|----------------------------------------------------------|---|
| 機能の定義されていない番号には設定できませんので、注意してください。<br>(「2.1 各部の名称と機能」参照) |   |

(4章、4-3ページ)

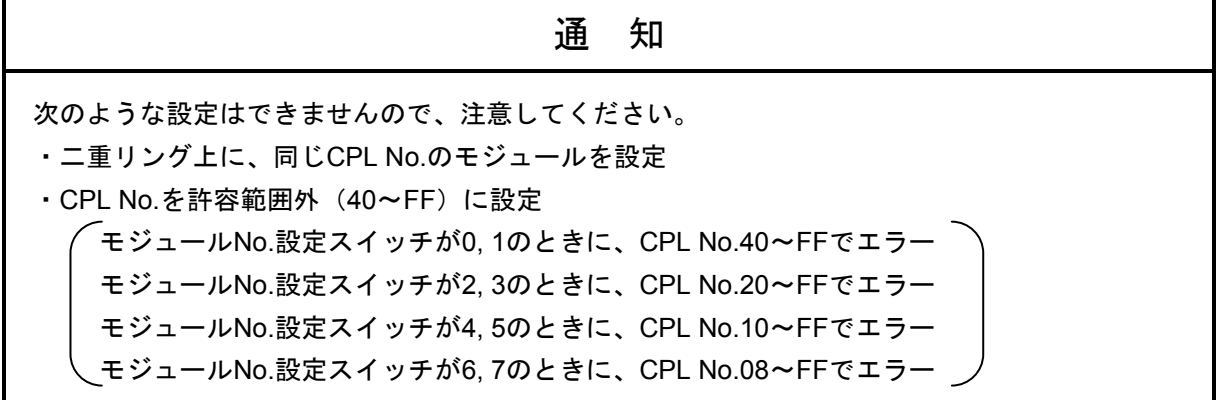

(4章、4-4ページ)

## 通 知 OD.RINGモジュールとCPUまたはLPUスイッチの関係 CPUまたはLPUモジュールのスイッチは、OD.RINGモジュールの動作に影響を与えます。 ● STOP 他のモジュールから送られてくるデータを受信して、メモリ転写エリアのデータを更新し ます。自モジュールのデータは送信しませんが、通信制御用のデータは送信します。 ● RUN, SIMU RUN データを送受信します。

(4章、4-6ページ)

通 知

S10mini用OD.RING/SD.LINKシステムをインストールする前に、すべてのWindows®上で作動す るプログラムを必ず終了してください。ウイルス監視ソフトウェアなどメモリに常駐しているプ ログラムも必ず終了してください。終了せずにインストールすると、エラーが発生する場合があ ります。その場合は、「4. 5. 2 アンインストール」で一度アンインストールし、すべての Windows®上で作動するプログラムを終了してから、再度S10mini用OD.RING/SD.LINKシステム をインストールしてください。

(4章、4-8ページ)

## 通 知 ● S10V用OD.RING/SD.LINKシステムを動作させるためには、S10V基本システムが必要で す。インストールされていない場合は、S10V用OD.RING/SD.LINKシステムをインストール できません。 ● S10V用OD.RING/SD.LINKシステムをインストールする前に、すべてのWindows®上で作動 するプログラムを必ず終了してください。ウイルス監視ソフトウェアなどメモリに常駐して いるプログラムも必ず終了してください。終了せずにインストールすると、エラーが発生す る場合があります。その場合は、「4. 5. 2 アンインストール」で一度アンインストー ルし、すべてのWindows®上で作動するプログラムを終了してから、再度S10V用 OD.RING/SD.LINKシステムをインストールしてください。

(4章、4-8ページ)

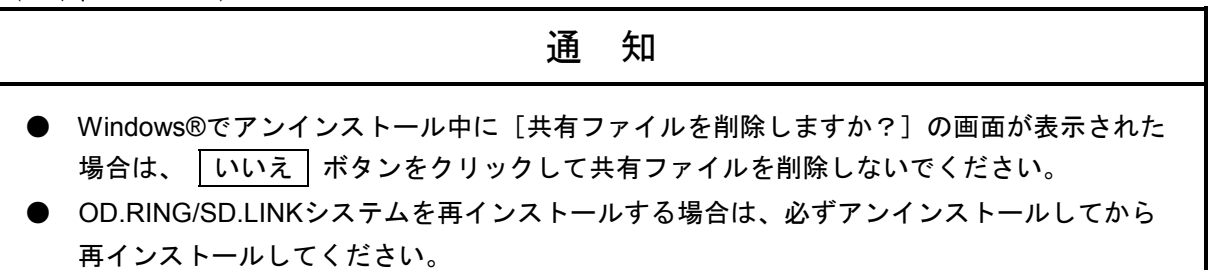

(4章、4-13ページ)

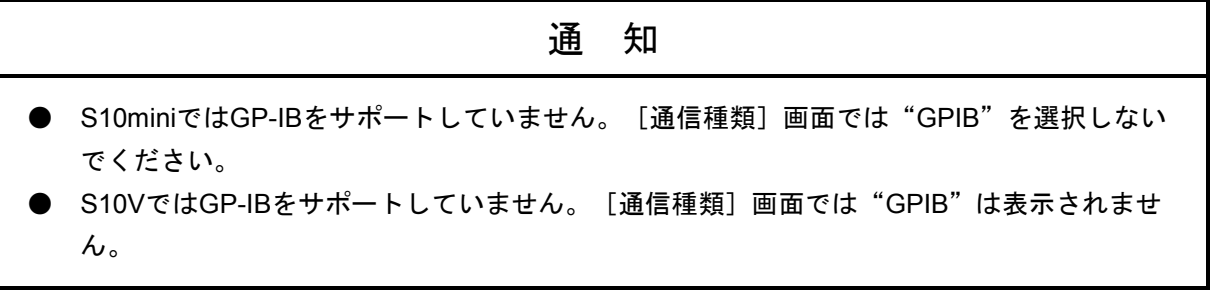

(4章、4-17ページ)

通 知

S10miniにおいて拡張メモリのアドレスを設定する場合、設定アドレスに対応する拡張メモリが 実装されているか確認してください。未実装の場合には、システム性能が低下する恐れがありま すので必ず実装してください。

(5章、5-2ページ)

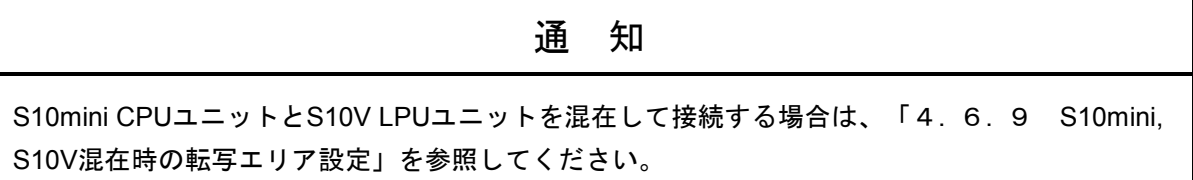

(5章、5-5ページ)

通 知

S10miniにおいて拡張メモリのアドレスを設定する場合、設定アドレスに対応する拡張メモリが 実装されているか確認してください。未実装の場合には、システム性能が低下する恐れがありま すので必ず実装してください。

(5章、5-11ページ)

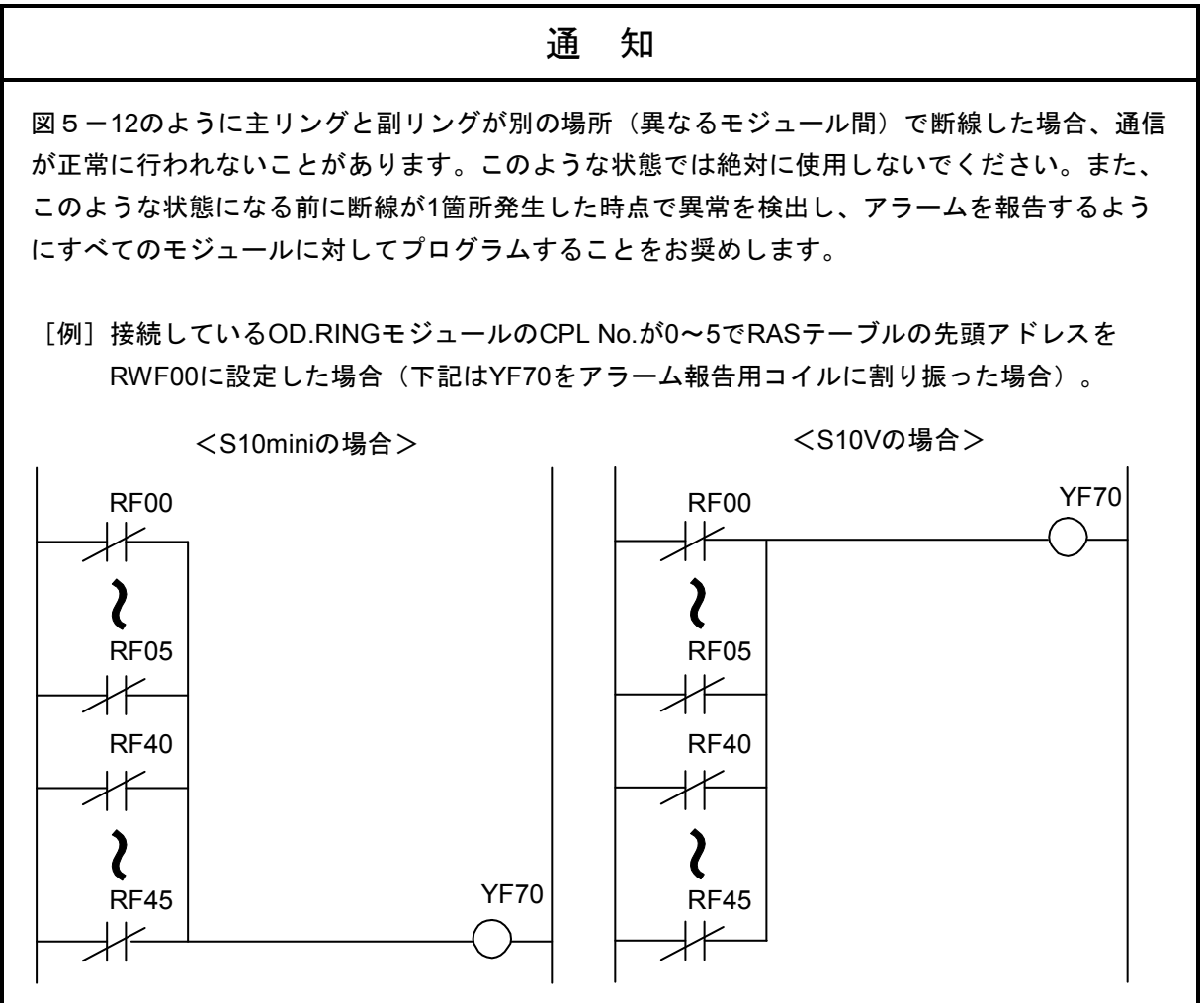

(5章、5-13ページ)

通 知

RASビットのエリアとしてFW、拡張メモリエリアを設定した場合、リセット解除後の2秒間はリ セット前のデータが残っている可能性があります。リセット解除後、2秒以上経ってから参照し てください。

(6章、6-8ページ)

#### 通 知

- モジュールは1台ずつ交換してください。複数箇所で同時に光ファイバケーブルを外すと、 通信できなくなることがあります。
- 交換前に光ファイバケーブルが断線していないことを確認してください。光ファイバケーブ ルが断線している状態で、交換のために光ファイバケーブルを外すと、通信できなくなるこ とがあります。
- 交換中はRASテーブルで断線が検出されます。交換のため光ファイバケーブルを外すと、 RASテーブルで断線が検出されますが、通信は正常に行われます。

(6章、6-10ページ)

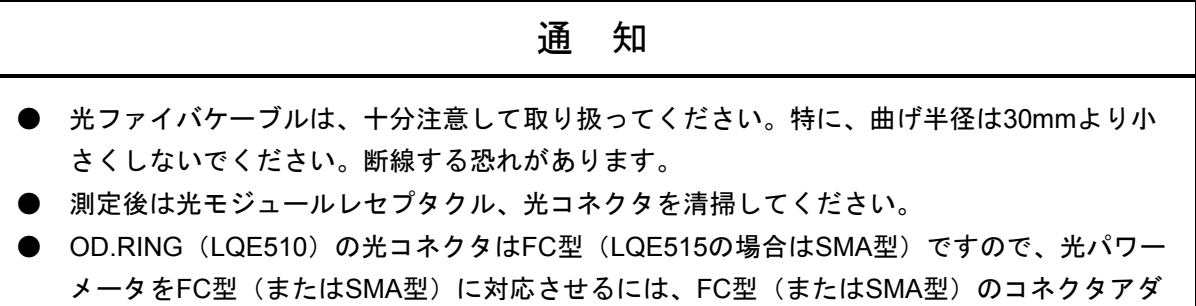

プタ(光パワーメータに付属または別売り)を使用してください。

(6章、6-12ページ)

通 知 ● 光ファイバケーブルは、十分注意して取り扱ってください。特に、曲げ半径は30mmより小 さくしないでください。断線する恐れがあります。 ● 測定後は光モジュールレセプタクル、光コネクタを清掃してください。 ● OD.RING (LQE510) の光コネクタはFC型 (LQE515の場合はSMA型) ですので、光パワー メータをFC型(またはSMA型)に対応させるには、FC型(またはSMA型)のコネクタアダ

プタ(光パワーメータに付属または別売り)を使用してください。

(6章、6-17ページ)

通 知

「4. 6 コマンド」で示すパラメータを設定した機種と異なる機種に実装した場合、パラメー タエラーが発生します。具体的には、下記の2ケースです。

ケース1:S10Vでパラメータを設定したOD.RINGモジュールを、S10miniに実装した場合、 CPUモジュールのインディケータに、"ODM PRME"または"ODS PRME"が表 示されます。

ケース2:S10miniでパラメータを設定したOD.RINGモジュールを、S10Vに実装した場合、 ツール (S10V基本システム) のエラーログに、0x0112が表示されます。

上記機能は、別機種で設定したパラメータを参照して誤動作することを防止するためのもので す。

なお、パラメータ設定内容にチェックサムエラーが発生した場合も、パラメータエラーが発生し ます。このパラメータエラーが発生した場合は、実装した機種でパラメータ設定画面を開き、必 要に応じて設定を変更してください。

(6章、6-27ページ)

#### 通 知

受信タイムアウトエラー発生時、エラーステータスは"FFFF"になります。

#### 保証・サービス

特別な保証契約がない場合、この製品の保証は次のとおりです。

#### 1.保証期間と保証範囲

#### 【保証期間】

この製品の保証期間は、ご注文のご指定場所に納入後1年といたします。

#### 【保証範囲】

上記保証期間中に、このマニュアルに従った製品仕様範囲内の正常な使用状態で故障が生じた場合 は、その製品の故障部分をお買い上げの販売店または(株)日立パワーソリューションズにお渡しくだ さい。交換または修理を無償で行います。ただし、郵送していただく場合は、郵送料金、梱包費用はご 注文主のご負担になります。

次のどれかに該当する場合は、この保証の対象範囲から除外いたします。

- 製品仕様範囲外の取り扱いおよび使用によって故障した場合
- 納入品以外の事由によって故障した場合
- 納入者以外の改造または修理によって故障した場合
- リレーなどの消耗部品の寿命によって故障した場合
- 天災、災害など納入者の責任ではない事由によって故障した場合

ここでいう保証とは、納入した製品単体の保証を意味します。したがって、弊社ではこの製品の運用 および故障を理由とする損失、逸失利益などの請求につきましては、いかなる責任も負いかねますので あらかじめご了承ください。また、この保証は日本国内でだけ有効であり、ご注文主に対して行うもの です。

#### 2.サービスの範囲

納入した製品の価格には技術者派遣などのサービス費用は含まれておりません。次に該当する場合は 別個に費用を申し受けます。

- 取り付け調整指導および試運転立ち会い
- 保守点検および調整
- 技術指導、技術教育、およびトレーニングスクール
- 保証期間後の調査および修理
- 上記保証範囲外の事由による故障原因の調査

このページは白紙です。

このマニュアルは、以下のハードウェアおよびプログラムプロダクトの説明をしたものです。

<ハードウェア>

OD.RING (LQE510/515)

<プログラムプロダクト>

S-7890-28「OD.RING/SD.LINKシステム」(07-03) S-7895-28「S10V OD.RING/SD.LINKシステム」(01-03-/A)

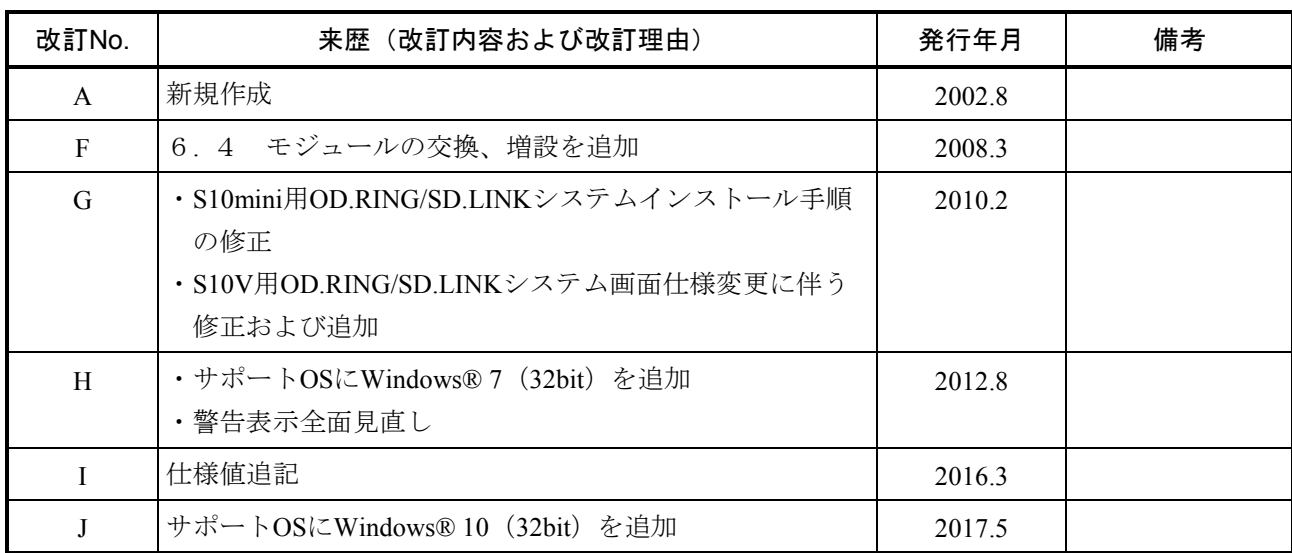

## 来歴一覧表

上記追加変更の他に、記述不明瞭な部分、単なる誤字・脱字などについては、お断りなく訂正しました。

## は じ め に

このたびは、S10mini, S10V用オプション OD.RINGモジュールをご利用いただきましてありがとうございま す。

この「ユーザーズマニュアル オプション OD.RING」は、OD.RINGモジュールの取り扱いについて述べた ものです。このマニュアルをお読みいただき、正しくご使用いただくようお願いいたします。

S10mini, S10Vの製品には、標準仕様品と耐環境仕様品があります。耐環境仕様品は、標準仕様品と比べ部品 のメッキ厚、コーティングが強化されています。

耐環境仕様品型式は、標準仕様品型式の後に"-Z"が付いています。

(例)標準仕様品型式 :LQE510 耐環境仕様品型式:LQE510-Z

このマニュアルは、標準仕様品と耐環境仕様品とで共通の内容となっています。このマニュアルには、標準 仕様品のモジュール型式のみを記載していますが、耐環境仕様品をご使用の場合も、このマニュアルに従っ て、正しくご使用いただくようお願いいたします。

<商標について>

Microsoft®, Windows®は、米国Microsoft Corporationの米国およびその他の国における登録商標または商標で す。

<記憶容量の計算値についての注意>

- 2"計算値の場合(メモリ容量・所要量、ファイル容量・所要量など) 1KB(キロバイト)=1,024バイトの計算値です。 1MB(メガバイト)=1,048,576バイトの計算値です。 1GB(ギガバイト)=1,073,741,824バイトの計算値です。
- 10 計算値の場合(ディスク容量など)
	- 1KB(キロバイト)=1,000バイトの計算値です。
	- 1MB (メガバイト) =1,000<sup>2</sup>バイトの計算値です。
	- 1GB (ギガバイト) =1,000<sup>3</sup>バイトの計算値です。

目 次

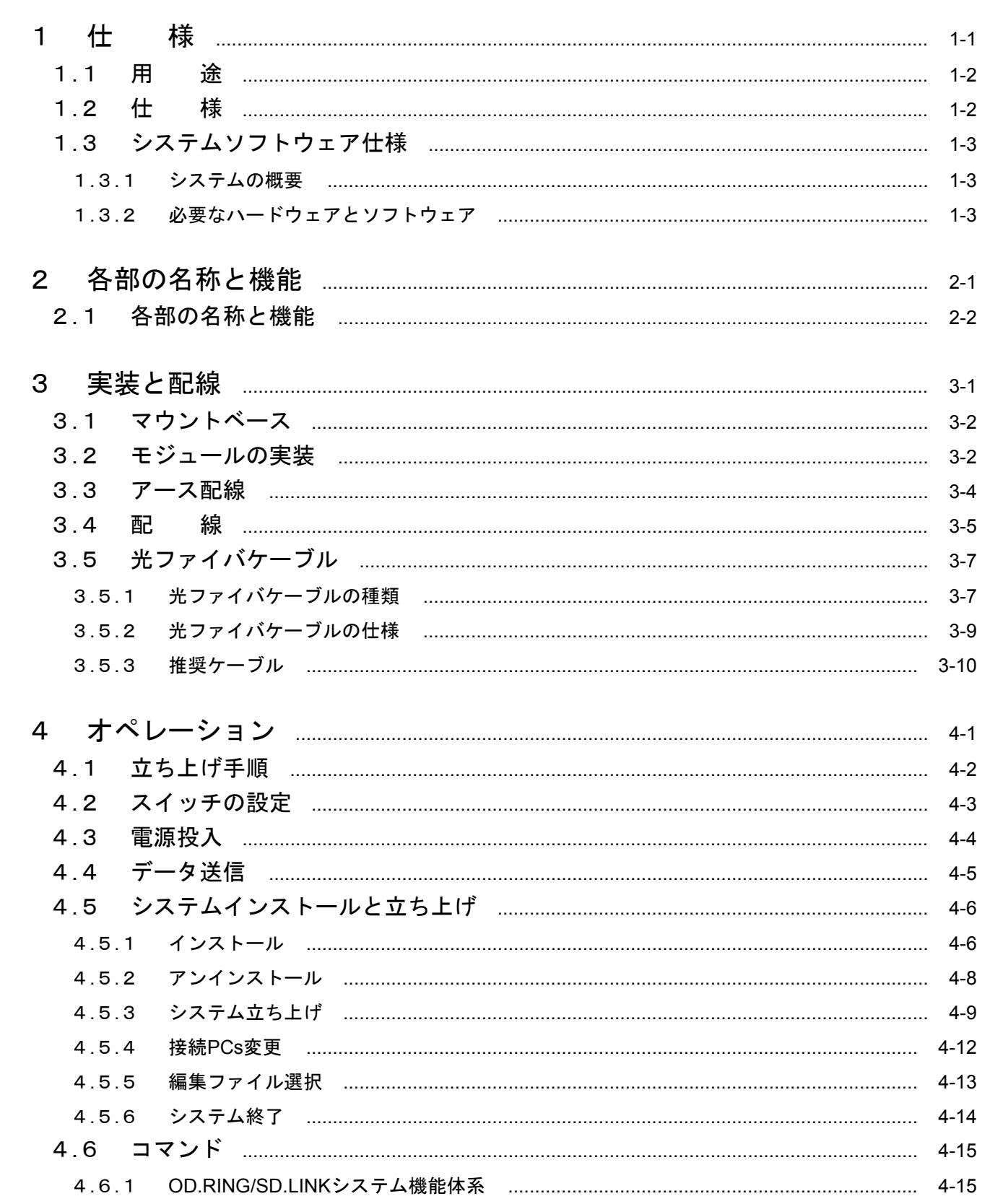

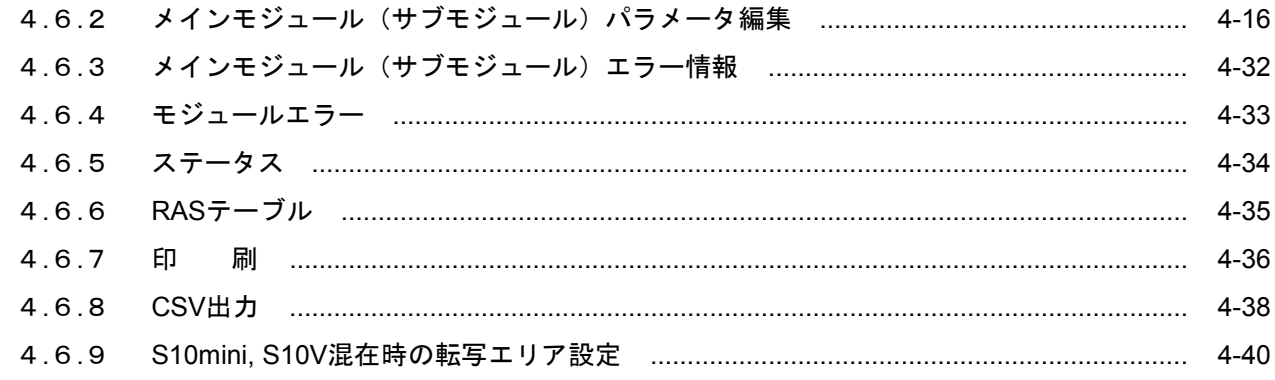

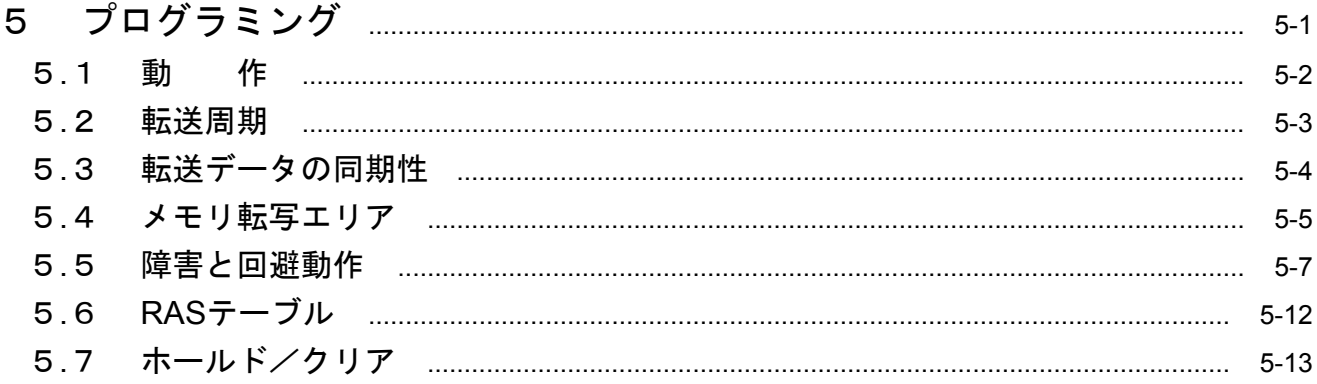

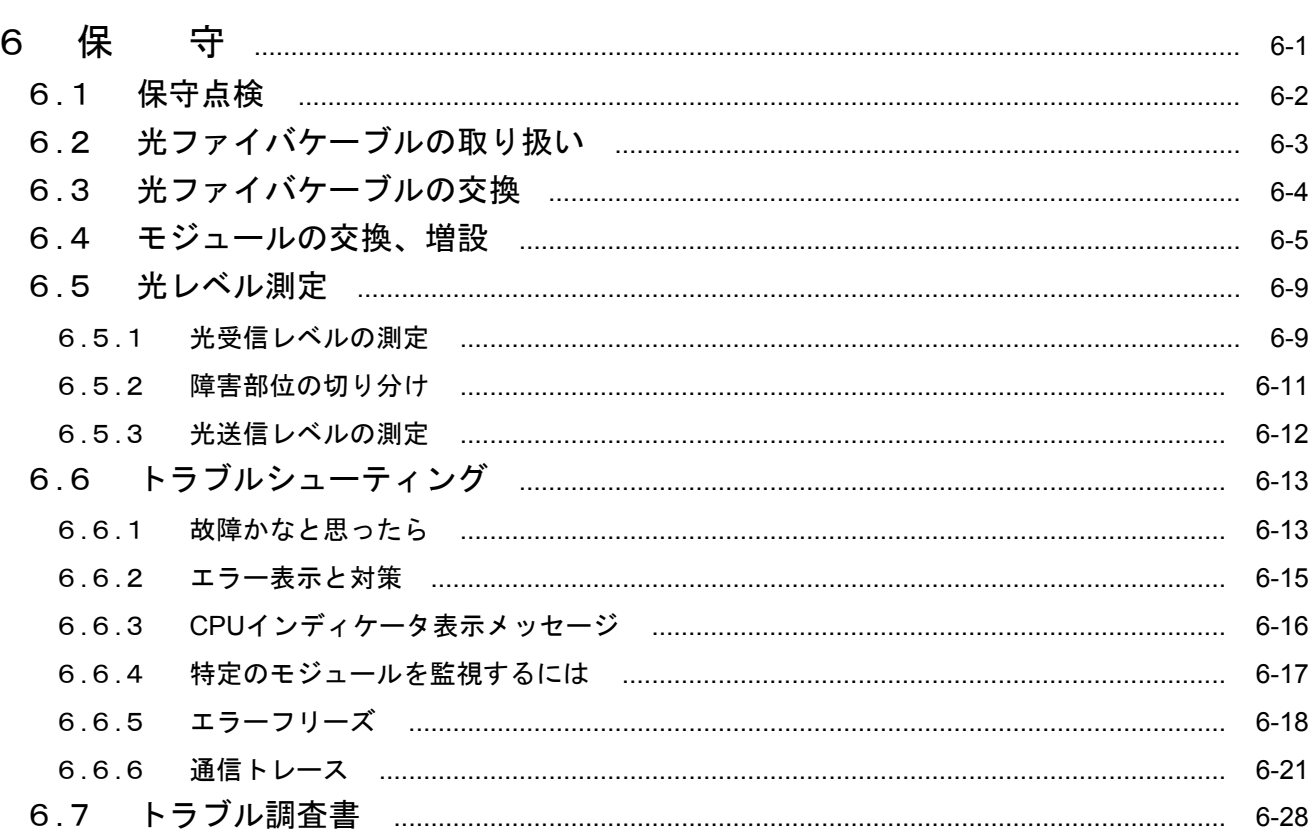

図目次

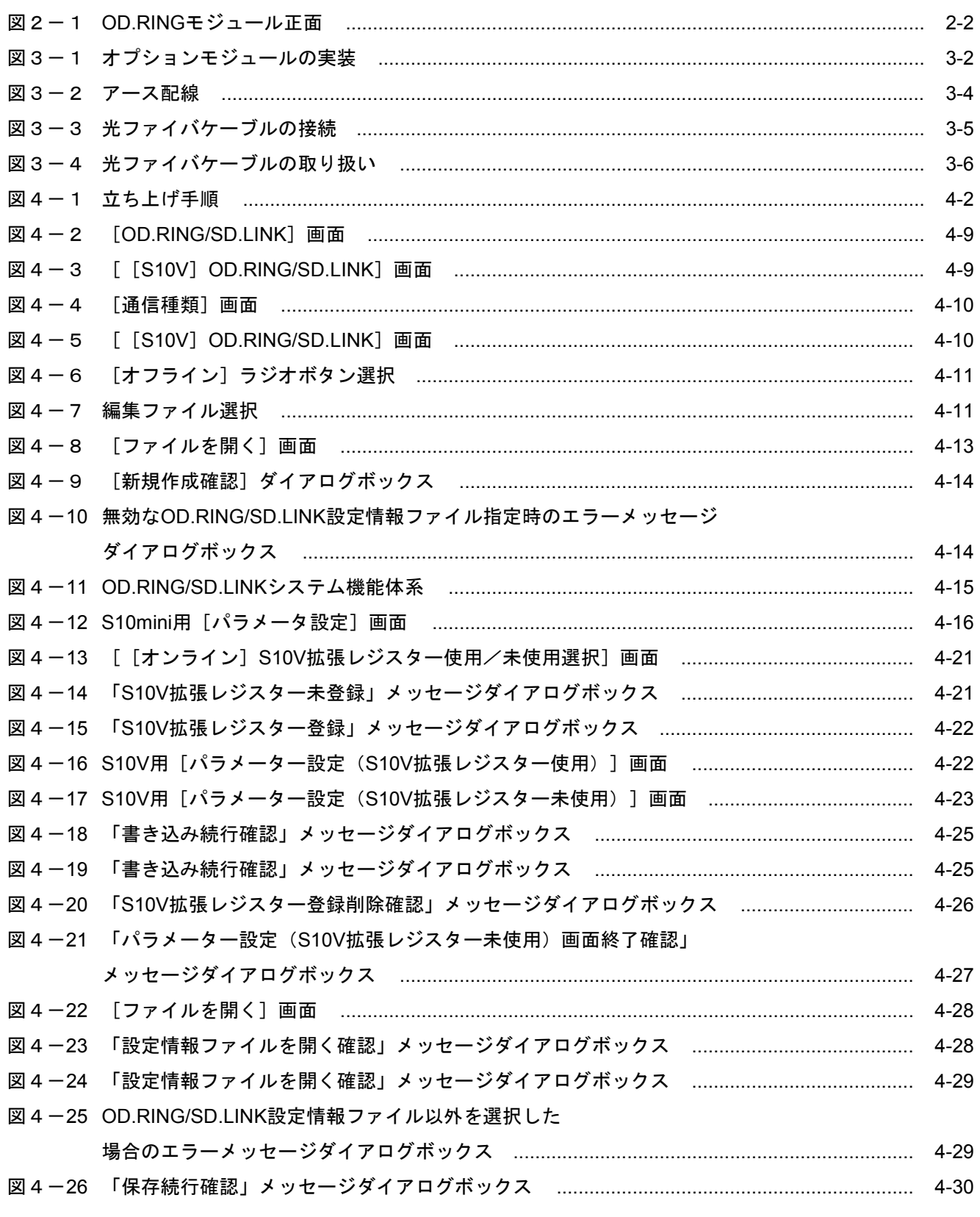

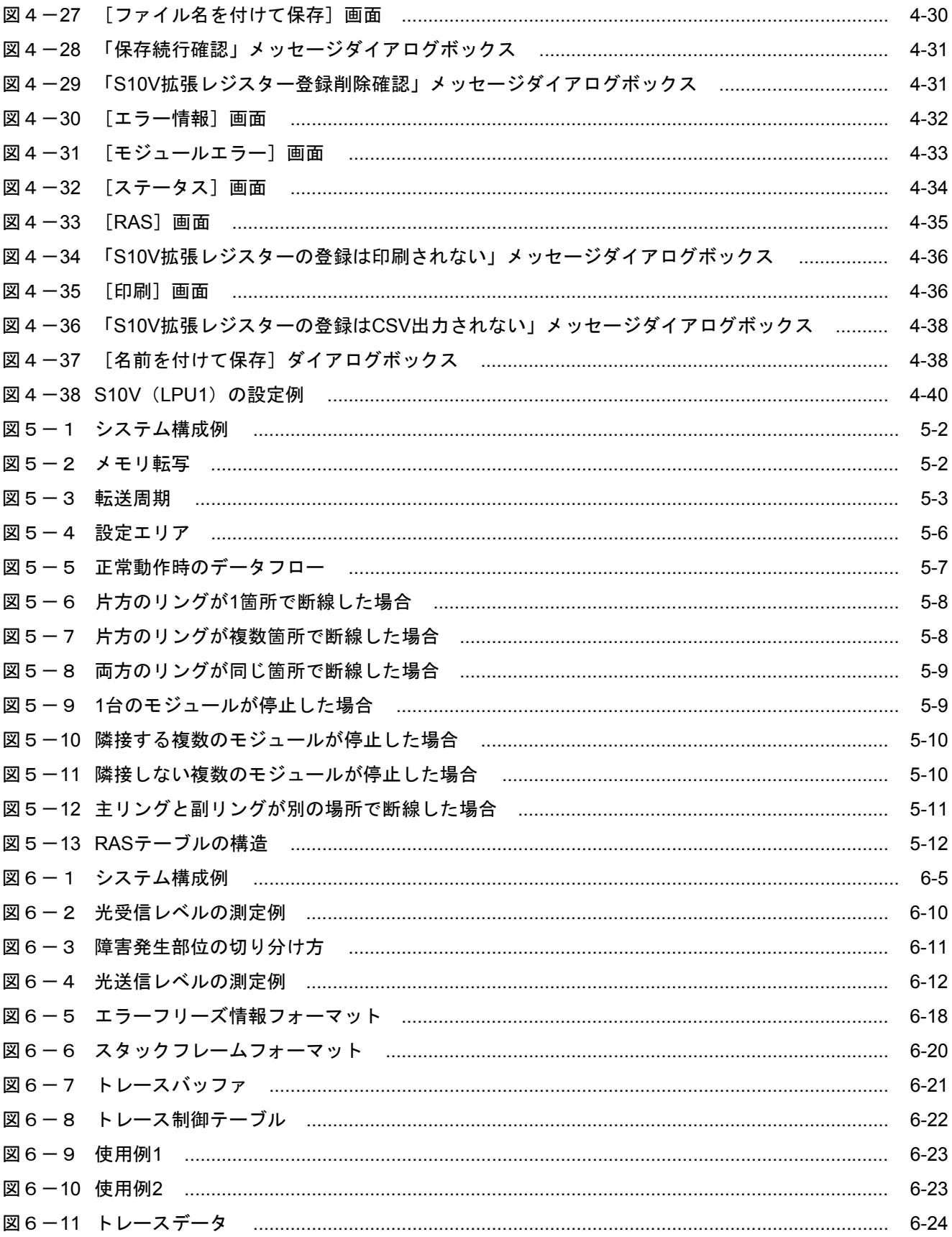

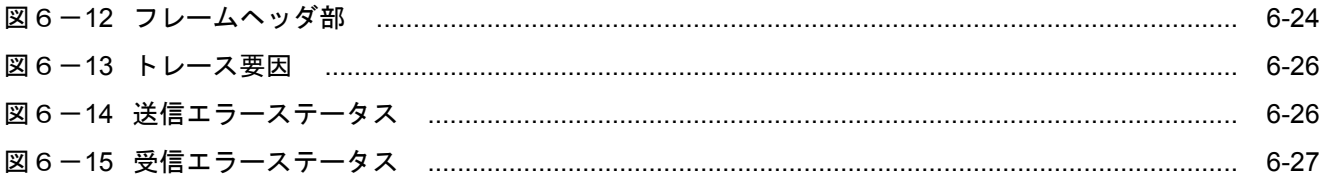

## 表目次

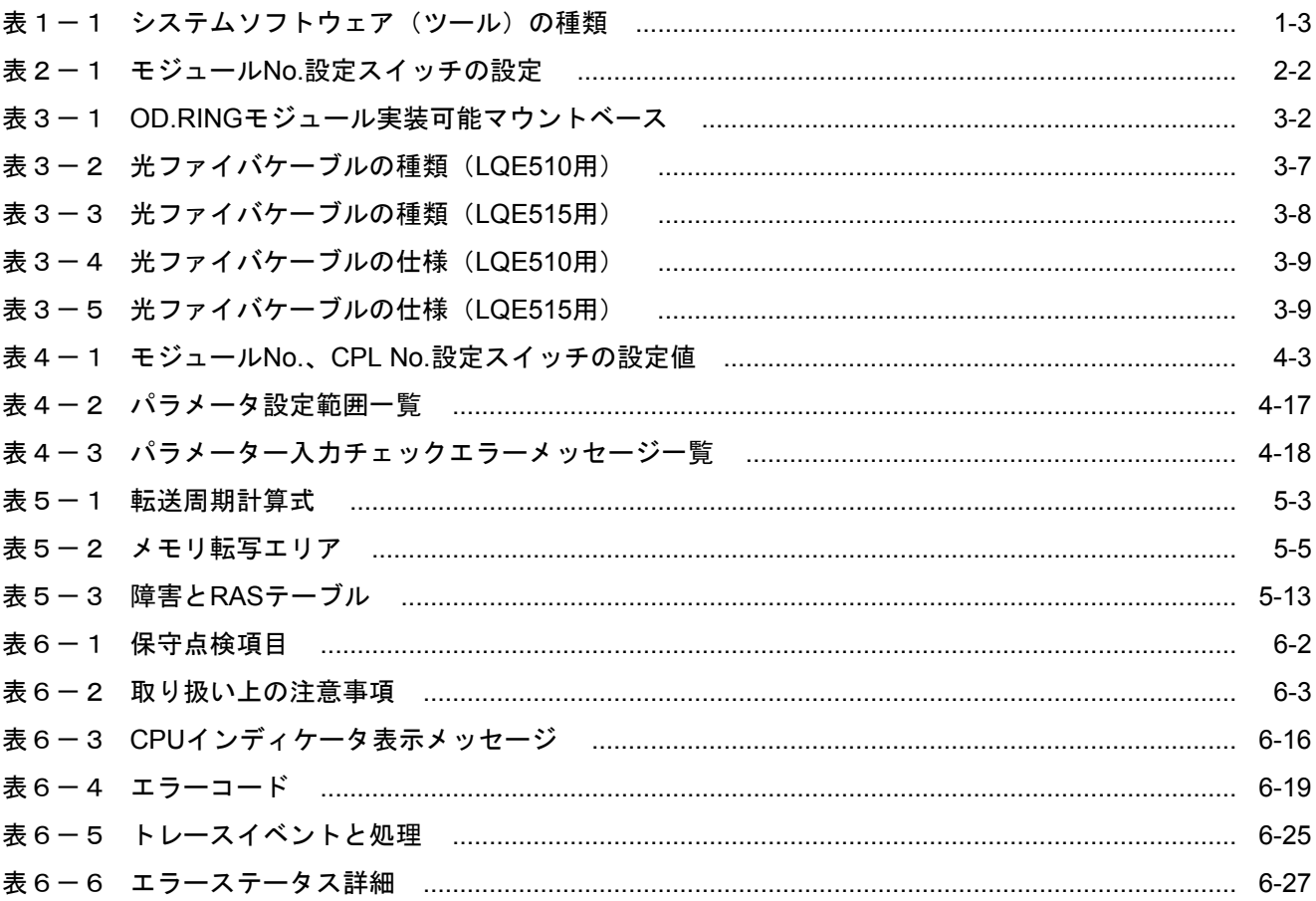

このページは白紙です。

1 仕 様

### 1. 1 用 途

光二重リングモジュール (OD.RING) は、CPUまたはLPUユニット間で相互にメモリ転写を行うことでデー タを共有するモジュールです。最大共有データサイズは、I/Oデータでは4096点、ワードデータでは4096ワー ドです。

なお、このモジュール (LQE510/LQE515) をS10miniのCPUユニットで使用する場合は、S10mini専用の OD.RINGモジュール(LQE010/LQE015)と混在させることができます(S10VのLPUユニットでは、LQE010、 LQE015を使用できません)。

## 1. 2 仕 様

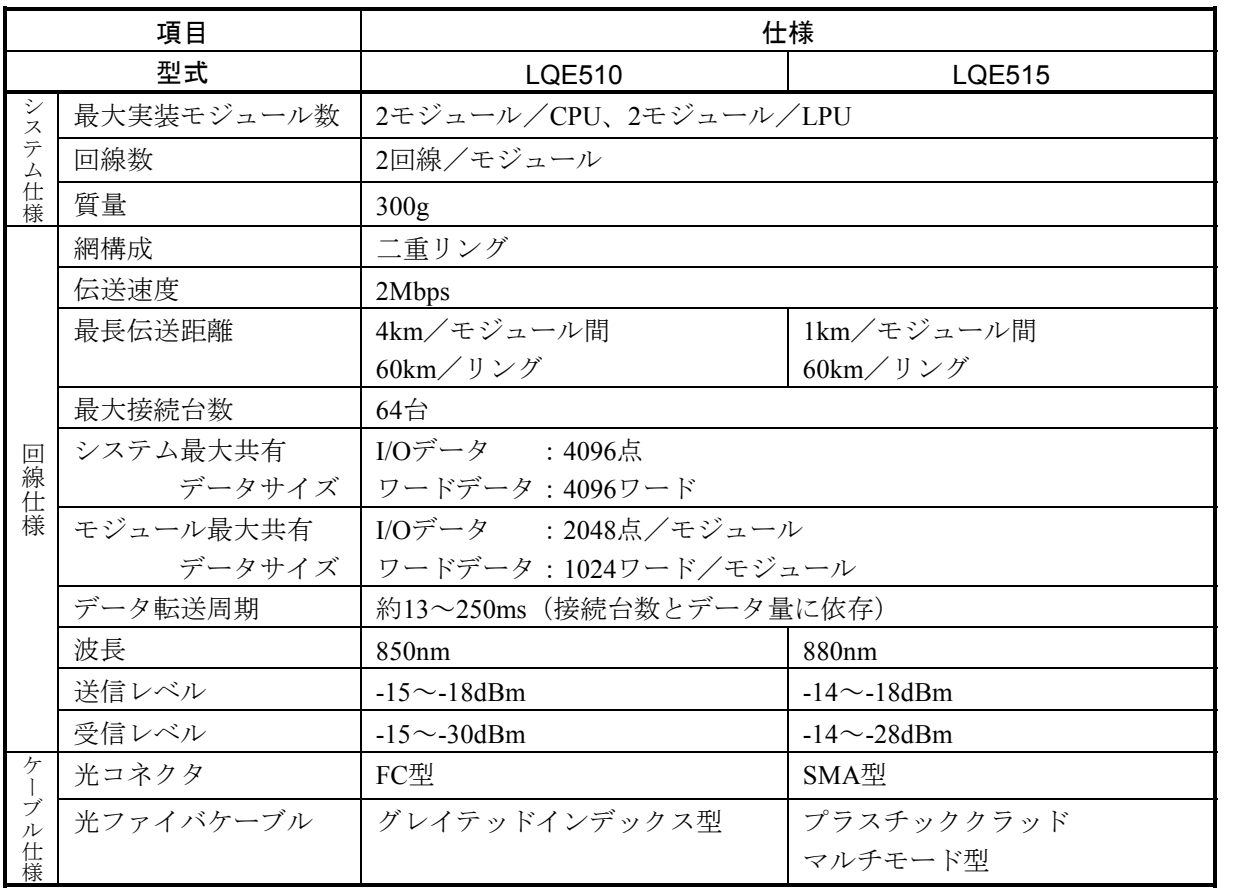

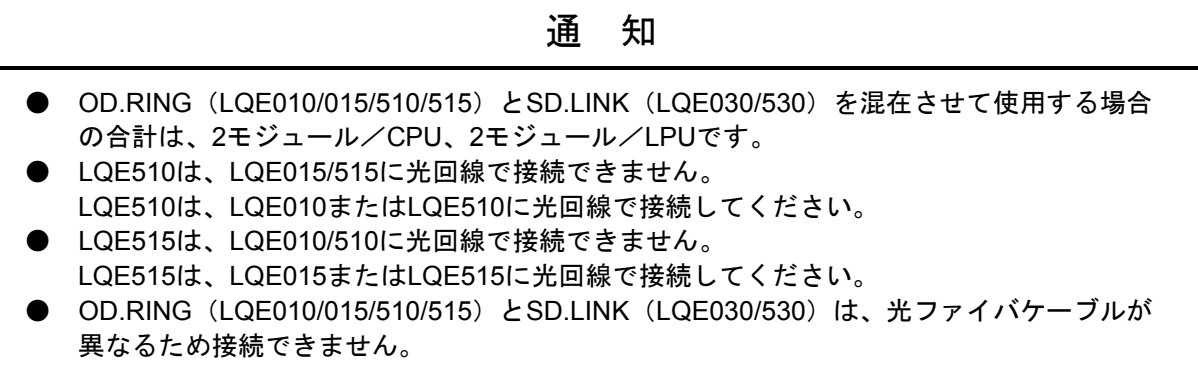

### 1. 3 システムソフトウェア仕様

#### 1. 3. 1 システムの概要

OD.RINGモジュールを使用するためには、様々な情報をモジュールに登録してください。以下のシス テムソフトウェア(ツール)により、一般的なWindows®上で作動するアプリケーションと等価なオペ レーションで、モジュール情報を登録できます。

表1-1 システムソフトウェア(ツール)の種類

| パッケージ名称             | 型式        |           |      |
|---------------------|-----------|-----------|------|
|                     | S10mini用  | S10V用     | 提供形態 |
| OD RING/SD LINKシステム | S-7890-28 | S-7895-28 | 別帯 レ |

#### 1. 3. 2 必要なハードウェアとソフトウェア

OD.RINGモジュールのシステムソフトウェアを使用するためには以下のハードウェアおよびソフト ウェアが必要です。

(1) S10miniの場合

・Pentium 133MHz以上のCPUを搭載したパーソナルコンピュータ(以下パソコンと略します)本体

- ・Pentium 300MHz以上のCPUを搭載したパソコン本体(Windows® 2000, Windows® XP使用時)
- · 800×600ドット (SVGA) 以上の解像度を持つディスプレイ
- ・Microsoft® Windows® 95 operating system, Microsoft® Windows® 98 operating system, Microsoft® Windows® 2000 operating system, またはMicrosoft® Windows® XP operating system
- ・Microsoft® Internet Explorer 4.01以降
- ・32MB以上のRAM
- ・64MB以上のRAM(Windows® 2000使用時)
- ・128MB以上のRAM(Windows® XP使用時)
- ・10MB以上の空きハードディスク容量
- ・パソコンとCPUユニット間の接続ケーブル(D-sub9ピンコネクタを持つRS-232Cクロスケーブル) またはパソコンとET.NETモジュール間の接続ケーブル(RJ-45モジュラコネクタを持つ10BASE-Tツ イストペアクロスケーブル)
- (2) S10Vの場合
	- ・Pentium 300MHz以上のCPUを搭載したパーソナルコンピュータ(以下パソコンと略します)本体
	- ・1GHz以上のCPUを搭載したパソコン本体(Windows® 7(32bit), Windows® 10(32bit)使用時)
	- ・800×600ドット (SVGA) 以上の解像度を持つディスプレイ
	- ・Microsoft® Windows® 2000 operating system, Microsoft® Windows® XP operating system, Microsoft® Windows® 7 (32bit) operating system, またはMicrosoft® Windows® 10 (32bit) operating system
	- ・64MB以上のRAM(Windows® 2000使用時)
	- ・128MB以上のRAM(Windows® XP使用時)
	- 1GB以上のRAM (Windows® 7 (32bit), Windows® 10 (32bit) 使用時)
	- ・10MB以上の空きハードディスク容量
	- ・パソコンとLPUユニット間の接続ケーブル(D-sub9ピンコネクタを持つRS-232Cクロスケーブル) またはパソコンとCMUモジュール、またはET.NETモジュール間の接続ケーブル(RJ-45モジュラコ ネクタを持つ10BASE-Tまたは100BASE-Tツイストペアクロスケーブル)

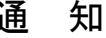

この製品を使用するユーザは、Windows®環境およびユーザインタフェースについての知識が必 要です。このシステムは、Windows®標準に従っています。このマニュアルは、基本的な Windows®の使用法を習得しているユーザを対象にして記述しています。

このページは白紙です。

# 2 各部の名称と機能
## 2. 1 各部の名称と機能

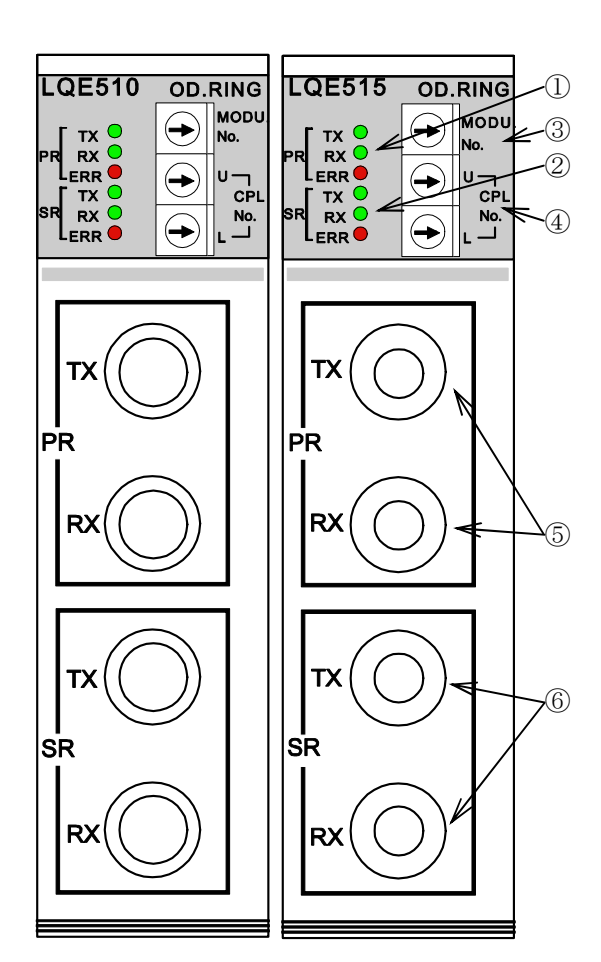

図2-1 OD.RINGモジュール正面

- ① 主リング(PR)用LED TX :自局が送信時に点灯します。
	- RX :データ受信時に点灯します。
	- ERR :ハードウェアエラー発生時に点灯します。また、 「4. 6 コマンド」で示すパラメータの設定を 行った機種と異なる機種に実装した場合に、パラ メータエラーが発生し、点灯します。
- **② 副リング (SR) 用LED** 
	- 詳細は、①と同じです。
- ③ モジュールNo.(MODU No.)設定スイッチ 接続台数、メインモジュール/サブモジュール等を設定し ます。

表2-1 モジュールNo.設定スイッチの設定

| 機能          | メイン設定No.       | サブ設定No. |  |
|-------------|----------------|---------|--|
| 33~64台接続    |                |         |  |
| 17~32台接続    | $\mathfrak{D}$ |         |  |
| 9~16台接続     |                |         |  |
| 1~8台接続      | 6              |         |  |
| 使用禁止 (T/M1) | 8              | 9       |  |
| 使用禁止 (T/M2) | A              | В       |  |
| 使用禁止 (T/M3) |                |         |  |
| 使用禁止        | 上記以外のNo.       |         |  |

- ④ CPL No.設定スイッチ 回線に接続したモジュールを識別するための番号で、/00 ~/3Fを設定します。1つの回線に接続されている他の OD.RINGモジュールと重複しないように設定してくださ い。
- ⑤ 主リング(PR)用光モジュールレセプタクル TX(送信):次段モジュールの主リングRXに接続します。 RX(受信):前段モジュールの主リングTXに接続します。
- ⑥ 副リング(SR)用光モジュールレセプタクル TX(送信):次段モジュールの副リングRXに接続します。 RX(受信):前段モジュールの副リングTXに接続します。

## 通 知

- OD.RING (LQE010/015/510/515) とSD.LINK (LQE030/530)は、合計2モジュールまで混 在実装できます。モジュールNo.設定スイッチは片方をメイン、もう片方をサブに設定して ください。
- モジュールNo.設定スイッチを8~Dに設定しないでください。設定した場合、PI/Oメモリが 書き換わる恐れがあります。

# 3 実装と配線

# 3. 1 マウントベース

このモジュールは表3-1のマウントベースに実装できます。

表3-1 OD.RINGモジュール実装可能マウントベース

| シリーズ                 | 名称           | 型式       | 什様                        |
|----------------------|--------------|----------|---------------------------|
| S <sub>10</sub> mini | 2スロットマウントベース | HSC-1020 | 電源+CPU+2スロット(オプション、I/O用)  |
|                      | 4スロットマウントベース | HSC-1040 | 電源+CPU+4スロット (オプション、I/O用) |
|                      | 8スロットマウントベース | HSC-1080 | 電源+CPU+8スロット (オプション、I/O用) |
| S <sub>10</sub> V    | 4スロットマウントベース | HSC-1540 | 電源+LPU+4スロット (オプション、I/O用) |
|                      | 8スロットマウントベース | HSC-1580 | 電源+LPU+8スロット(オプション、I/O用)  |

# 3. 2 モジュールの実装

オプションモジュールは、以下に従い、マウントベースのオプションスロット(スロットナンバ0~7)に実 装してください。

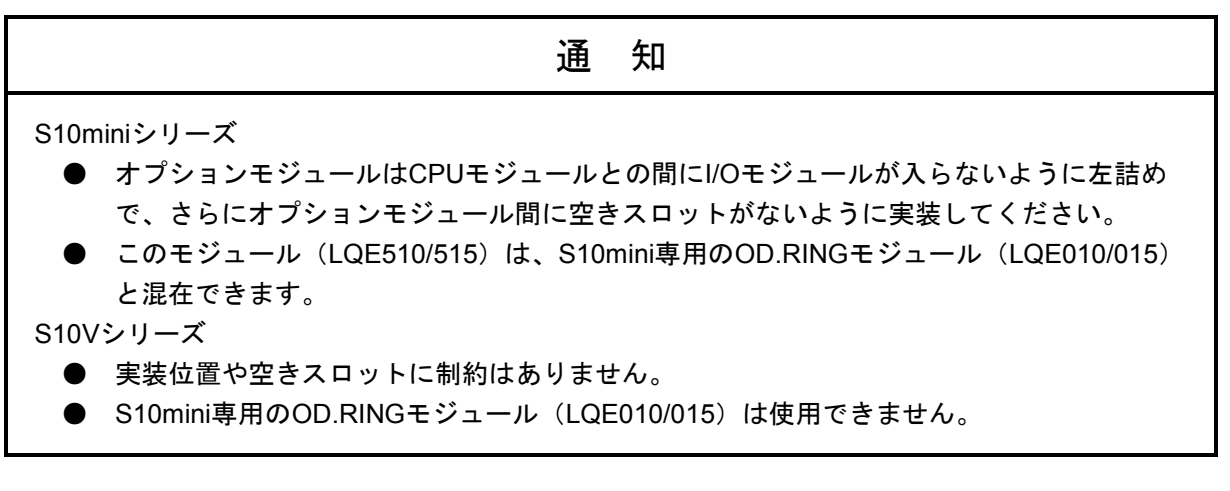

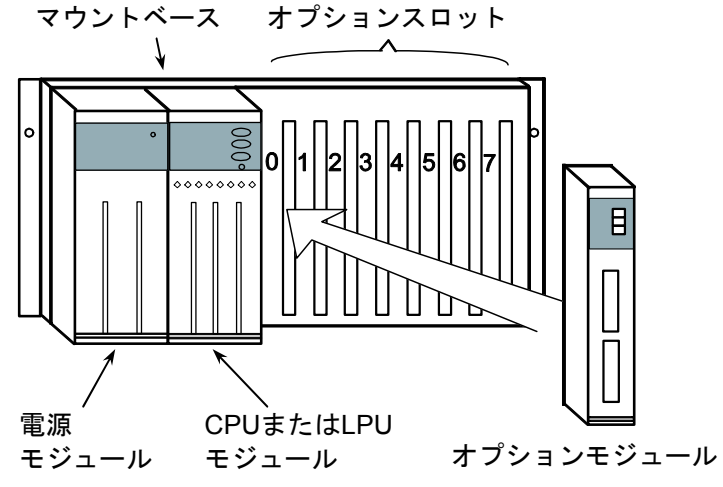

図3-1 オプションモジュールの実装

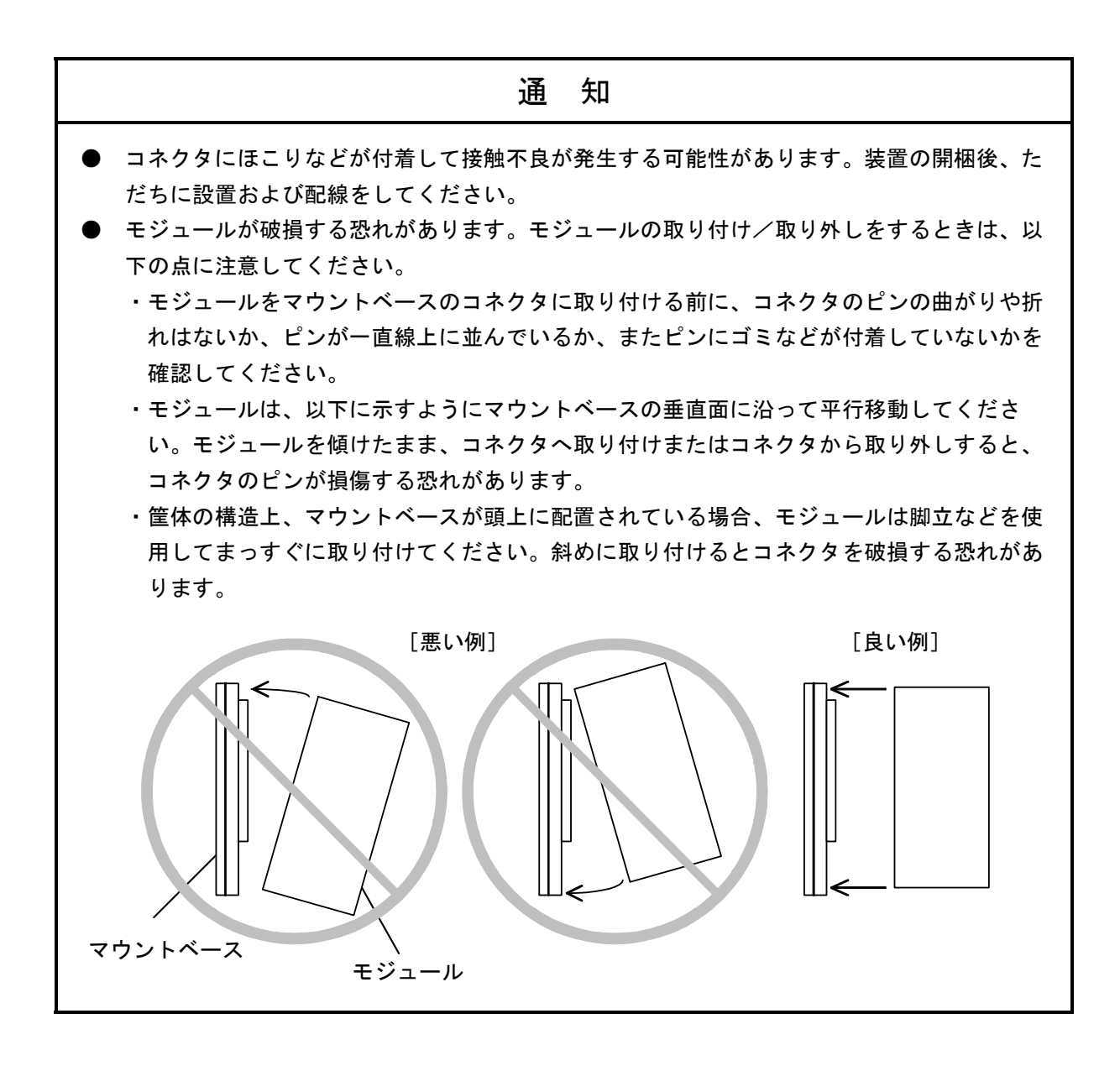

### 3. 3 アース配線

アース(接地)配線は、図3-2のとおり、下記要領で行ってください。

- ① 電源モジュール、CPUまたはLPUモジュールおよびオプションモジュールのFG端子は、渡り配線にてマ ウントベースFG端子に接続してください (線径は2.0mm<sup>2</sup>以上)。
	- ・OD.RINGモジュール(LQE510/515)にはFG端子がありません。
	- ・他のオプションモジュールについては、それぞれのモジュールに付属しているマニュアルを参照して ください(FG端子のないオプションモジュールもあります)。
- ② マウントベースFG端子と、マウントベースが実装されている筐体のPCsユニット用アース座を接続して ください(線径は2.0mm2 以上)。
- ③ 筐体のPCsユニット用アース座から、5.5mm2 以上の電線でD種接地を行ってください。

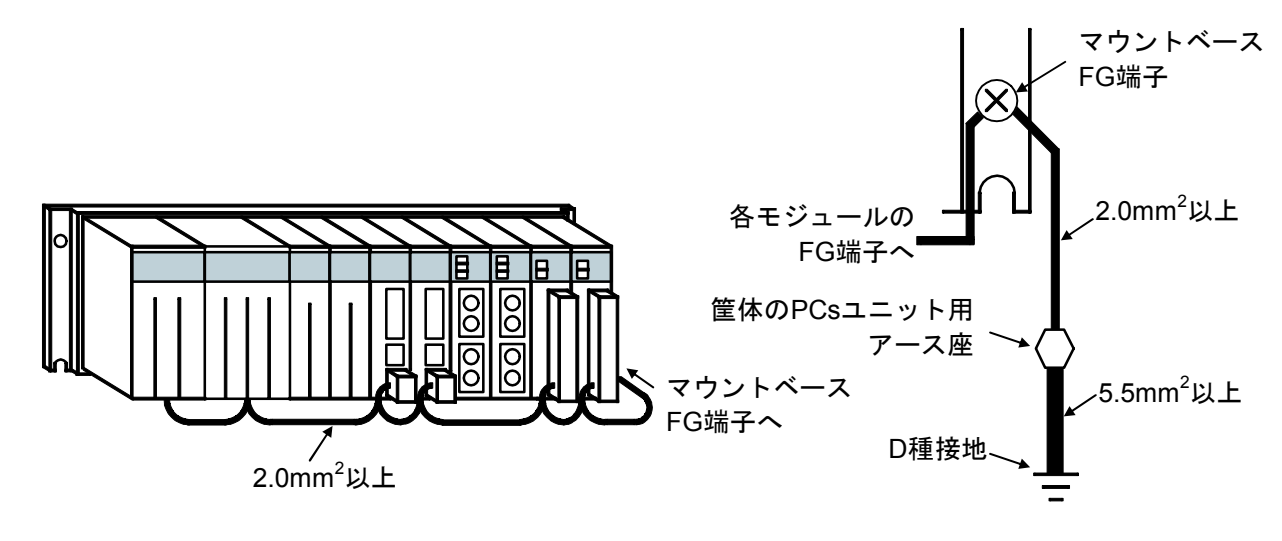

図3-2 アース配線

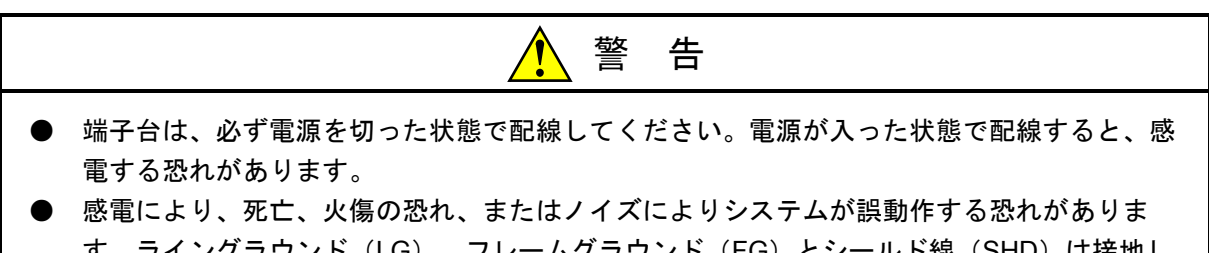

す。ライングラウンド(LG)、フレームグラウンド(FG)とシールド線(SHD)は接地し てください。

通 知 ● マウントベースは筐体から絶縁してください。マウントベースを絶縁するため、マウント ベースに付属されている絶縁シートは外さないでください。 ● LGは電源ノイズ、FGとSHDはリモートI/Oや通信モジュールなどの外部インタフェースの回 線ノイズのアース端子です。互いの干渉を防止するため、LGとFGは分けて接地してくださ い。

# 3. 4 配 線

(1) 主リング (PR) の配線

図3-3のように隣り合うOD.RINGモジュールのTXとRXを光ファイバケーブルで接続し、リングを 構成してください。通信データは矢印の方向にTXからRXへと流れます。

(2) 副リング (SR) の配線

副リングの配線も隣り合うOD.RINGモジュールのTXとRXを接続しますが、必ず主リングとは通信 データの流れる方向が逆になるよう(キリングと副リングでは矢印の方向が逆になるよう)接続してく ださい。

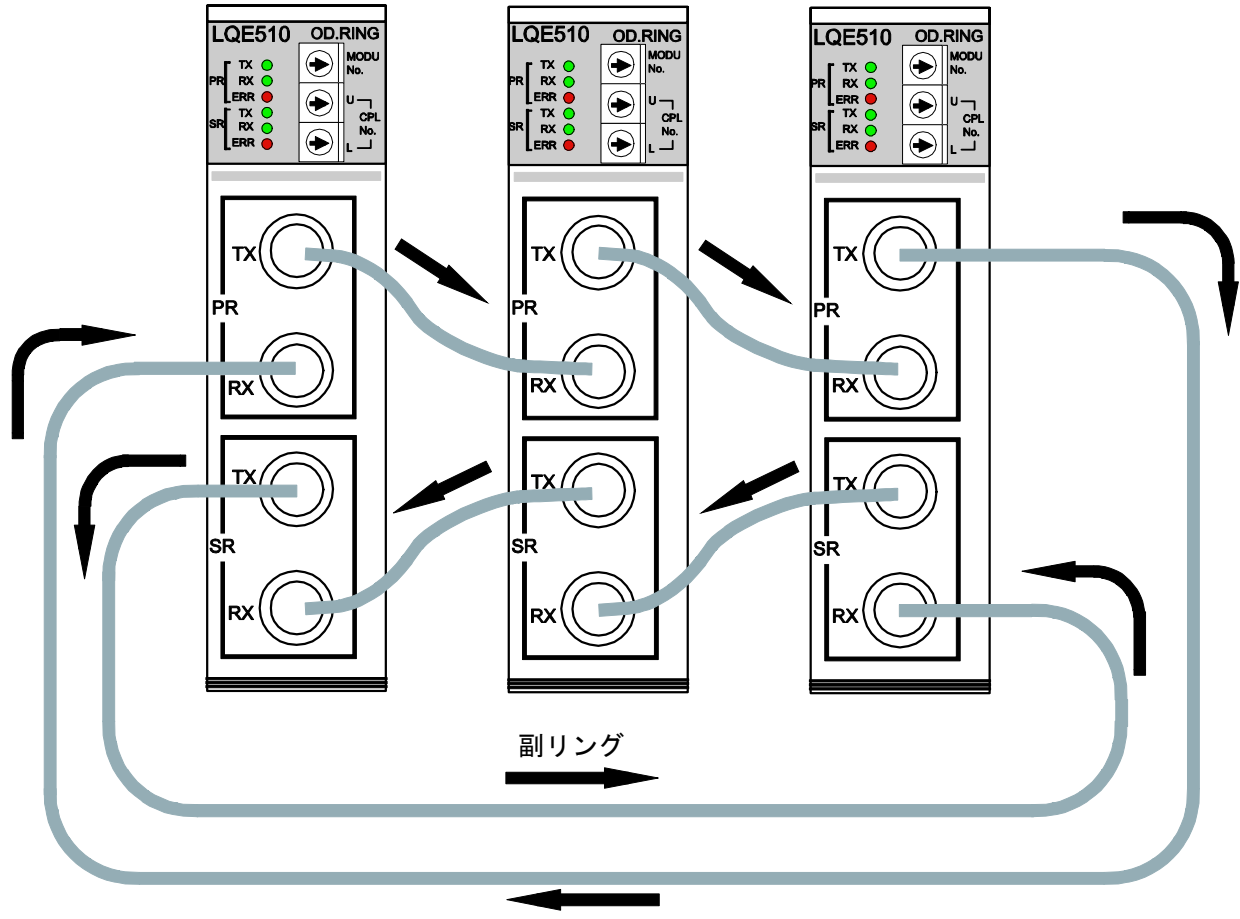

主リング

図3-3 光ファイバケーブルの接続

| 通 知                                                    |  |  |  |
|--------------------------------------------------------|--|--|--|
| 光ファイバケーブルの配線は誤りやすいので、必ず光ファイバケーブルに線番を付けてから配線<br>してください。 |  |  |  |

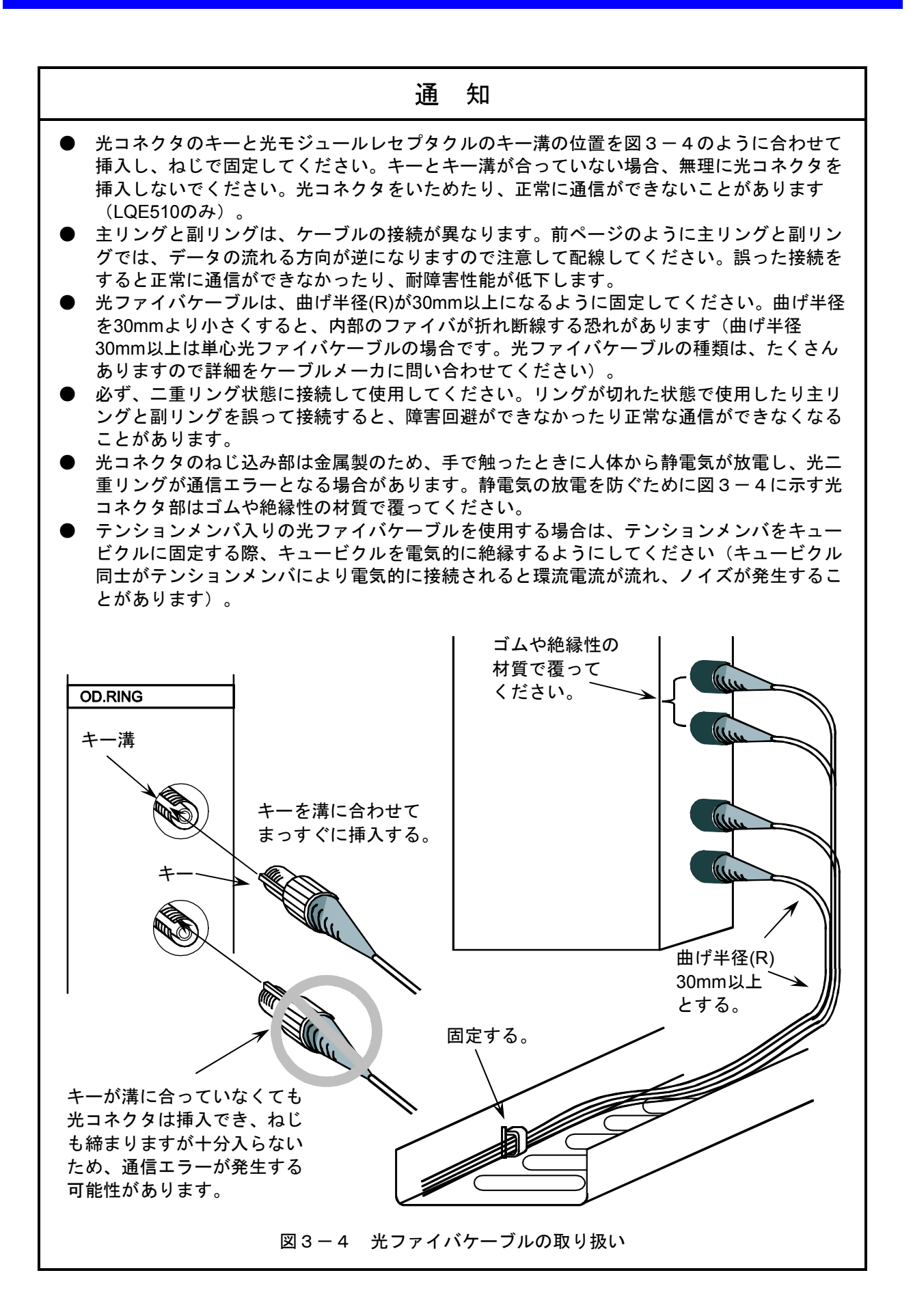

# 3. 5 光ファイバケーブル

## 3. 5. 1 光ファイバケーブルの種類

ユーザが光ファイバケーブルと光コネクタを別に購入し、光コネクタを取り付けるのは技術的に困難 です。このため、両端コネクタ付きケーブルを購入するか専門の施工者に委託することをお奨めしま す。

光ファイバケーブルには様々な種類がありますので、用途に応じて適切な光ファイバケーブルを選択 してください。代表的な光ファイバケーブルの種類として、単心、平形、丸形およびスペーサ形があり ます。

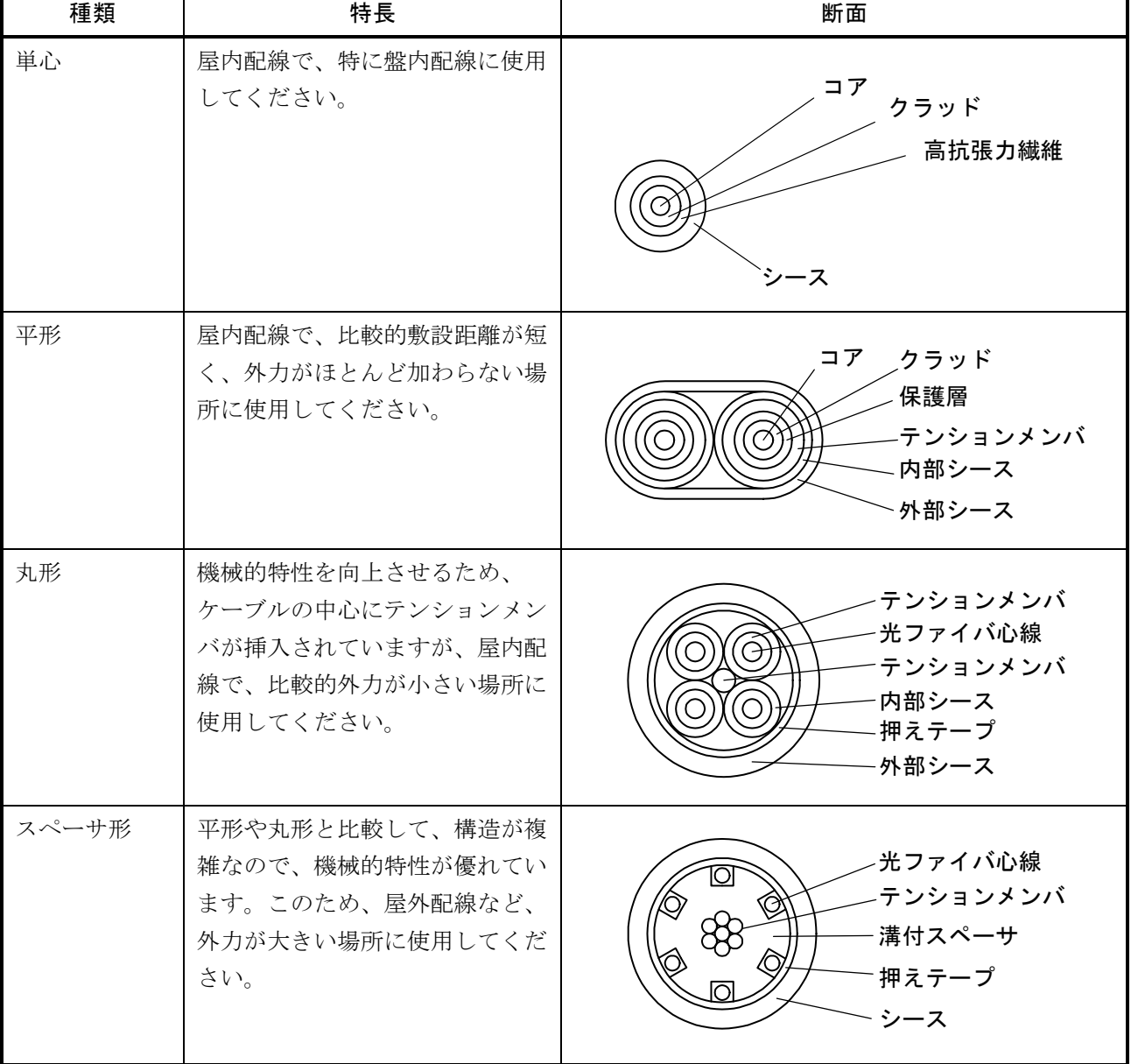

#### 表3-2 光ファイバケーブルの種類 (LQE510用)

| 種類                 | 特長                                                                                 | 断面                                                                                                    |
|--------------------|------------------------------------------------------------------------------------|----------------------------------------------------------------------------------------------------|
| 単心コード              | 屋内配線で、特に盤内配線に適し<br>ています。<br>外力がほとんど加わらない場所に<br>使用してください。                           | コア<br>クラッド<br>被覆<br>補強剤<br>外被                                                                                          |
| 1心ケーブル<br>1C-LAP   | 中央にテンションメンバを配置す<br>ることにより機械的特性に優れ、<br>外被 (LAPシース)により耐水、<br>耐熱性に強く、屋外配線に適して<br>います。 | 光ファイバコード<br>テンションメンバ<br>$\circledcirc$<br>介在紐<br>介在物<br>押えテープ<br>LAPシース                                                |
| 2心ケーブル<br>$2C-LAP$ |                                                                                    | 光ファイバコード<br>テンションメンバ<br>$\circledcirc$<br>介在紐<br>介在物<br>$\circledcirc$<br>押えテープ<br>- LAPシース                            |
| 4心ケーブル<br>4C-LAP   |                                                                                    | 光ファイバコード<br>テンションメンバ<br>$\circledcirc$<br>$\circledcirc$<br>$\circledcirc$<br>介在物<br>$\circledcirc$<br>押えテープ<br>LAPシース |

表3-3 光ファイバケーブルの種類 (LQE515用)

## 3. 5. 2 光ファイバケーブルの仕様

このモジュールで使用できる光ファイバケーブルの種類は限定されています。ユーザが光ファイバ ケーブルを手配する場合、以下のような仕様を満たす光ファイバケーブルを購入してください。

表3-4 光ファイバケーブルの仕様 (LQE510用)

| 項目       | 仕様                     |
|----------|------------------------|
| ファイバ心線材質 | 石英ガラス                  |
| 光ファイバ種類  | グレイテッドインデックス型          |
| コア径      | $50 \mu$ m             |
| クラッド径    | $125 \mu$ m            |
| 伝送損失     | 最大3dB/km $(λ = 850nm)$ |
| 光コネクタ    | FC型 (JIS C5970 F01型)   |

#### 表3-5 光ファイバケーブルの仕様 (LQE515用)

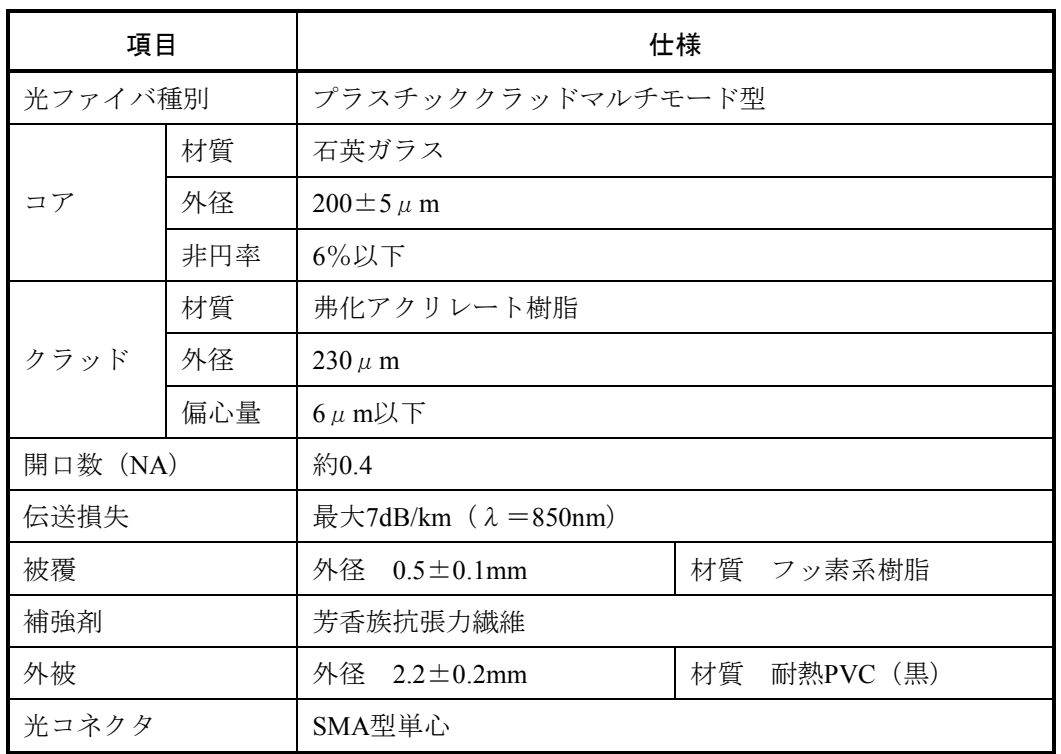

#### 3. 5. 3 推奨ケーブル

LQE510用ケーブルとして、日立金属(株)製ケーブルを推奨しています。適切なケーブルを手配する には下記のように、型式にて光ファイバケーブル種類、コア径、伝送損失、心数、ケーブル種類、光コ ネクタの取り付け、光コネクタ種類、ケーブル長を指定します。ご注文になる場合の参考にしてくださ  $V_{0}$ 

# GI 50 3 - 2 R - C 7 - 500M

 $(1)$   $(2)$   $(3)$   $(4)$   $(5)$   $(6)$   $(7)$   $(8)$ 

上記の型式は、グレイテッドインデックス型、コア径50μm、伝送損失3dB/km以下、2心丸形、両端 光コネクタ付、FC型光コネクタ、ケーブル長500mを示しています。

- ① 光ファイバケーブル種類 GI:グレイテッドインデックス型
- ② コア径

 $50:50 \,\mu$  m

③ 伝送損失

3:3dB/km

④ 心数

なし:単心ケーブルの場合

2:平形2心ケーブルの場合

2, 3, 4, 6:丸形ケーブルの場合

1~:スペーサ形ケーブルの場合

⑤ ケーブル種類

なし:単心

- $R:$  丸形
- $F:$  平形
- S:スペーサ形
- ⑥ 光コネクタの取り付け
	- B:片端
	- C:両端
- ⑦ 光コネクタ種類

7:FC型(JIS C5970 F01型)

⑧ ケーブル長

500M:500m(メートル単位で指定します。)

LQE515用ケーブルとして、住友電気工業株式会社製ケーブルを推奨しています。適切なケーブルを手 配するには下記のように、型式で光ファイバケーブル種類、心数、コード/ケーブル種類、光コネクタ 種類、シース除去距離、ケーブル長を指定します。ご注文になる場合の参考にしてください。 下記は、伯東株式会社のケーブル発注型式例です。

● 単心コード型式

$$
\frac{\text{HC}}{\text{D}} \text{ / } \frac{\text{1C}}{\text{D}} - \frac{\text{CCV}}{\text{D}} - \frac{\text{SMA}}{\text{D}} - \frac{\text{2}}{\text{D}}
$$

上記の型式は、ケーブル長2mを示しています。

- ① 光ファイバケーブル種類 プラスチッククラッドマルチモード型
- ② 心数  $1)$
- ③ コード種類 ファイバ
- ④ 光コネクタ種類 SMA型、両端取り付け
- ⑤ ケーブル長 2m(メートル単位で指定します。)

● 屋外ケーブル型式

# <u>HC</u> / <u>2C</u> - <u>LAP</u> - <u>SMA</u> - <u>0.2</u> / <u>2</u>

① ② ③ ④ ⑤ ⑥

上記の型式は、ケーブル長2mを示しています。

- ① 光ファイバケーブル種類 プラスチッククラッドマルチモード型
- ② 心数

2心

- ③ ケーブル種類 屋外LAPシース
- ④ 光コネクタ種類 SMA型、両端取り付け
- ⑤ シース除去距離

0.2m

⑥ ケーブル長 2m(メートル単位で指定します。) このページは白紙です。

# 4 オペレーション

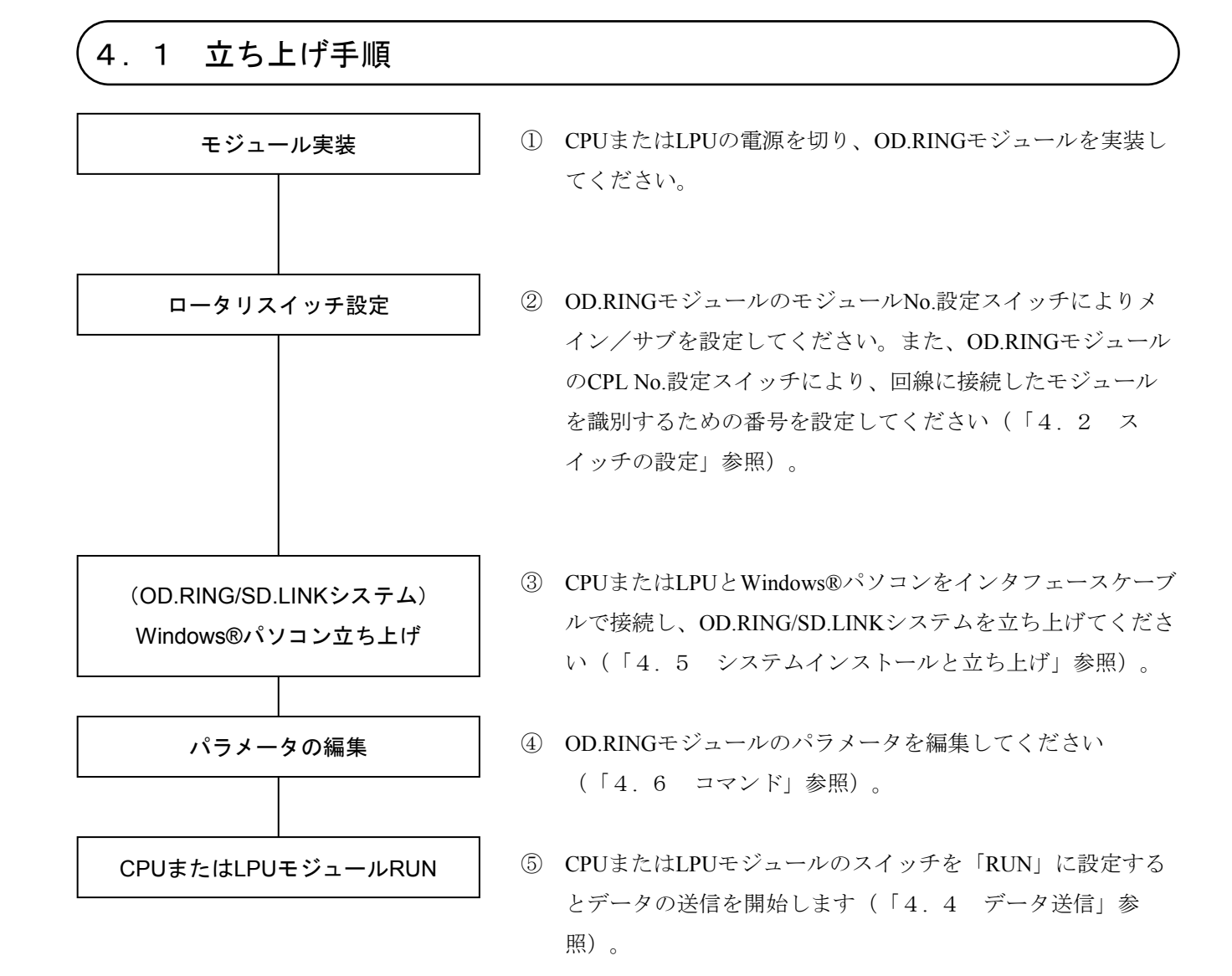

図4-1 立ち上げ手順

# 4. 2 スイッチの設定

● モジュールNo.設定スイッチ

モジュールNo.設定スイッチを接続台数に合わせて設定してください(「2. 1 各部の名称と機能」参 照)。

# 通 知

機能の定義されていない番号には設定できませんので、注意してください。 (「2. 1 各部の名称と機能」参照)

- CPL No.設定スイッチ
	- ・OD.RINGに接続する全モジュールが、すべて異なる番号になるように設定してください。連続した番 号を設定する必要はありません。
	- ・モジュールNo.設定スイッチおよびCPL No.設定スイッチは、接続台数に応じて表4-1のように設定 してください。

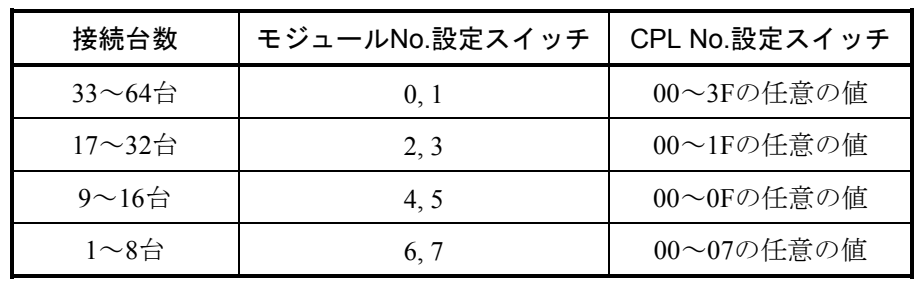

#### 表4-1 モジュールNo.、CPL No.設定スイッチの設定値

通 知

次のような設定はできませんので、注意してください。 ・二重リング上に、同じCPL No.のモジュールを設定 ・CPL No.を許容範囲外(40~FF)に設定 モジュールNo.設定スイッチが0, 1のときに、CPL No.40~FFでエラー モジュールNo.設定スイッチが2, 3のときに、CPL No.20~FFでエラー モジュールNo.設定スイッチが4, 5のときに、CPL No.10~FFでエラー モジュールNo.設定スイッチが6, 7のときに、CPL No.08~FFでエラー

# 4. 3 電源投入

(1) CPUモジュールまたはLPUモジュールのスイッチを設定してください。

- ① S10miniのCPUモジュールの場合
	- ・LADDERスイッチ :STOP
	- ・MODEスイッチ :NORM
	- ・PROTECTスイッチ:OFF
- ② S10VのLPUモジュールの場合
	- ・LADDERスイッチ : STOP
	- ・RESETスイッチ :OFF

(2) 電源モジュールのカバーを開け、POWERスイッチを「ON」側に倒して電源を投入してください。

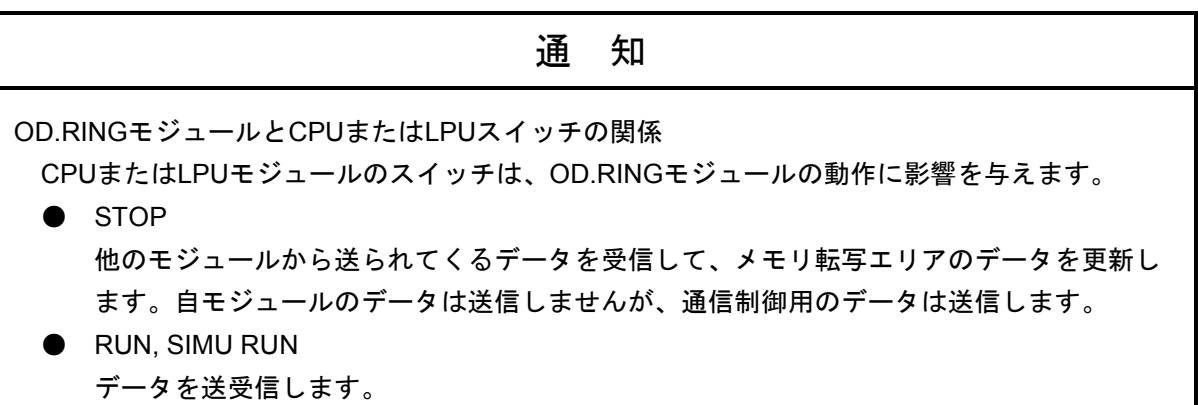

# *、*<br>4.4 データ送信

CPUモジュールまたはLPUモジュールのLADDERスイッチを「RUN」に設定すると、データの送信を開始し ます。

## 4. 5 システムインストールと立ち上げ

#### 4. 5. 1 インストール

(1) S10mini用OD.RING/SD.LINKシステムインストール

S10mini用OD.RING/SD.LINKシステムをインストールするには、S10mini用OD.RING/SD.LINKシステム CDのDISK1フォルダに格納されている"setup.exe"をダブルクリックし、セットアッププログラムを実 行してください。

インストール後、インストールしたプログラムの画面は表示されませんので、必要に応じてデスク トップにショートカットを貼り付けてください。

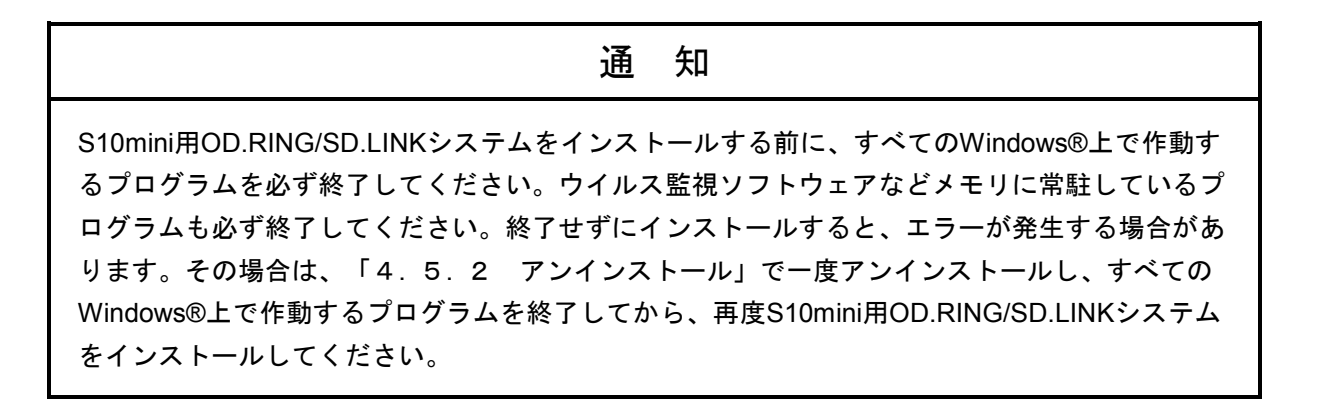

(2) S10V用OD.RING/SD.LINKシステムインストール

S10V用OD.RING/SD.LINKシステムをインストールするには、S10V用OD.RING/SD.LINKシステムCD のDISK1フォルダに格納されている"setup.exe"をダブルクリックし、セットアッププログラムを実行 してください。

インストール後、インストールしたプログラムの画面は表示されませんので、必要に応じてデスク トップにショートカットを貼り付けてください。

<**Windows® 7**(**32bit**)**, Windows® 10**(**32bit**)でのインストール時の留意事項>

Windows® 7 (32bit) またはWindows® 10 (32bit) 搭載のパソコンへS10V用OD.RING/SD.LINKシス テムをインストールする場合は、パソコンの初期状態から最初に作成した管理者アカウントで Windows®にログオンし、S10V用OD.RING/SD.LINKシステムCDのDISK1フォルダに格納されている "setup.exe"をダブルクリックします。"setup.exe"を起動すると、以下のダイアログボックスが表 示される場合がありますので、|はい |ボタンをクリックしてセットアッププログラムを実行して ください。

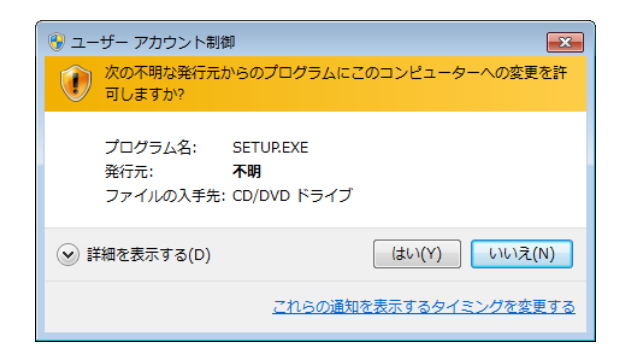

このシステムはユーザー別アプリケーションには対応していないため、必ず管理者アカウントで ログオンしてからインストールしてください。

標準アカウントからユーザーアカウント制御(\*)を使用してインストールしたり、標準アカウ ントからユーザーアカウント制御を使用して作成した管理者アカウントでログオンしてからで は、正しくインストールされない場合があります。

パソコンの初期状態から最初に作成した管理者アカウントでログオンしてからインストールして ください。

インストールしたユーザーアカウントとは別のユーザーアカウントでログオンした際に、プログ ラムメニューの中にインストールしたプログラムが表示されない場合は、パソコンの初期状態か ら最初に作成した管理者アカウントでログオンし直し、プログラムを一度アンインストールして から、再度インストールしてください。

また、新規にアカウントを作成する場合は、ユーザーアカウント制御を使用せずに管理者アカウ ントでログオンしてください。

(\*)ユーザーアカウント制御は、標準アカウントに一時的に管理者権限を与えることができる 機能です。

再インストールする際に、読み取り専用ファイルの検出メッセージが表示される場合は、 はい ボタンをクリックして、上書きしてください。

# 通 知 ● S10V用OD.RING/SD.LINKシステムを動作させるためには、S10V基本システムが必要で す。インストールされていない場合は、S10V用OD.RING/SD.LINKシステムをインストール できません。 ● S10V用OD.RING/SD.LINKシステムをインストールする前に、すべてのWindows®上で作動 するプログラムを必ず終了してください。ウイルス監視ソフトウェアなどメモリに常駐して いるプログラムも必ず終了してください。終了せずにインストールすると、エラーが発生す る場合があります。その場合は、「4. 5. 2 アンインストール」で一度アンインストー ルし、すべてのWindows®上で作動するプログラムを終了してから、再度S10V用 OD.RING/SD.LINKシステムをインストールしてください。

#### 4. 5. 2 アンインストール

OD.RING/SD.LINKシステムのバージョンアップ時には、以下の手順でアンインストールしてくださ い。

(1) Windows® 2000からのアンインストール

Windows®の「コントロールパネル]を開いてください。「アプリケーションの追加と削除]をダブ ルクリックし、[プログラムの変更と削除]タブでS10miniの場合は"OD.RING-SD.LINKシステム"、 S10Vの場合は"S10V OD.RING/SD.LINKシステム"を選択し、 変更と削除 ボタンをクリックしてく ださい。

[ファイル削除の確認]画面が表示されますので、|はい | ボタンをクリックしてください。

(2) Windows® XPからのアンインストール

Windows®の [コントロールパネル]を開いてください。 [プログラムの追加と削除]をダブルク リックし、[プログラムの変更と削除]タブでS10miniの場合は"OD.RING-SD.LINKシステム"、S10V の場合は"S10V OD.RING/SD.LINKシステム"を選択し、 変更と削除 ボタンをクリックしてくださ い。

[ファイル削除の確認]画面が表示されますので、|はい | ボタンをクリックしてください。

- (3) Windows® 7(32bit), Windows® 10(32bit)からのアンインストール(S10Vのみ) Windows®の [コントロールパネル] を開いてください。 [プログラムのアンインストール] をク リックし、 "S10V OD.RING/SD.LINKシステム"を選択し、 フンインストールと変更 | ボタンをク リックしてください。
	- [ファイル削除の確認]画面が表示されますので、|はい | ボタンをクリックしてください。

# 通 知 ● Windows®でアンインストール中に「共有ファイルを削除しますか?]の画面が表示された 場合は、│いいえ│ボタンをクリックして共有ファイルを削除しないでください。 ● OD.RING/SD.LINKシステムを再インストールする場合は、必ずアンインストールしてから 再インストールしてください。

## 4 5 3 システム立ち上げ

OD.RING/SD.LINKシステムの立ち上げ方法を示します。

- S10mini用OD.RING/SD.LINKシステム立ち上げ操作手順
	- (1) Windows®の画面から立ち上げる場合は、[OD.RING-SD.LINKシステム]アイコンをダブル クリックしてください。また、スタート ボタンから立ち上げる場合は、[Hitachi S10] -[OD.RING-SD.LINKシステム]を選択してください。
	- (2) [OD.RING/SD.LINK]画面が表示されます。この後は、目的のコマンドのボタンをクリック してください。

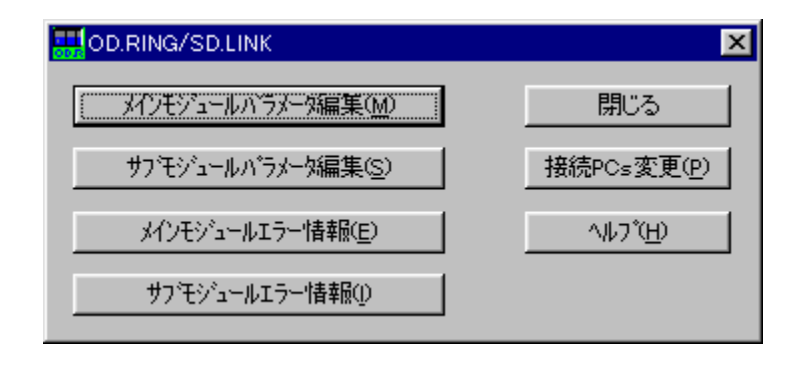

図4-2 [OD.RING/SD.LINK]画面

● S10V用OD.RING/SD.LINKシステム立ち上げ操作手順(オンライン状態立ち上げ)

(1) Windows®の画面から立ち上げる場合は、[S10V OD.RING-SD.LINKシステム]アイコンをダ ブルクリックしてください。また、 スタート ボタンから立ち上げる場合は、[Hitachi S10V]-「S10V OD.RING-SD.LINKシステム]を選択してください。

[ [S10V] OD.RING/SD.LINK] 画面が表示されます。

この状態では、まだPCsには接続されていません。

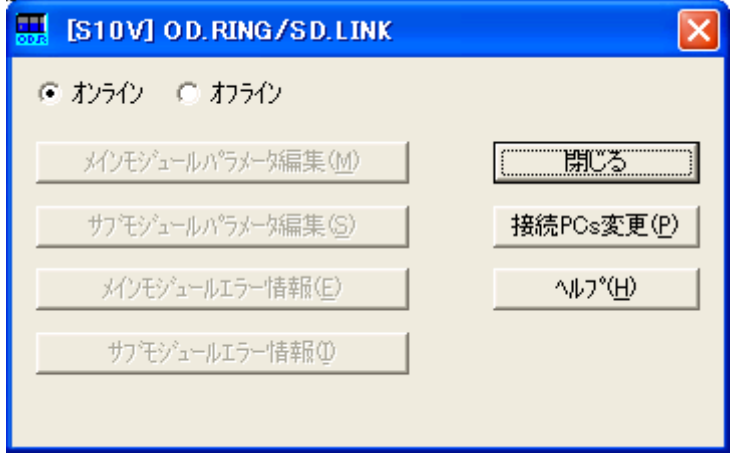

図4-3 [[S10V] OD.RING/SD.LINK] 画面

(2) 接続PCs変更 ボタンをクリックして[通信種類]画面(図4-4)を表示し、接続先を指 定して OK ボタンをクリックしてください(通信種類についての詳細は、「4. 5. 4 接 続PCs変更」を参照してください)。接続先の設定を変更しない場合は、「キャンセル」ボタン をクリックしてください。

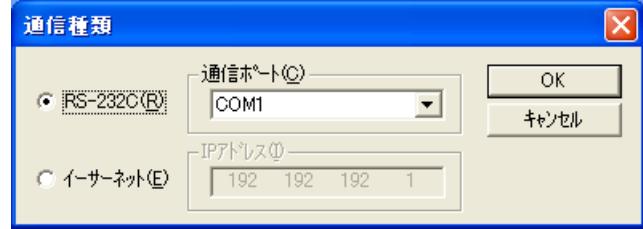

図4-4 [通信種類]画面

(3) [[S10V] OD.RING/SD.LINK] 画面が表示されます。 この後は、目的のコマンドのボタンをクリックしてください。

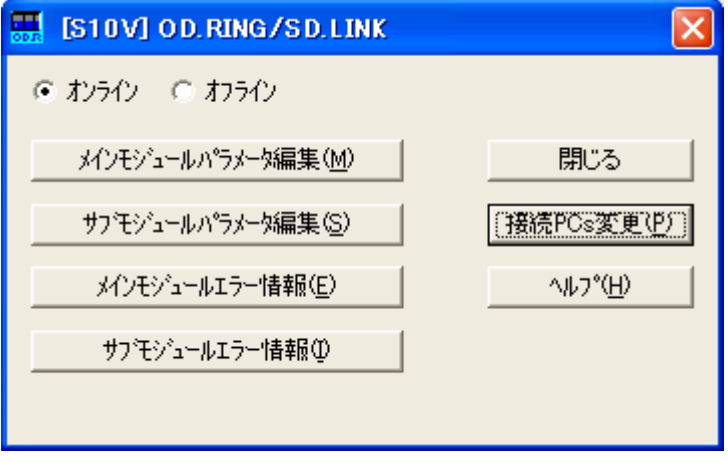

図4-5 [[S10V]OD.RING/SD.LINK]画面

- S10V用OD.RING/SD.LINKシステム立ち上げ操作手順(オフライン状態立ち上げ) 実機がなくても、オフライン状態でOD.RING/SD.LINKの設定情報ファイルを作成したり、編集し たりすることができます。オフラインで作成したり、編集したりしたファイルは、オンライン状 態でパラメータ設定画面で読み込み後、実機に書き込みしてください。
	- (1) 「● S10V用OD.RING/SD.LINKシステム立ち上げ操作手順(オンライン状態立ち上げ)」の (1) と同じ操作をしてください。
	- (2) [オフライン]ラジオボタンを選択してください。 | 接続PCs変更 | ボタンが |編集ファイル選択 | ボタンに名称が変わります。また、 | メインモジュールパラメータ編集 ボタンと | サブモジュールパラメータ編集 | ボタンの2つのボタンが モジュールパラメータ編集 ボタンの1つのボタンになります。

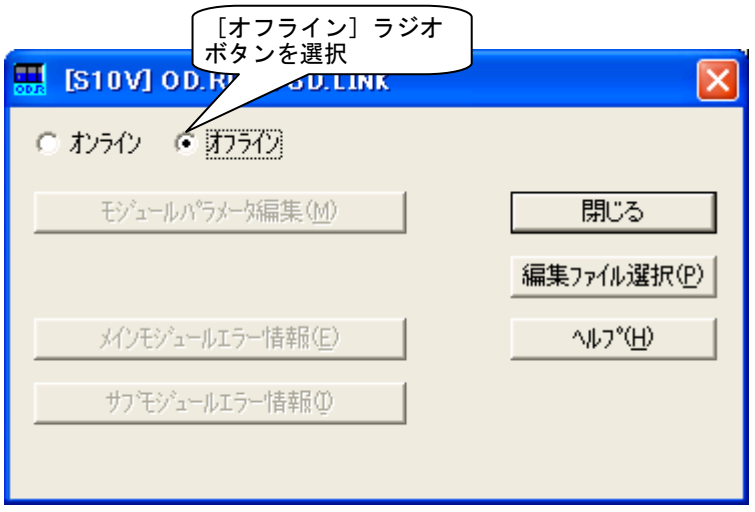

図4-6 [オフライン]ラジオボタン選択

(3) 編集ファイル選択 ボタンをクリックして、オフライン状態で編集するOD.RING/SD.LINK の設定情報ファイルを選択してください。

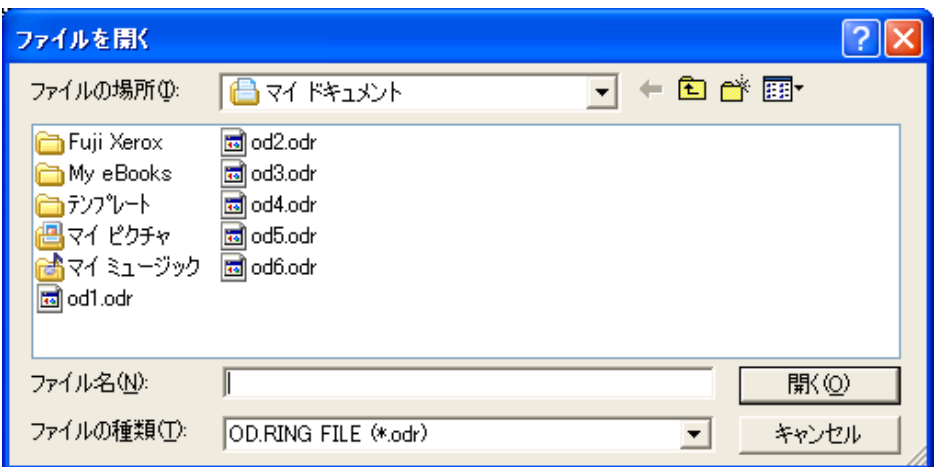

図4-7 編集ファイル選択

#### 4. 5. 4 接続PCs変更

機能:PCsとパソコンの通信種類を設定します。 操作:以下に操作手順を示します。

- (1)  $[OD.RING/SD.LINK]$ 画面 $(\boxtimes 4-2)$ または  $[$   $[S10V]$   $OD.RING/SD.LINK]$  画面 $(\boxtimes 4-3)$  か ら、 接続PCs変更 ボタンをクリックしてください。
- (2) [通信種類]画面が表示されます(S10Vでは"GPIB"は表示されません)。

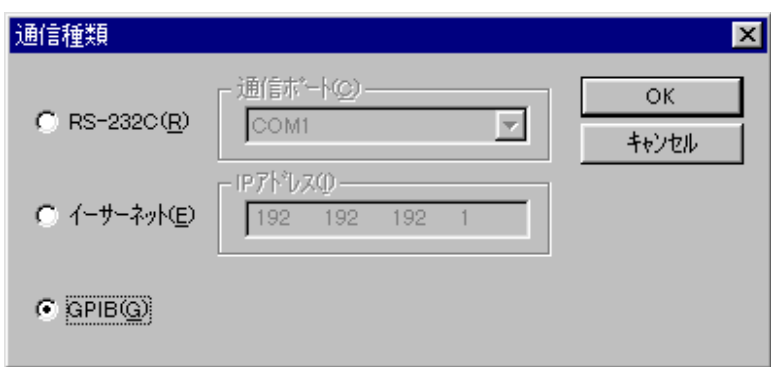

(3) 通信種類がRS-232Cの場合、"RS-232C"をクリックし、"通信ポート"を選択してください。

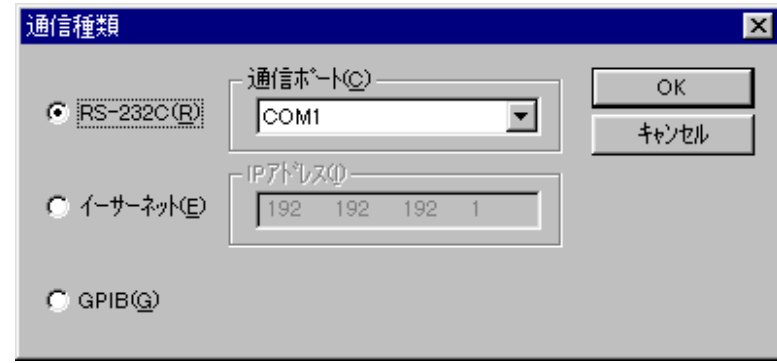

(4) 通信種類がイーサーネットの場合、"イーサーネット"をクリックし、接続先の"IPアドレス"を入 力してください。

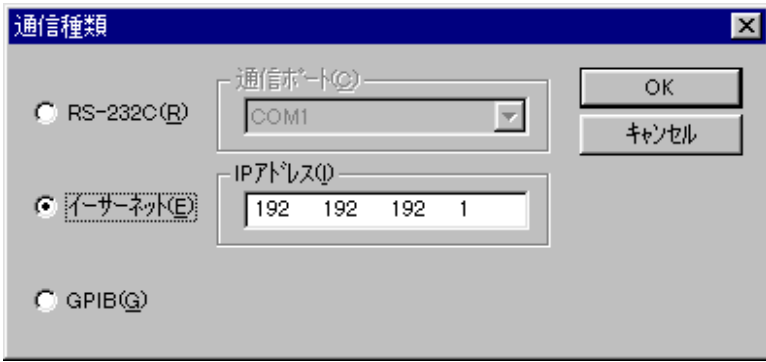

 $\overline{\phantom{a}}$ 

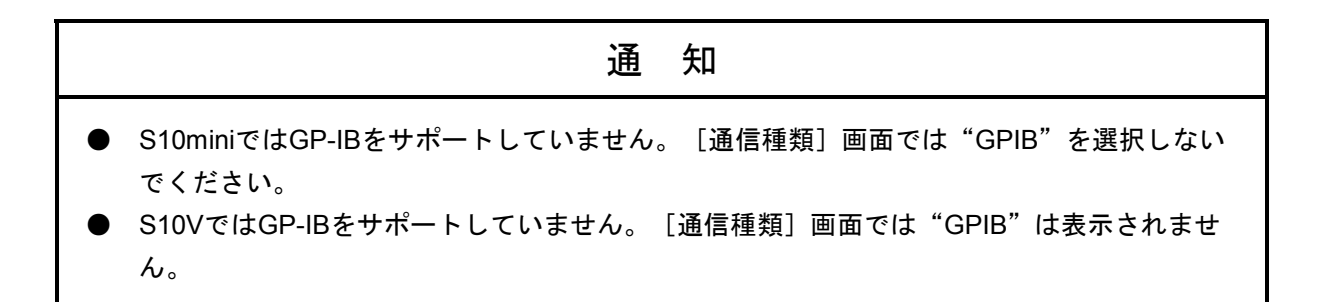

(5) 設定が終了したら、 OK ボタンをクリックしてください。設定しない場合は、 キャンセル ボ タンをクリックしてください。

#### 4. 5. 5 編集ファイル選択

機能:オフライン状態で編集するファイルを選択します。オンライン状態でパラメータ設定を保存し たファイル、またはすでにオンライン編集で作成したファイルを選択できます。存在しない ファイル名を指定した場合は、新規にファイルを作成できます。この機能は、S10Vのみサポー トします。

操作:以下に操作手順を示します。

- (1) [[S10V]OD.RING/SD.LINK]画面の[オフライン]ラジオボタンを選択してください。すでに、 [オフライン]ラジオボタンが選択されている場合、この操作は不要です。
- (2) 編集ファイルが未選択または編集ファイルを変更する場合、│編集ファイル選択│ボタンをクリック してください。[ファイルを開く]画面が表示されます。

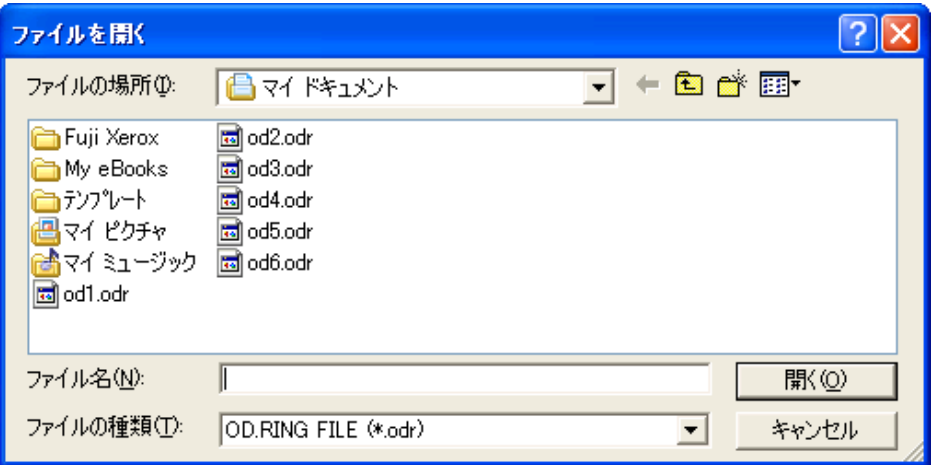

図4-8 [ファイルを開く]画面

(3) OD.RING/SD.LINKの設定情報ファイルを新規に作成して設定情報を編集するには、存在しないファイ ル名を入力して | 開く | ボタンをクリックしてください。 [新規作成確認] ダイアログボックスが表示 されますので、 OK ボタンをクリックしてください。

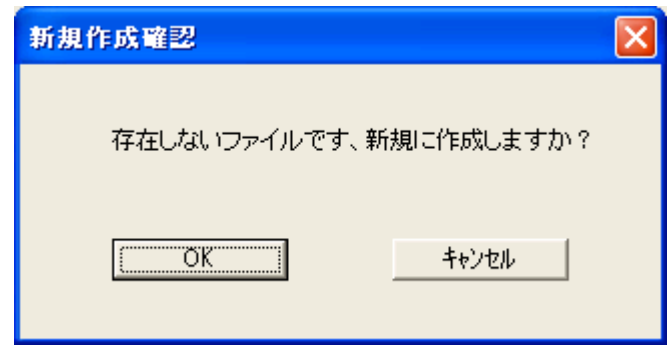

図4-9 [新規作成確認] ダイアログボックス

(4) すでに作成済みのOD.RING/SD.LINKの設定情報ファイルを編集するには、[ファイルを開く]画面に 表示されるOD.RING/SD.LINKの設定情報ファイルを選択して「開く」ボタンをクリックしてください。 選択したファイルがOD.RING/SD.LINK設定情報ファイルでない場合等、無効な場合、下記のエラー メッセージダイアログボックスが表示されます。

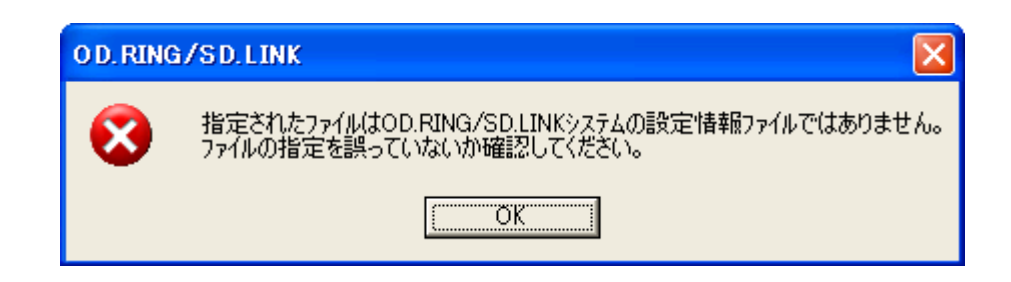

図4-10 無効なOD.RING/SD.LINK設定情報ファイル指定時のエラーメッセージダイアログボックス

選択したファイルが有効な場合は、以降、オンラインと同様の操作で設定情報を編集できます。

#### 4. 5. 6 システム終了

[OD.RING/SD.LINK]画面(図4-2)または[[S10V]OD.RING/SD.LINK]画面(図4-3)に おいて、 x または 閉じる ボタンをクリックしてください。

4. 6 コマンド

#### 4. 6. 1 OD.RING/SD.LINKシステム機能体系

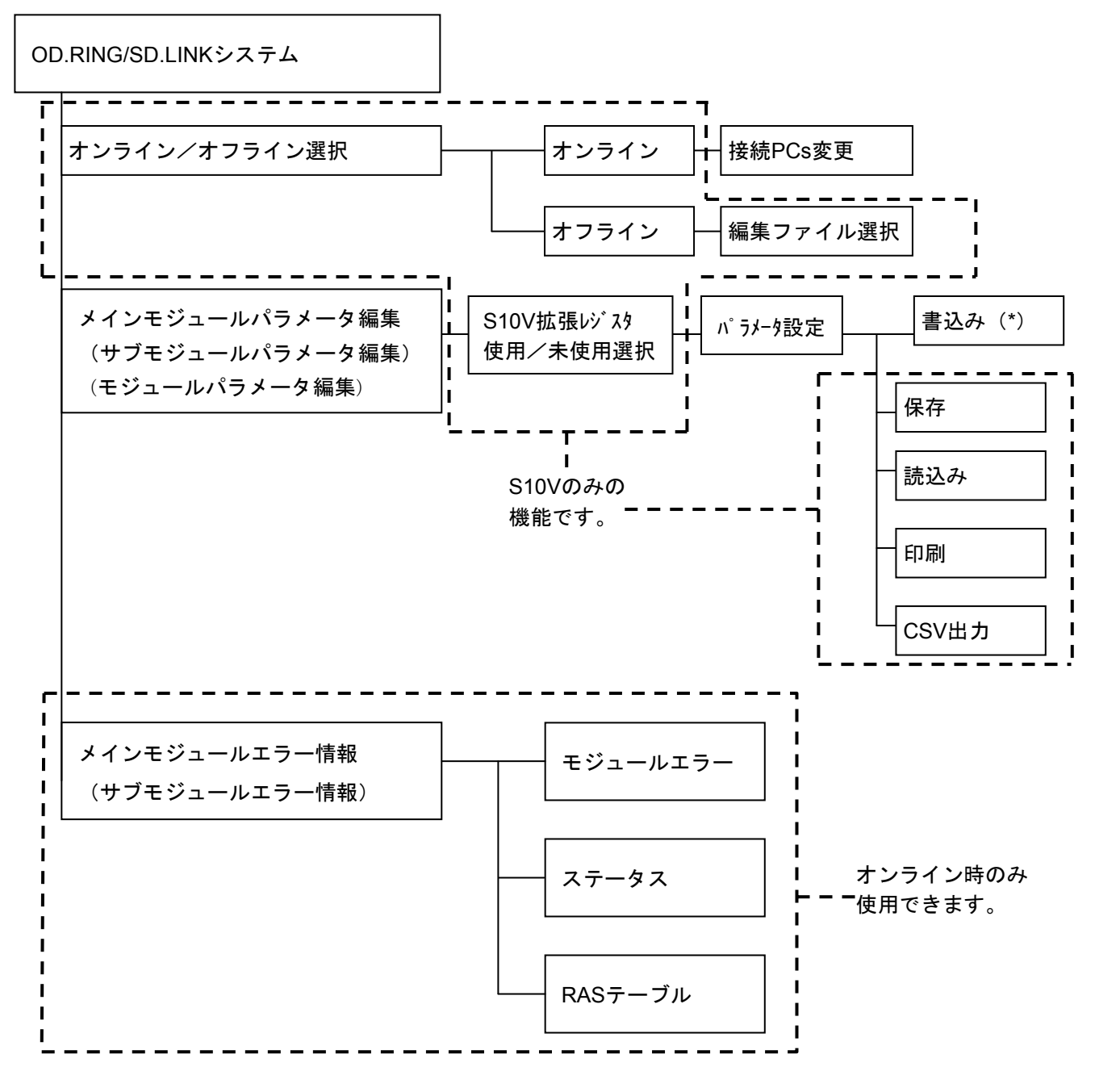

(\*)S10VまたはS10miniのOD.RING/SD.LINKにパラメータを書き込みます。

図4-11 OD.RING/SD.LINKシステム機能体系

- 4. 6. 2 メインモジュール (サブモジュール) パラメータ編集
	- 機能:メインモジュール(サブモジュール)のビットデータ、ワードデータ、およびRASテーブルの アドレスを設定します。
	- 操作:以下にOD.RING/SD.LINKのパラメータ編集時の操作手順を示します。 S10miniとS10Vでは、操作手順が異なります。

(a) OD.RING/SD.LINKメイン(サブ)モジュールのパラメータ編集手順

<S10miniの場合>

- (1) オンライン状態で [OD.RING/SD.LINK] 画面 (図4-2) から、 メインモジュールパラメータ編集 ボタンまたは サブモジュールパラメータ編集 ボタン をクリックしてください。
- (2) 接続先のOD.RING/SD.LINKモジュールに設定されたパラメータが[パラメータ設定]画面 に表示されます。

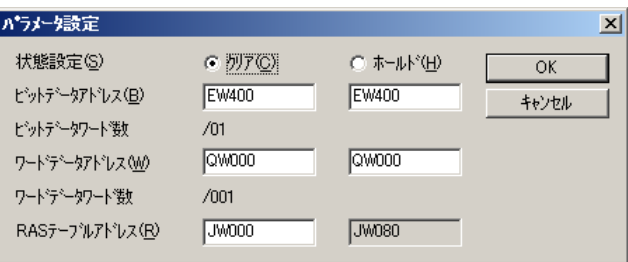

図4-12 S10mini用「パラメータ設定]画面

[パラメータの説明]

● 状態設定

ホールド/クリア動作モードを設定します。ホールド/クリア動作とは、他のOD.RINGモジュー ルからデータが送信されなくなった場合、そのモジュールからの転写エリアをホールド(保持) またはクリア(0クリア)するかを意味します。

● ビットデータアドレス設定

他モジュールへ転写するビットデータアドレスの先頭アドレスと最終アドレスを設定します。設 定範囲については表4-2を参照してください。ビットデータを送信しない場合、ビットデータ アドレスの先頭および最終アドレスを未入力状態としてください。

● ワードデータアドレス設定 他モジュールへ転写するワードデータアドレスを設定します。設定範囲については表4-2を参 照してください。ワードデータを送信しない場合、ワードデータアドレスの先頭および最終アド レスを未入力状態としてください。

● RASテーブルアドレス設定 RASテーブルアドレスを設定します。RASテーブルの容量は9ワードです。設定範囲については下 表を参照してください。RASテーブルの詳細は「5. 6 RASテーブル」を参照してください。

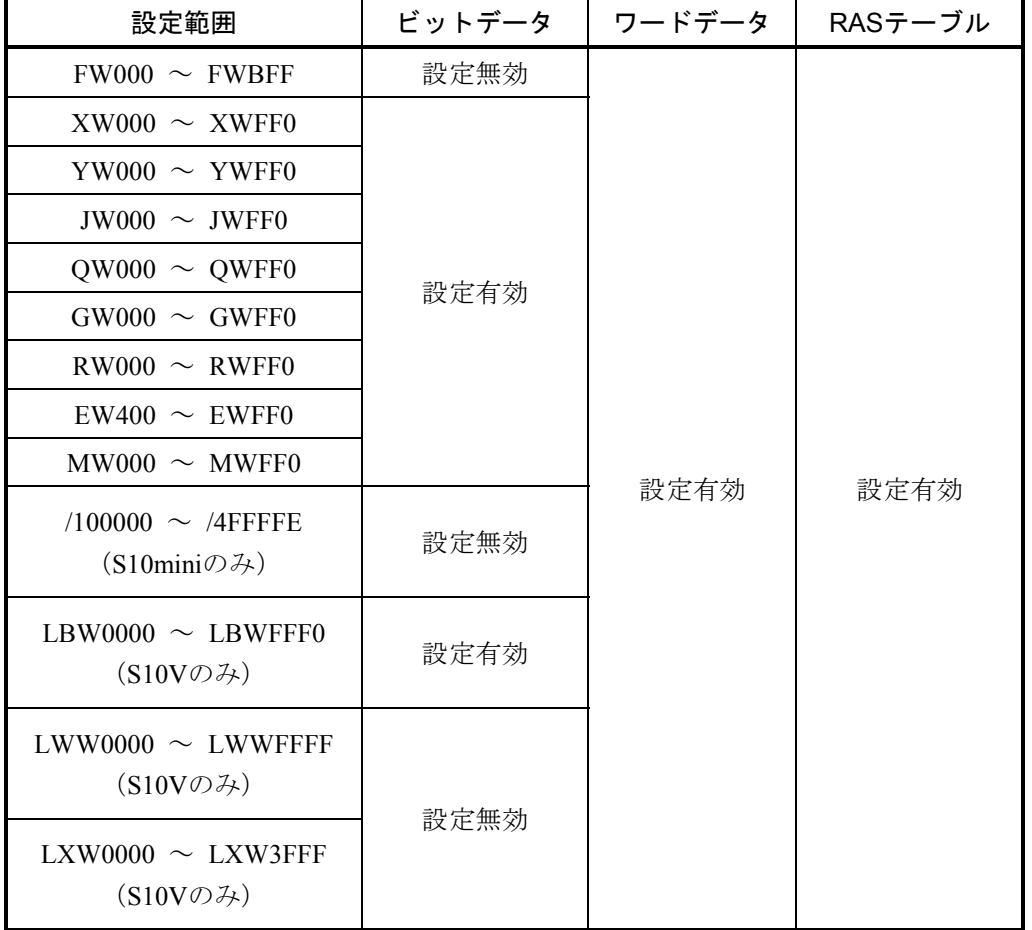

#### 表4-2 パラメータ設定範囲一覧

通 知 S10miniにおいて拡張メモリのアドレスを設定する場合、設定アドレスに対応する拡張メモリが 実装されているか確認してください。未実装の場合には、システム性能が低下する恐れがありま すので必ず実装してください。

4 オペレーション

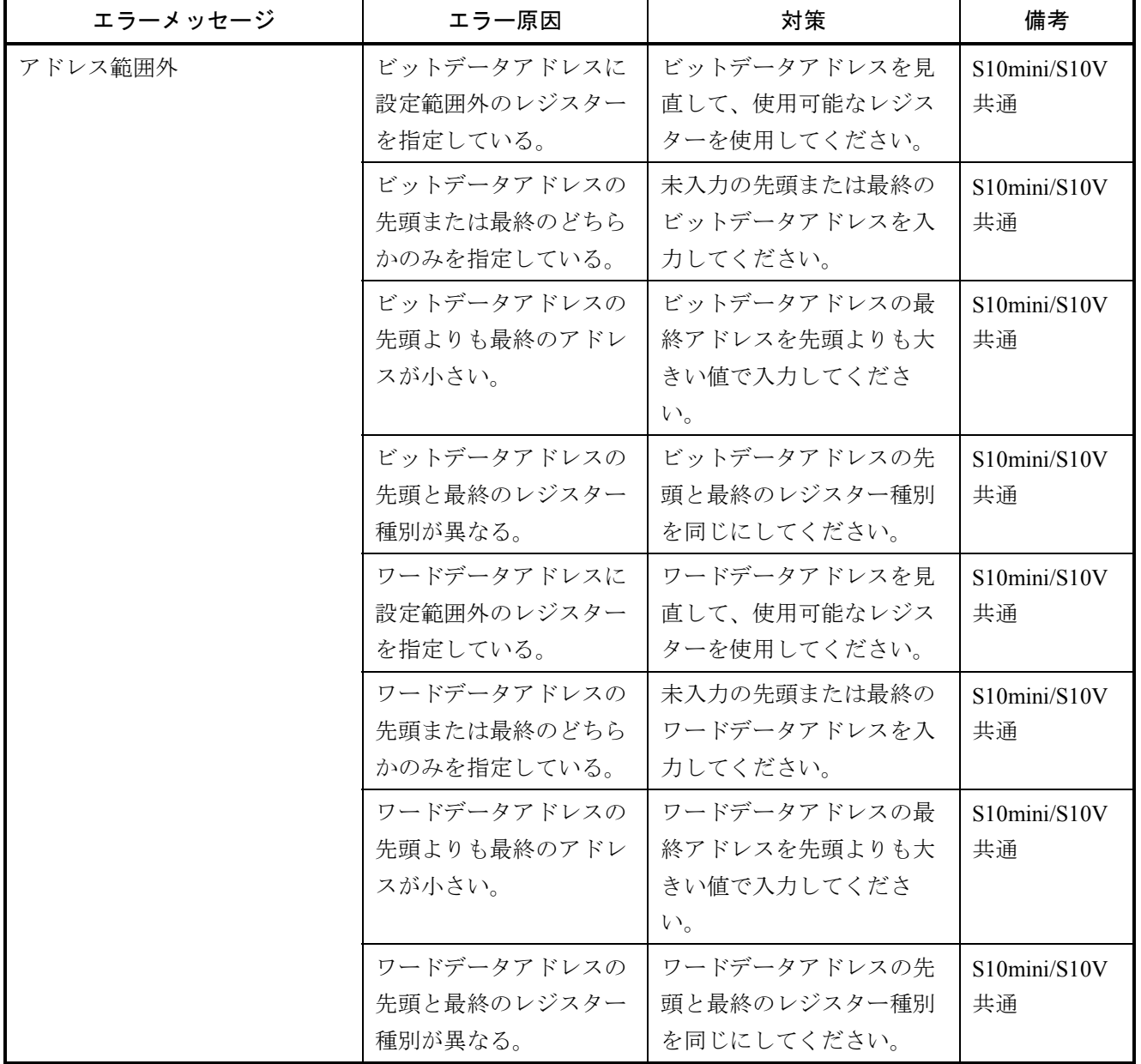

表4-3 パラメーター入力チェックエラーメッセージー覧 (1/2)

| エラーメッセージ                                                                                                    | エラー原因                                                                                                    | 対策                                                                                                    | 備考                                                 |
|----------------------------------------------------------------------------------------------------|----------------------------------------------------------------------------------------------------|----------------------------------------------------------------------------------------------------|----------------------------------------------------|
| 転送語数オーバー                                                                                                    | ビットデータアドレスの<br>語数が128ワードを超え<br>ている。                                                                              | ビットデータアドレスの語<br>数が128ワードを超えない<br>ように、ビットデータアド<br>レスの最終アドレスを見直<br>してください。                                        | S10mini/S10V<br>共通                                 |
|                                                                                                    | ワードデータアドレスの<br>語数が1024ワードを超え<br>ている。                                                                             | ワードデータアドレスの語<br>数が1024ワードを超えない<br>ように、ワードデータアド<br>レスの最終アドレスを見直<br>してください。                                       | S10mini/S10V<br>共通                                 |
| S10V拡張レジスターを転写する<br>にはS10mini対応拡張メモリーを<br>設定する必要があります。                                                       | ビットデータアドレス、<br>またはワードデータアド<br>レスにS10V拡張レジス<br>ターを入力したが、拡張<br>エリア送受信有効指定に<br>対応するS10mini対応拡<br>張メモリーを入力してい<br>ない。 | ビットデータアドレス、ま<br>たはワードデータアドレス<br>に入力したS10V拡張レジス<br>ターに対して、拡張エリア<br>送受信有効指定に対応する<br>S10mini対応拡張メモリーを<br>入力してください。 | S10Vの「パラ<br>メーター設定<br>(S10V拡張レ<br>ジスター使<br>用)]画面   |
| LB, LW, LXレジスター間の<br>S10mini対応拡張メモリーが重複<br>しています。S10mini対応拡張メ<br>モリーを見直してください。                               | 拡張エリア送受信有効指<br>定にS10mini対応拡張メ<br>モリーを入力したが、<br>S10V拡張レジスター間で<br>S10mini対応拡張メモ<br>リーが重複している。                      | S10V拡張レジスター間で、<br>S10mini対応拡張メモリーが<br>重複しないように、拡張エ<br>リア送受信有効指定に入力<br>するS10mini対応拡張メモ<br>リーを見直してください。           | S10Vの [パラ<br>メーター設定<br>(S10V拡張レ<br>ジスター使<br>用)]画面  |
| S10V拡張レジスターは使用でき<br>ません。ビットデータアドレス<br>にS10V拡張レジスターを使用す<br>る場合は、「パラメーター設定<br>(S10V拡張レジスター使用)]<br>画面を使用してください。 | ビットデータアドレスに<br>S10V拡張レジスター<br>(LBレジスター)を使用<br>している。                                                              | 「パラメーター設定 (S10V<br>拡張レジスター使用)]画<br>面で入力しなおすか、ビッ<br>トデータアドレスにS10V拡<br>張レジスターを使用しない<br>でください。                     | S10Vの「パラ<br>メーター設定<br>(S10V拡張レ<br>ジスター未使<br>用)]画面  |
| S10V拡張レジスターは使用でき<br>ません。ワードデータアドレス<br>にS10V拡張レジスターを使用す<br>る場合は、[パラメーター設定<br>(S10V拡張レジスター使用)]<br>画面を使用してください。 | ワードデータアドレスに<br>S10V拡張レジスターを使<br>用している。                                                                           | 「パラメーター設定 (S10V<br>拡張レジスター使用) ] 画<br>面で入力しなおすか、ワー<br>ドデータアドレスにS10V拡<br>張レジスターを使用しない<br>でください。                   | S10Vの [パラ<br>メーター設定<br>(S10V拡張レ<br>ジスター未使<br>用)]画面 |

表4-3 パラメーター入力チェックエラーメッセージ一覧(2/2)

パラメータを編集後、OK ボタンをクリックしてください。入力されたビットデータアドレ ス、ワードデータアドレス、RASテーブルアドレスをチェックします。チェックエラーが発生し た場合、エラーメッセージダイアログボックスが表示されます (エラーメッセージは、表4-3 を参照)。エラーメッセージを確認後、エラーメッセージダイアログボックスの OK ボタン をクリックしてください。エラーメッセージダイアログボックスが閉じ、該当のエラー位置に フォーカスが移動します。エラー原因を取り除いて、再度 OK ボタンをクリックしてくださ い。変更されたパラメータがOD.RING/SD.LINKモジュールに書き込まれます。

(3) [パラメータ設定]画面を閉じる場合、 キャンセル ボタンをクリックしてください。

<S10Vの場合>

- $(1)$  [S10V]OD.RING/SD.LINK]画面(図4-3)から、 ┃メインモジュールパラメータ編集 ┃ボタンまたは ┃ サブモジュールパラメータ編集 ┃ ボタン をクリックしてください(オフライン状態では、 モジュールパラメータ編集 ボタンとな ります)。
- (2) [S10V拡張レジスター使用/未使用選択]画面が表示されます。編集するパラメーターに S10V拡張レジスターを使用するかどうかを選択してください。

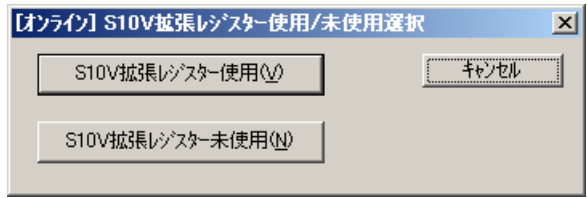

図4-13 [[オンライン]S10V拡張レジスター使用/未使用選択]画面

S10V拡張レジスター使用 ボタン:

パラメーターにS10V拡張レジスターを使用する場合は、このボタンをクリックしてくだ さい。[パラメーター設定(S10V拡張レジスター使用)]画面が表示されます。ただし、 読み出したパラメーターにS10V拡張レジスターが含まれていない場合は、「S10V拡張レジ スター未登録」メッセージダイアログボックスが表示されます。

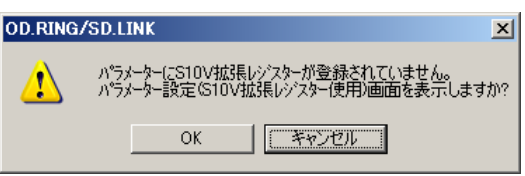

図4-14 「S10V拡張レジスター未登録」メッセージダイアログボックス

パラメーターにS10V拡張レジスターを使用する場合は、「S10V拡張レジスター未登録」 メッセージダイアログボックスの OK ボタンをクリックしてください。[パラメーター 設定(S10V拡張レジスター使用)]画面が表示されます。

使用しない場合、 キャンセル ボタンをクリックして、[S10V拡張レジスター使用/ 未使用選択]画面から S10V拡張レジスター未使用 ポタンをクリックしてください。

#### S10V拡張レジスター未使用 ボタン:

パラメーターにS10V拡張レジスターを使用しない場合は、このボタンをクリックしてく ださい。[パラメーター設定(S10V拡張レジスター未使用)]画面が表示されます。ただ し、読み出したパラメーターにS10V拡張レジスターが含まれている場合は、「S10V拡張レ ジスター登録」メッセージダイアログボックスが表示されます。

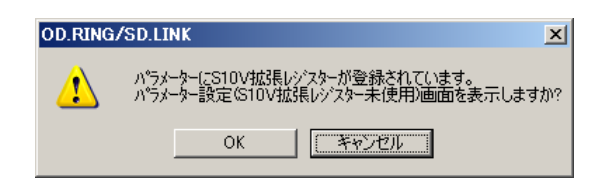

#### 図4-15 「S10V拡張レジスター登録」メッセージダイアログボックス

パラメーターにS10V拡張レジスターを使用しない場合は、「S10V拡張レジスター登録」 メッセージダイアログボックスの OK ボタンをクリックしてください。[パラメーター 設定(S10V拡張レジスター未使用)]画面が表示されます。

使用する場合、 キャンセル ボタンをクリックして、[S10V拡張レジスター使用/未 使用選択]画面の | S10V拡張レジスター使用 | ボタンをクリックしてください。

キャンセル ボタン:

[S10V拡張レジスター使用/未使用選択]画面を閉じ、[[S10V] OD.RING/SD.LINK]画面(図4-3)に戻ります。

(3) 接続先のOD.RING/SD.LINKモジュールまたはOD.RING/SD.LINK設定情報ファイルのパラ メーターが[パラメーター設定]画面に表示されます。

<「パラメーター設定(S10V拡張レジスター使用) 1画面>

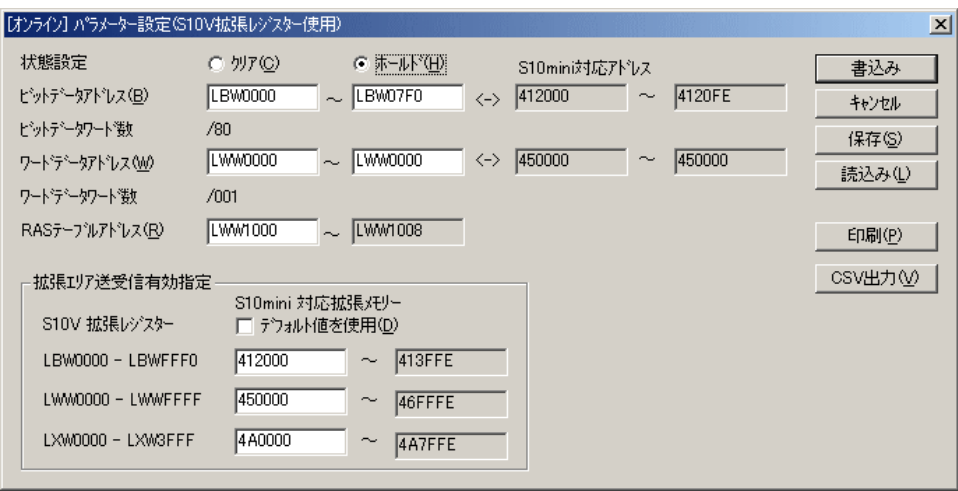

図4-16 S10V用 [パラメーター設定 (S10V拡張レジスター使用)]画面

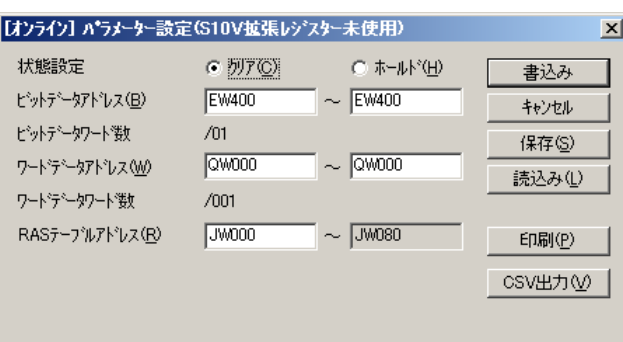

<「パラメーター設定(S10V拡張レジスター未使用) 1 画面>

図4-17 S10V用 [パラメーター設定 (S10V拡張レジスター未使用)]画面

[パラメーターの説明]

● 状態設定 ホールド/クリア動作モードを設定します。ホールド/クリア動作とは、他のOD.RINGモジュー ルからデータが送信されなくなった場合、そのモジュールからの転写エリアをホールド(保持) またはクリア (0クリア)するかを意味します。

● ビットデータアドレス設定

他モジュールへ転写するビットデータアドレスを設定します。設定範囲については表4-2を参 照してください。ビットデータを送信しない場合、ビットデータアドレスの先頭および最終アド レスを未入力状態としてください。パラメーター設定(S10V拡張レジスター使用)の場合、ビッ トデータアドレスに対するS10mini対応アドレス(読み出し専用)も表示されます。ビットデータ アドレスにS10V拡張レジスターを指定した場合、S10mini対応アドレスには拡張エリア送受信有 効指定グループで定義したS10V拡張レジスターに対するS10mini対応拡張メモリーが表示されま す。

● ワードデータアドレス設定

他モジュールへ転写するワードデータアドレスを設定します。設定範囲については表4-2を参 照してください。ワードデータを送信しない場合、ワードデータアドレスの先頭および最終アド レスを未入力状態としてください。パラメーター設定(S10V拡張レジスター使用)の場合、ワー ドデータアドレスに対するS10mini対応アドレス(読み出し専用)も表示されます。ワードデータ アドレスにS10V拡張レジスターを指定した場合、S10mini対応アドレスには拡張エリア送受信有 効指定グループで定義したS10V拡張レジスターに対するS10mini対応拡張メモリーが表示されま す。
● RASテーブルアドレス設定 RASテーブルアドレスを設定します。RASテーブルの容量は9ワードです。設定範囲については表 4-2を参照してください。RASテーブルの詳細は「5. 6 RASテーブル」を参照してくださ い。

● 拡張エリア送受信有効指定(「パラメーター設定(S10V拡張レジスター使用)]画面のみ有効) この設定は、同じネットワークにS10mini, S10Vが混在し、かつS10mini側のビットデータアドレ スやワードデータアドレスに拡張メモリーを指定した場合、またはS10V同士を接続し、かつビッ トデータアドレスやワードデータアドレスにS10V拡張レジスターを指定した場合に行ってくださ い。S10mini, S10Vが混在時の詳細は、「4. 6. 9 S10mini, S10V混在時の転写エリア設定」を 参照してください。

拡張エリア送受信有効指定は、ビットデータ、ワードデータの送受信においてS10V拡張レジス ター (LBW0000~LBWFFF0, LWW0000~LWWFFFF, LXW0000~LXW3FFF) に対する「S10mini 対応拡張メモリー」を指定してください。この設定をしない場合、S10VはS10V拡張レジスター を送信せず、受信したS10miniの拡張メモリーデータは廃棄されます。

拡張エリア送受信有効指定で使用できるS10mini対応拡張メモリーの範囲は0x0010 0000~ 004FFFFEです。S10mini対応拡張メモリーは、拡張エリア送受信有効指定内で重複しないように

してください。また、同じネットワーク内で接続されたS10V間で拡張エリア送受信有効指定の設 定内容が同じになるようにしてください。

「デフォルト値を使用」チェックボックスをチェックすると、S10V拡張レジスターに対する S10mini対応アドレスが自動で表示されます(下表参照)。表示されたS10mini対応アドレスは変 更できません。S10mini対応アドレスを変更する場合は、このチェックボックスのチェックマーク を外してください。

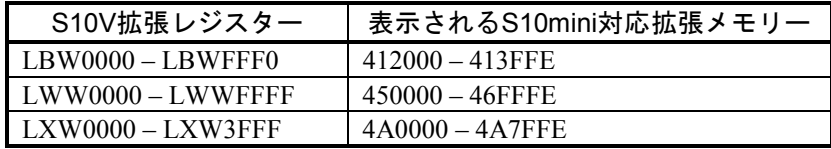

- (4) パラメーターを編集後、|書込み|ボタンをクリックしてください。入力されたビット データアドレス、ワードデータアドレス、RASテーブルアドレス、拡張エリア送受信設定 ([パラメーター設定(S10V拡張レジスター使用)]画面のみ)をチェックします。チェッ クエラーが発生した場合、エラーメッセージダイアログボックスが表示されます(エラー メッセージは、表4-3を参照)。エラーメッセージを確認後、エラーメッセージダイアロ グボックスの OK ボタンをクリックしてください。エラーメッセージダイアログボックス が閉じ、該当のエラー位置にフォーカスが移動します。エラー原因を取り除いて、再度 ┃書込み┃ボタンをクリックしてください。変更されたパラメーターが書き込まれます ((\*)参照)。ただし、条件によっては次に示す確認メッセージダイアログボックスが表示 されます。
	- (\*)オンライン状態の場合、OD.RING/SD.LINKモジュールに書き込まれます。オフライン状 態の場合、選択したOD.RING/SD.LINK設定情報ファイルに書き込まれます。

<「パラメーター設定 (S10V拡張レジスター使用) 1 画面の場合>

● ビットデータアドレス、ワードデータアドレス、拡張エリア送受信有効指定のどれにも S10V拡張レジスターを指定せずに | 書込み | ボタンをクリックすると、「書き込み続行 確認」メッセージダイアログボックスが表示されます。

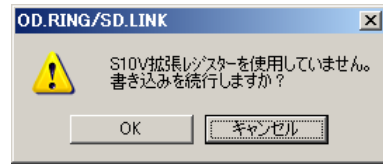

#### 図4-18 「書き込み続行確認」メッセージダイアログボックス

| OK | ボタンをクリックすると、「書き込み続行確認」メッセージダイアログボックス および[パラメーター設定(S10V拡張レジスター使用)]画面が閉じ、編集したパラ メーター設定情報が書き込まれます。

キャンセル ボタンをクリックすると、「書き込み続行確認」メッセージダイアログ ボックスが閉じ、[パラメーター設定(S10V拡張レジスター使用)]画面に戻ります。 編集したパラメーター設定情報は、書き込まれません。

**● S10V拡張レジスターをビットデータアドレス、ワードデータアドレス、拡張エリア送受** 信有効指定のどれかに指定して|書込み|ボタンをクリックした場合、「書き込み続行 確認」メッセージダイアログボックスが表示されます。

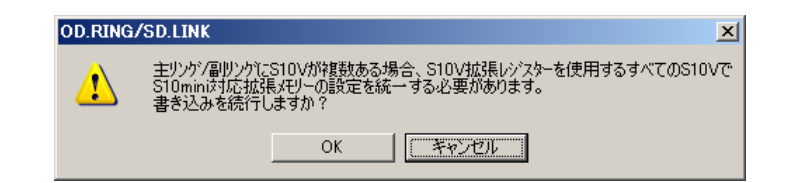

#### 図4-19 「書き込み続行確認」メッセージダイアログボックス

 OK ボタンをクリックすると、「書き込み続行確認」メッセージダイアログボックス および「パラメーター設定(S10V拡張レジスター使用)]画面が閉じ、編集したパラ メーター設定情報が書き込まれます((\*)参照)。

キャンセル ボタンをクリックすると、「書き込み続行確認」メッセージダイアログ ボックスが閉じ、[パラメーター設定(S10V拡張レジスター使用)]画面に戻ります。 編集したパラメーター設定情報は、書き込まれません。

(\*)オンライン状態の場合、OD.RING/SD.LINKモジュールに書き込まれます。オフラ イン状態の場合、選択したOD.RING/SD.LINK設定情報ファイルに書き込まれま す。

<「パラメーター設定 (S10V拡張レジスター未使用)]画面の場合>

● OD.RING/SD.LINKモジュールまたはOD.RING/SD.LINK設定情報ファイルから読み出し たパラメーターに拡張エリア送受信有効指定がある状態で | 書込み | ボタンをクリック した場合、「S10V拡張レジスター登録削除確認」メッセージダイアログボックスが表示 されます。

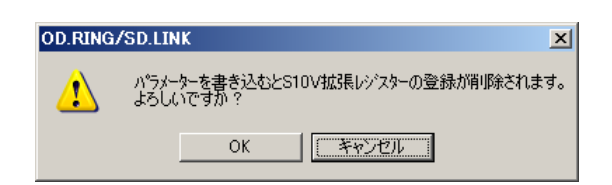

図4-20 「S10V拡張レジスター登録削除確認」メッセージダイアログボックス

 OK ボタンをクリックすると、編集したパラメーターが書き込まれ、[パラメーター 設定(S10V拡張レジスター未使用)]画面が閉じます。

キャンセル ボタンをクリックすると、[パラメーター設定(S10V拡張レジスター未 使用)]画面に戻ります。

(5) [パラメーター設定(S10V拡張レジスター使用)]画面または[パラメーター設定(S10V 拡張レジスター未使用)]画面の キャンセル ボタンをクリックします。[パラメーター 設定(S10V拡張レジスター未使用)]画面または[パラメーター設定(S10V拡張レジスター 使用)]画面が閉じます。

ただし、[パラメーター設定(S10V拡張レジスター未使用)]画面の場合、パラメーター に拡張エリア送受信有効指定が登録してある場合、「パラメーター設定(S10V拡張レジス ター未使用)画面終了確認」メッセージダイアログボックスが表示されます。

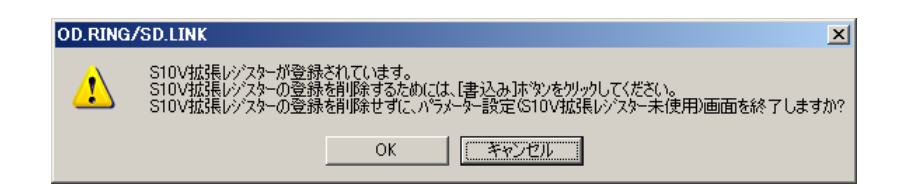

## 図4-21 「パラメーター設定(S10V拡張レジスター未使用)画面終了確認」 メッセージダイアログボックス

 OK ボタンをクリックすると、[パラメーター設定(S10V拡張レジスター未使用)]画 面が閉じます。S10V拡張レジスターの登録は削除されません。

キャンセル ボタンをクリックすると、[パラメーター設定(S10V拡張レジスター未使 用)]画面に戻ります。

(b) オンライン状態でのOD.RING/SD.LINK設定情報ファイルからのパラメーター読み込み手順(S10Vの み)

オンライン状態の場合、OD.RING/SD.LINK設定情報ファイルからパラメーターを読み込んで、[パラ メーター設定 (S10V拡張レジスター使用)]画面または [パラメーター設定 (S10V拡張レジスター未 使用)]画面に表示します。

以下にパラメーター設定情報ファイルを読み込む操作手順を示します。

- <「パラメーター設定 (S10V拡張レジスター使用)]画面の場合>
	- (1) [パラメーター設定(S10V拡張レジスター使用)]画面の | 読込み | ボタンをクリックし てください。[ファイルを開く]画面が表示されます。

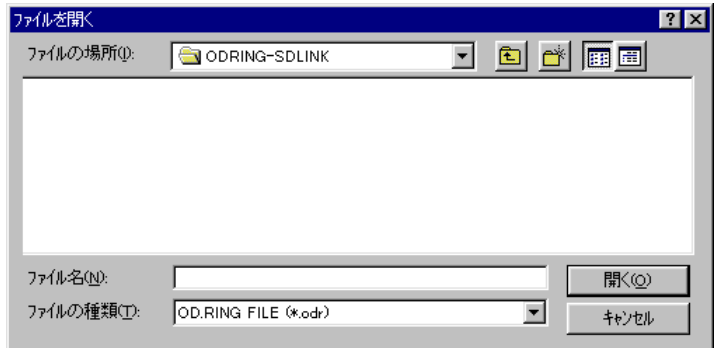

図4-22 [ファイルを開く]画面

(2) ファイル名を入力し、 開く ボタンをクリックしてください。

選択したOD.RING/SD.LINK設定情報ファイルの内容が「パラメーター設定(S10V拡張レジ スター使用)]画面に反映されます。ただし、選択したOD.RING/SD.LINK設定情報ファイル にS10V拡張レジスターの登録がない場合、「設定情報ファイルを開く確認」メッセージダイ アログボックスが表示されます。

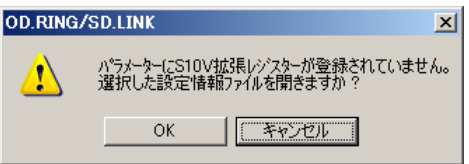

#### 図4-23 「設定情報ファイルを開く確認」メッセージダイアログボックス

 OK ボタンをクリックすると、選択したOD.RING/SD.LINK設定情報ファイルの内容を [パラメーター設定 (S10V拡張レジスター使用)]画面に反映します。

キャンセル ボタンをクリックすると、選択したOD.RING/SD.LINK設定情報ファイルの 内容は[パラメーター設定(S10V拡張レジスター使用)]画面に反映されません。

<「パラメーター設定(S10V拡張レジスター未使用) 1 画面の場合>

- (1) [パラメーター設定 (S10V拡張レジスター未使用)]画面の | 読込み | ボタンをクリック してください。「ファイルを開く]画面が表示されます(図4-22)。
- (2) ファイル名を入力し、 開く ボタンをクリックしてください。
	- 選択したOD.RING/SD.LINK設定情報ファイルの内容が [パラメーター設定 (S10V拡張レジス ター未使用)]画面に反映されます。ただし、選択したOD.RING/SD.LINK設定情報ファイル にS10V拡張レジスターの登録がある場合、「設定情報ファイルを開く確認」メッセージダイ アログボックスが表示されます。

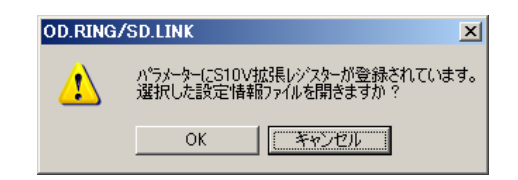

#### 図4-24 「設定情報ファイルを開く確認」メッセージダイアログボックス

 OK ボタンをクリックすると、選択したOD.RING/SD.LINK設定情報ファイルの内容を 「パラメーター設定 (S10V拡張レジスター未使用)]画面に反映します。 キャンセル ボタンをクリックすると、選択したOD.RING/SD.LINK設定情報ファイルの 内容は [パラメーター設定 (S10V拡張レジスター未使用)]画面に反映されません。

<OD.RING設定情報ファイル以外を選択した場合>

[ファイルを開く]画面で、OD.RING/SD.LINK設定情報ファイル以外を選択した場合、 OD.RING/SD.LINK設定情報ファイル以外を選択した場合のエラーメッセージダイアログボックス が表示されます。

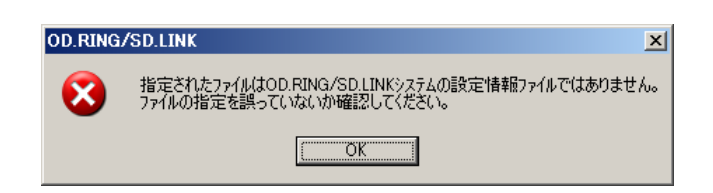

図4-25 OD.RING/SD.LINK設定情報ファイル以外を選択した 場合のエラーメッセージダイアログボックス

(c) オンライン状態でのOD.RING/SD.LINK設定情報ファイル保存手順(S10Vのみ)

オンライン状態で[パラメーター設定(S10V拡張レジスター使用)]画面または[パラメーター設定 (S10V拡張レジスター未使用)]画面に表示中のパラメーターをOD.RING/SD.LINK設定情報ファイル に保存します。このOD.RING/SD.LINK設定情報ファイルは、オンライン状態で[パラメーター設定 (S10V拡張レジスター使用)]画面または[パラメーター設定(S10V拡張レジスター未使用)]画面 の | 読込み | ボタンをクリックして、その内容を読み込むことができます。また、オフライン状態の編 集ファイル選択で、その内容を読み出すこともできます。

以下にOD.RING/SD.LINK設定情報ファイルの保存操作手順を示します。

- <「パラメーター設定 (S10V拡張レジスター使用) 1 画面の場合>
	- (1) [パラメーター設定(S10V拡張レジスター使用)]画面の 保存 ボタンをクリックして ください。「保存続行確認」メッセージダイアログボックスが表示されます。

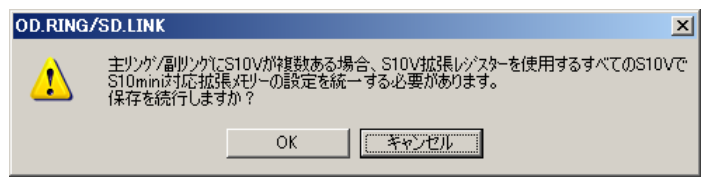

#### 図4-26 「保存続行確認」メッセージダイアログボックス

 OK ボタンをクリックすると、[ファイル名を付けて保存]画面が表示されます。 キャンセル ボタンをクリックすると、[パラメーター設定(S10V拡張レジスター使

用)]画面に戻ります。

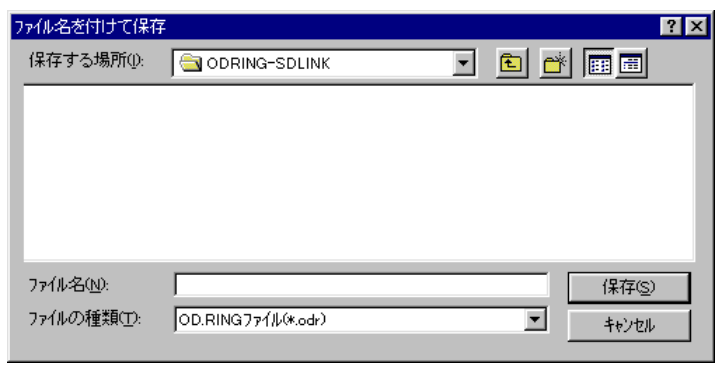

図4-27 「ファイル名を付けて保存]画面

S10V拡張レジスターをビットデータアドレス、ワードデータアドレス、拡張エリア送受信 有効指定のどれにも指定していない場合、「保存続行確認」メッセージダイアログボックス が表示されます。

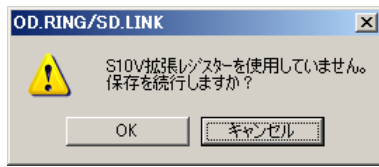

#### 図4-28 「保存続行確認」メッセージダイアログボックス

 OK ボタンをクリックすると、[ファイル名を付けて保存]画面が表示されます。 キャンセル ボタンをクリックすると、[パラメーター設定(S10V拡張レジスター使 用)]画面に戻ります。

- (2) [ファイル名を付けて保存]画面でファイル名を入力し、 保存 ボタンをクリックして ください。[パラメーター設定(S10V拡張レジスター使用)]画面に表示されたパラメー ターが指定したファイルに保存されます。
- <「パラメーター設定(S10V拡張レジスター未使用) 1 画面の場合>
- (1) 「パラメーター設定 (S10V拡張レジスター未使用)] 画面の | 保存 | ボタンをクリックし てください。[ファイル名を付けて保存]画面が表示されます(図4-27)。
	- ただし、拡張エリア送受信有効指定がある場合、「S10V拡張レジスター登録削除確認」 メッセージダイアログボックスが表示されます。

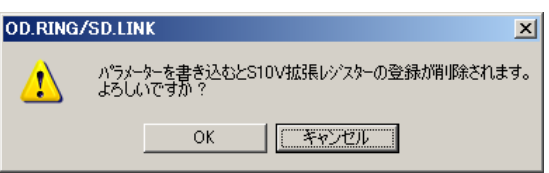

#### 図4-29 「S10V拡張レジスター登録削除確認」メッセージダイアログボックス

 OK ボタンをクリックすると、[ファイル名を付けて保存]画面が表示されます。 キャンセル ボタンをクリックすると、[パラメーター設定(S10V拡張レジスター未使 用)]画面に戻ります。

(2) [ファイル名を付けて保存]画面でファイル名を入力し、 保存 ボタンをクリックして ください。[パラメーター設定(S10V拡張レジスター未使用)]画面に表示されたパラメー ターだけが指定したファイルに保存されます。拡張エリア送受信有効指定は保存されませ  $h_{\circ}$ 

4. 6. 3 メインモジュール (サブモジュール)エラー情報

機能:表示するメインモジュール(サブモジュール)エラー情報を選択します。 操作:以下に操作手順を示します。

- (1)  $[OD.RING/SD.LINK]$ 画面 $(\boxtimes 4-2)$ または  $[$   $[S10V]$   $OD.RING/SD.LINK]$  画面 $(\boxtimes 4-3)$  か ら、 メインモジュールエラー情報 ボタンまたは サブモジュールエラー情報 ボタンをクリックし てください。
- (2) [エラー情報]画面が表示されます。

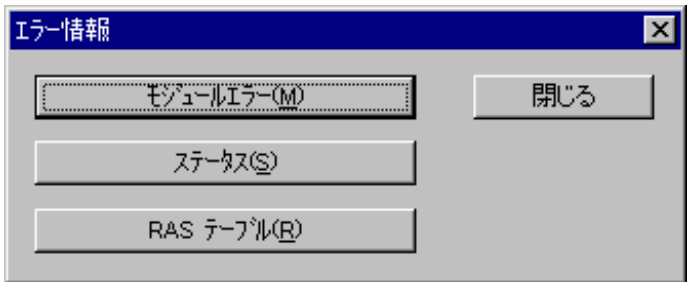

図4-30 [エラー情報]画面

4. 6. 4 モジュールエラー

機能:メインモジュール(サブモジュール)のエラー情報を表示します。 エラー情報の詳細は、「6. 6. 2 エラー表示と対策」を参照してください。 操作:以下に操作手順を示します。

(1) [エラー情報]画面から、 モジュールエラー ボタンをクリックしてください。 モジュールに異常があった場合、エラー情報が表示されます。 モジュールが正常の場合、「モジュールは正常です」というメッセージが表示されます。

| 図<br>モジュールエラー        |                      |                |                      |            |      |          |      |      |                   |  |
|----------------------|----------------------|----------------|----------------------|------------|------|----------|------|------|-------------------|--|
|                      | エラー内容                | 0010 パスエラー     |                      |            |      |          |      |      | <u> - 閉じる - コ</u> |  |
| D0                   | 00000000             | A <sub>0</sub> | 00000000             | SR.        | 0000 |          |      |      |                   |  |
| D1                   | 00000000             | A1             | 00000000             | РC         |      | 00000000 |      |      | 再表示(R)            |  |
| D <sub>2</sub><br>D3 | 00000000<br>00000000 | A2<br>A3       | 00000000<br>00000000 | <b>SSP</b> |      | 00000000 |      |      |                   |  |
| D4                   | 00000000             | Α4             | 00000000             |            |      |          |      |      |                   |  |
| D <sub>5</sub>       | 00000000             | A <sub>5</sub> | 00000000             |            |      |          |      |      |                   |  |
| D6                   | 00000000             | Α6             | 00000000             |            |      |          |      |      |                   |  |
| D7                   | 00000000             |                |                      |            |      |          |      |      |                   |  |
|                      |                      |                |                      |            |      |          |      |      |                   |  |
|                      |                      |                |                      |            |      |          |      |      |                   |  |
| STACK                | $+ / 00$             | 0000           | 0000                 | 0000       | 0000 | 0000     | 0000 | 0000 | 0000              |  |
|                      | $+ / 10$             | 0000           | 0000                 | 0000       | 0000 | 0000     | 0000 | 0000 | 0000              |  |
|                      | $+ / 20$             | 0000           | 0000                 | 0000       | 0000 | 0000     | 0000 | 0000 | 0000              |  |
|                      |                      |                |                      |            |      |          |      |      |                   |  |

図4-31 [モジュールエラー]画面

(2) 再表示 ボタンをクリックすると、最新のエラー情報が表示されます。 エラー表示を終了する場合は、「閉じる」ボタンをクリックしてください。 4. 6. 5 ステータス

機能:メインモジュール(サブモジュール)のステータス情報を表示します。 操作:以下に操作手順を示します。

(1) [エラー情報]画面から、 ステータス ボタンをクリックしてください。 [ステータス]画面が表示されます。

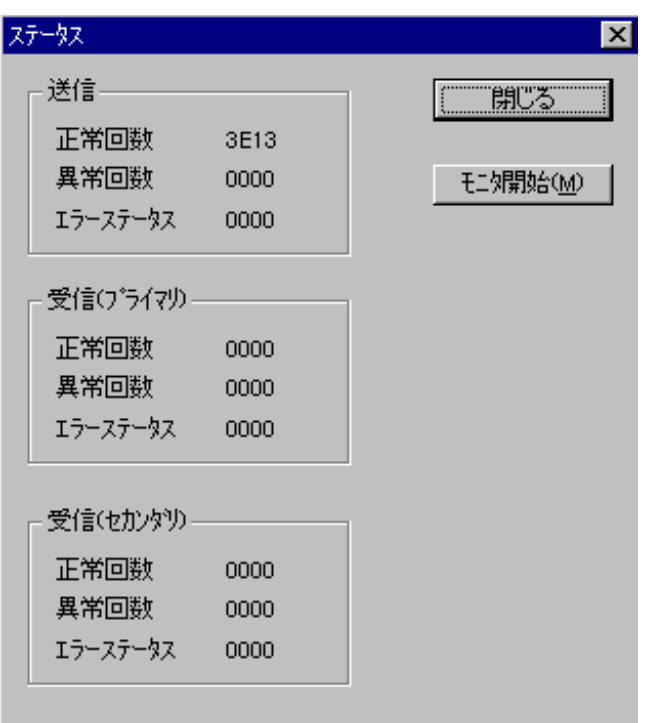

図4-32 [ステータス]画面

(2) モニタを開始する場合は、 モニタ開始 ボタンをクリックしてください。また、モニタ状態からモ ニタを停止する場合は、 モニタ停止 ボタンをクリックしてください。 ステータス表示を終了する場合は、| 閉じる ボタンをクリックしてください。

### 4. 6. 6 RASテーブル

機能:メインモジュール(サブモジュール)のRASテーブル情報を表示します。 RASテーブルの詳細は、「5. 6 RASテーブル」を参照してください。 操作:以下に操作手順を示します。

(1) [エラー情報]画面から、 RASテーブル ボタンをクリックしてください。 [RAS]画面が表示されます。

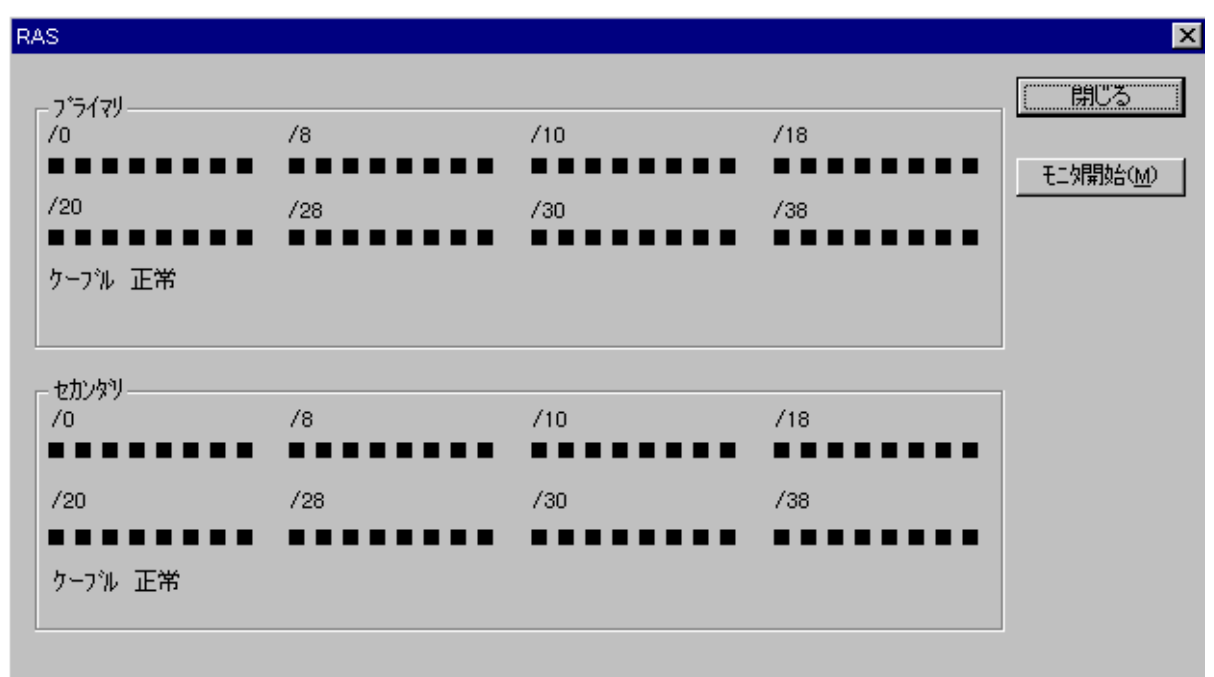

図4-33 [RAS]画面

(2) モニタを開始する場合は、「モニタ開始」ボタンをクリックしてください。また、モニタ状態からモ ニタを停止する場合は、 モニタ停止 ボタンをクリックしてください。

RASテーブル表示を終了する場合は、 閉じる ボタンをクリックしてください。

各CPL No.の該当するビットが

1のとき、赤色

0のとき、黒色

で表示されます。

ビットの意味については、「5. 6 RASテーブル」を参照してください。

- 4. 6. 7 印 刷
	- 機能:[パラメーター設定(S10V拡張レジスター使用)]画面または[パラメーター設定(S10V拡 張レジスター未使用)]画面に表示している設定情報を印刷します。 印刷機能は、S10Vのみサポートします。

操作:以下に操作手順を示します。

(1) [パラメーター設定(S10V拡張レジスター使用)]画面または[パラメーター設定(S10V拡張レジス ター未使用)]画面から、 |印刷 | ボタンをクリックしてください。 [印刷]画面が表示されます。た だし、[パラメーター設定(S10V拡張レジスター未使用)]画面で、現在読み出しているパラメーター 設定情報に拡張エリア送受信有効指定がある (S10V用 [パラメーター設定 (S10V拡張レジスター未使 用)]画面(図4-17)では表示されません)場合、 |印刷 | ボタンをクリックすると「S10V拡張レジ スターの登録は印刷されない」メッセージダイアログボックスが表示されます。 | OK | ボタンをクリッ クしてください。

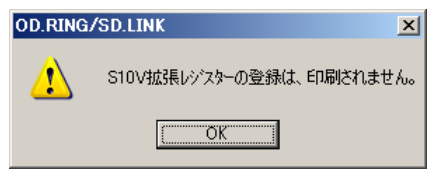

図4-34 「S10V拡張レジスターの登録は印刷されない」メッセージダイアログボックス

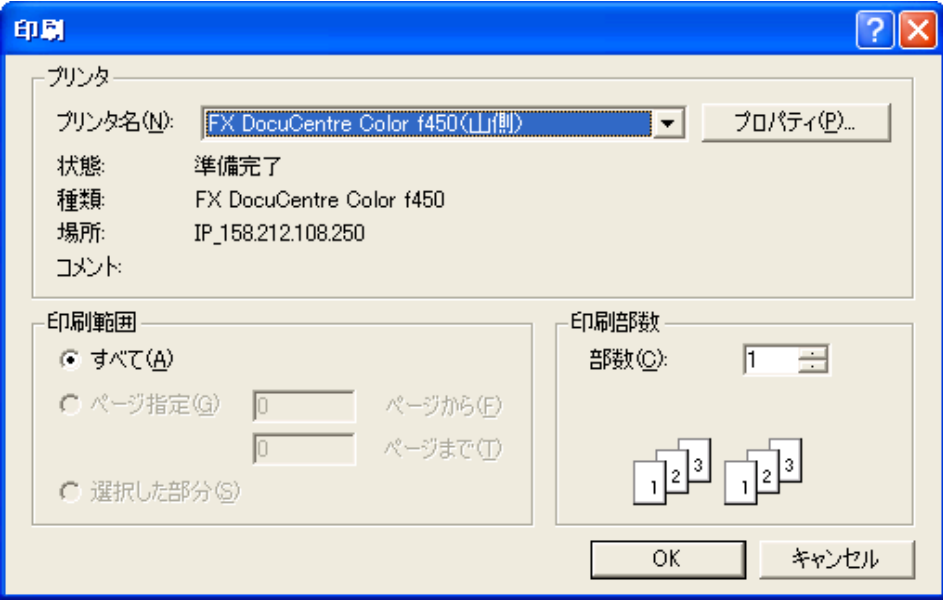

図4-35 [印刷]画面

- (2) [印刷]画面に出力先プリンタの指定やプロパティの設定等を行い、 OK ボタンをクリックしてく ださい。パラメーター設定情報が印刷されます。印刷フォーマットは、[パラメーター設定(S10V拡張 レジスター使用)]画面と [パラメーター設定(S10V拡張レジスター未使用)]画面で異なります(印 刷例を参照)。
	- <[パラメーター設定 (S10V拡張レジスター使用)]画面からの印刷例>

OD. RING/SD. LINK 2009/03/03  $13:02:55$ 77 仏名=C:¥Hitachi¥S10V¥ODRING-SDLINK¥OD\_RingPara.odr

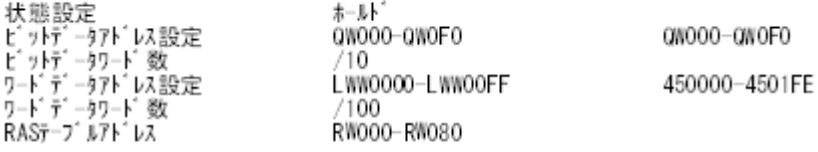

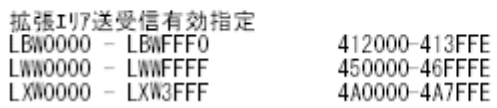

<[パラメーター設定 (S10V拡張レジスター未使用)]画面からの印刷例>

OD. RING/SD. LINK 2009/03/03  $13:08:28$ 77 仏名=C:¥Hitachi¥S10V¥ODRING-SDLINK¥OD\_RingPara.odr

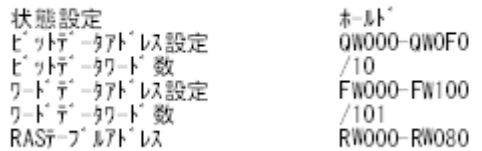

- 4. 6. 8 CSV出力
	- 機能:現在編集中のメインまたはサブモジュールの設定情報をCSV形式でファイルに出力します。 CSV出力機能は、S10Vのみサポートします。 操作:以下に操作手順を示します。

(1) [パラメーター設定(S10V拡張レジスター使用)]画面または[パラメーター設定(S10V拡張レジス ター未使用) 1 画面から、 CSV出力 | ボタンをクリックしてください。「名前を付けて保存1 画面が 表示されます。

ただし、「パラメーター設定 (S10V拡張レジスター未使用) ]画面で、現在表示中のパラメーター設 定情報に拡張エリア送受信有効指定がある(S10V用[パラメーター設定(S10V拡張レジスター未使 用)]画面(図4-17)では表示されません)場合、 CSV出力 ボタンをクリックすると「S10V拡張 レジスターの登録はCSV出力されない」メッセージダイアログボックスが表示されます。 | OK | ボタ ンをクリックしてください。

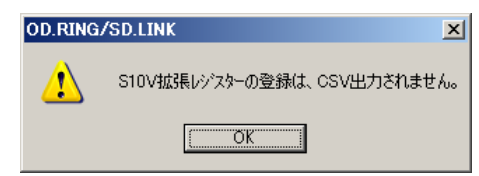

図4-36 「S10V拡張レジスターの登録はCSV出力されない」メッセージダイアログボックス

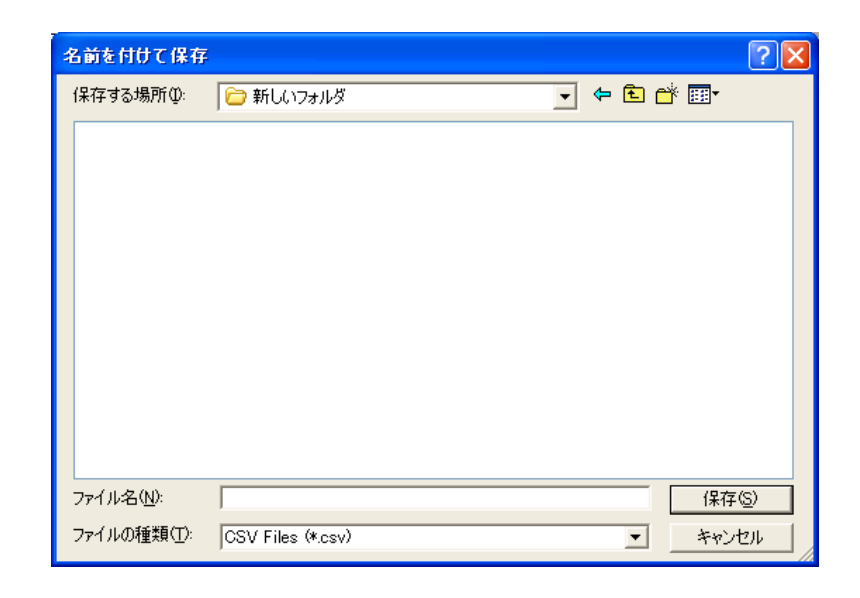

図4-37 [名前を付けて保存] ダイアログボックス

(2) [名前を付けて保存]画面に出力するフォルダとファイル名称を指定して、 保存 ボタンをクリッ クしてください。パラメーター設定情報がCSVファイル形式で保存されます。

<CSVファイル出力例>

OD.RING/SD.LINK 2006/06/10 21:51:04 ファイル名=C:\Hitachi\S10V\ODRING-SDLINK\OD\_RingPara.odr

状態設定, ホールド ビットデータアドレス設定, QW000-QW0F0,QW000-QW0F0 ビットデータワード数,/10 ワードデータアドレス設定, LWW0000-LWW00FF,450000-4501FE ワードデータワード数,/100 RASテープ ルアト レス, RW000-RW080

 拡張エリア送受信有効指定 LBW0000 - LBWFFF0,412000-413FFE LWW0000 - LWWFFFF,450000-46FFFE LXW0000 - LXW3FFF, 4A0000-4A7FFE

#### 4. 6. 9 S10mini, S10V混在時の転写エリア設定

S10miniにおいて、OD.RINGの転写エリアが拡張メモリーに設定されているネットワークにS10Vを追 加する場合の設定と方法について示します。OD.RINGは絶対アドレスを意識した転写を行っています が、S10VではS10mini拡張メモリーに対応するアドレスがラダープログラムやシステムのテーブルも含 まれるため、そのまま転写を行ってもS10Vの同じアドレスに反映しません。そこで、S10mini拡張メモ リーのアドレスとS10V拡張レジスターを対応付け、この間で転写を行う設定をサポートしています。具 体例を以下に示します。

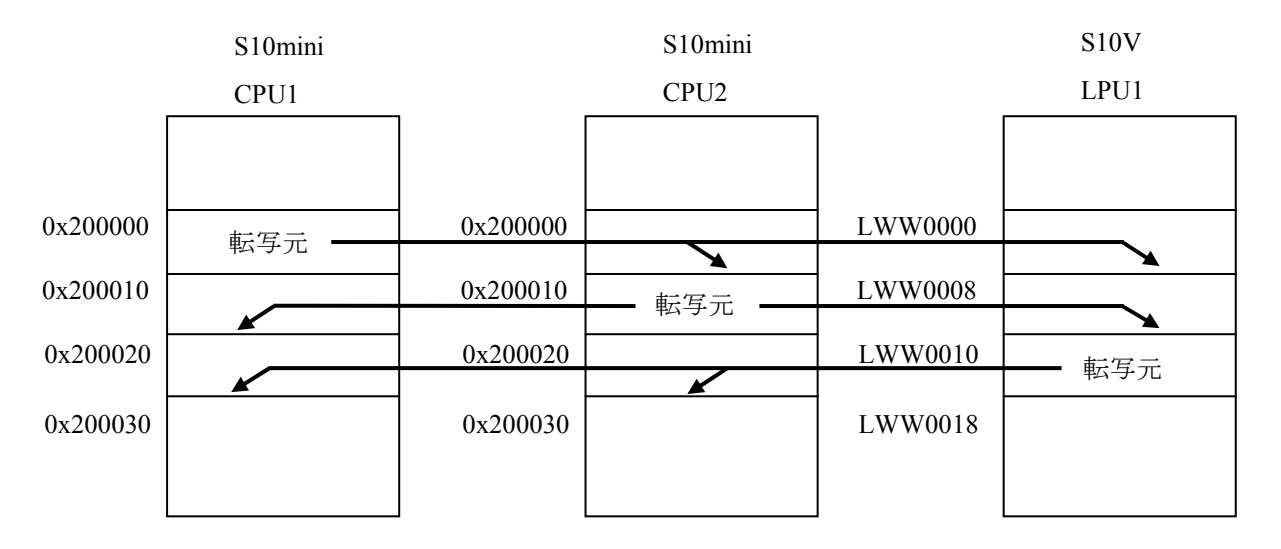

S10mini拡張メモリーの内容をS10Vに転写し、S10V拡張レジスターの内容をS10mini拡張メモリーに転 写するには、 [S10V] OD.RING/SD.LINKシステムのパラメーター設定画面においてS10Vの拡張レジス ターをS10miniの拡張メモリーに対応付けます。上記の動作とするための設定例を図4-38に示します。

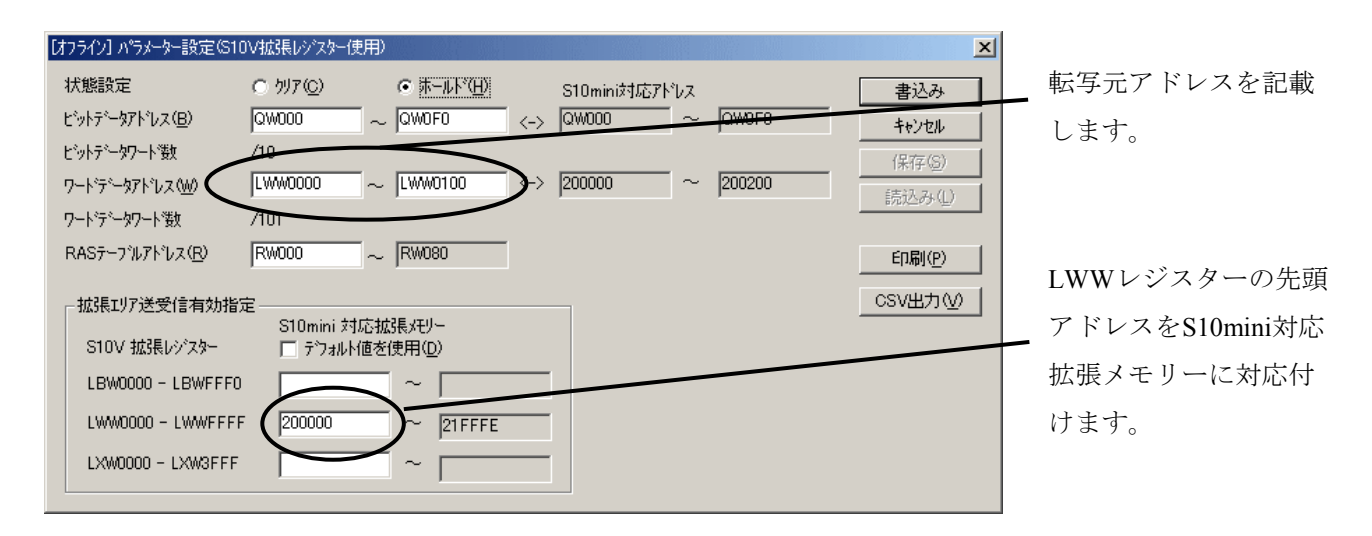

図 4-38 S10V (LPU1) の設定例

# 5 プログラミング

# 5. 1 動 作

OD.RINGモジュールは、設定エリアのデータを他のCPU(またはLPU)へメモリ転写します。

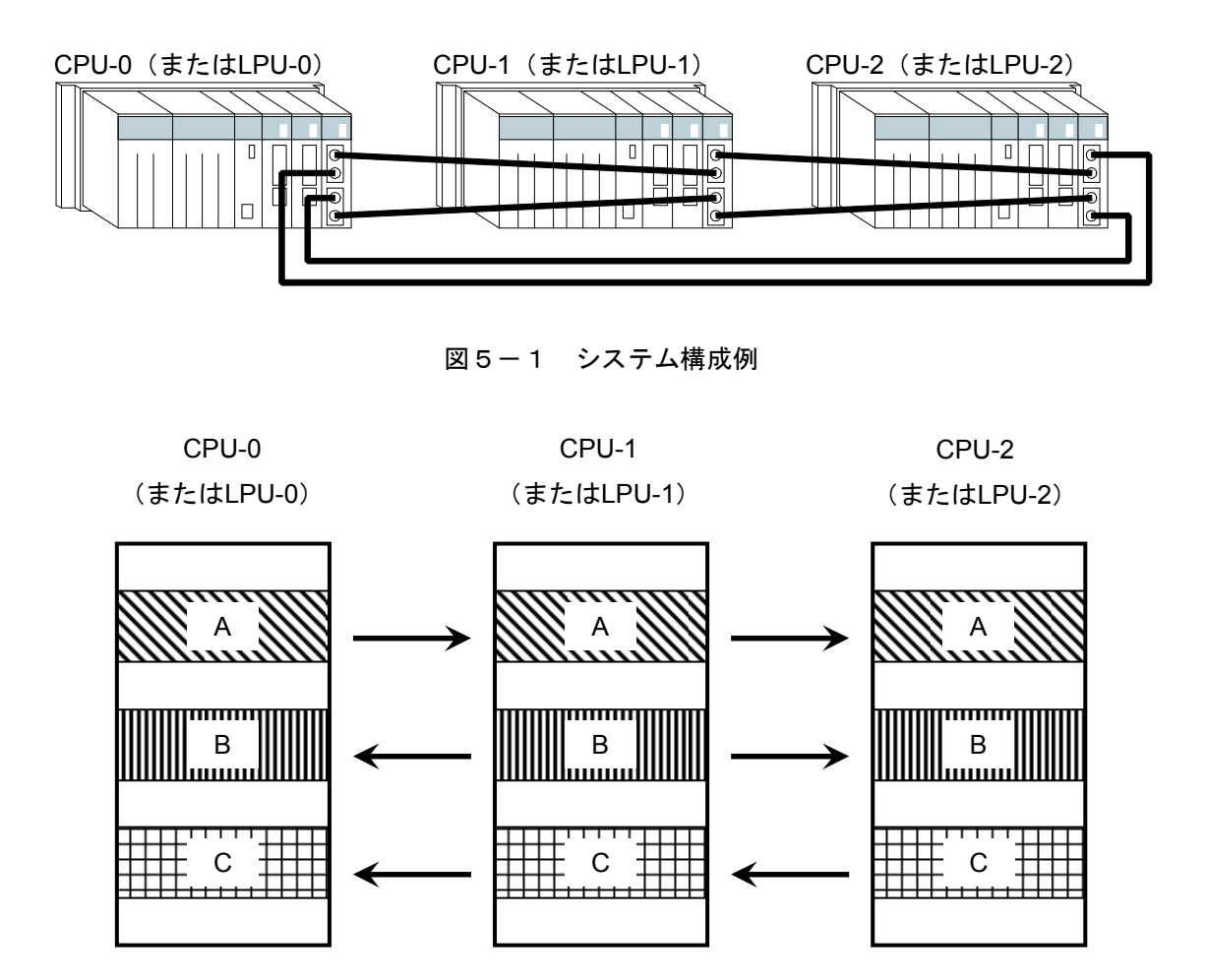

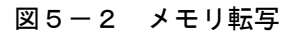

図5-1、図5-2は各CPU (またはLPU)のメモリ転写動作を表しています。

- ① CPU-0(またはLPU-0)が、領域AをCPU-1, 2(またはLPU-1, 2)に転送します。
- ② CPU-1(またはLPU-1)が、領域BをCPU-0, 2(またはLPU-0, 2)に転送します。
- ③ CPU-2(またはLPU-2)が、領域CをCPU-0, 1(またはLPU-0, 1)に転送します。
- ④ この段階で、領域A~CはCPU-0~2(またはLPU-0~2)で共有した状態になっています。 以降①に戻り、共有動作を繰り返します。

# 通 知

S10mini CPUユニットとS10V LPUユニットを混在して接続する場合は、「4. 6. 9 S10mini, S10V混在時の転写エリア設定」を参照してください。

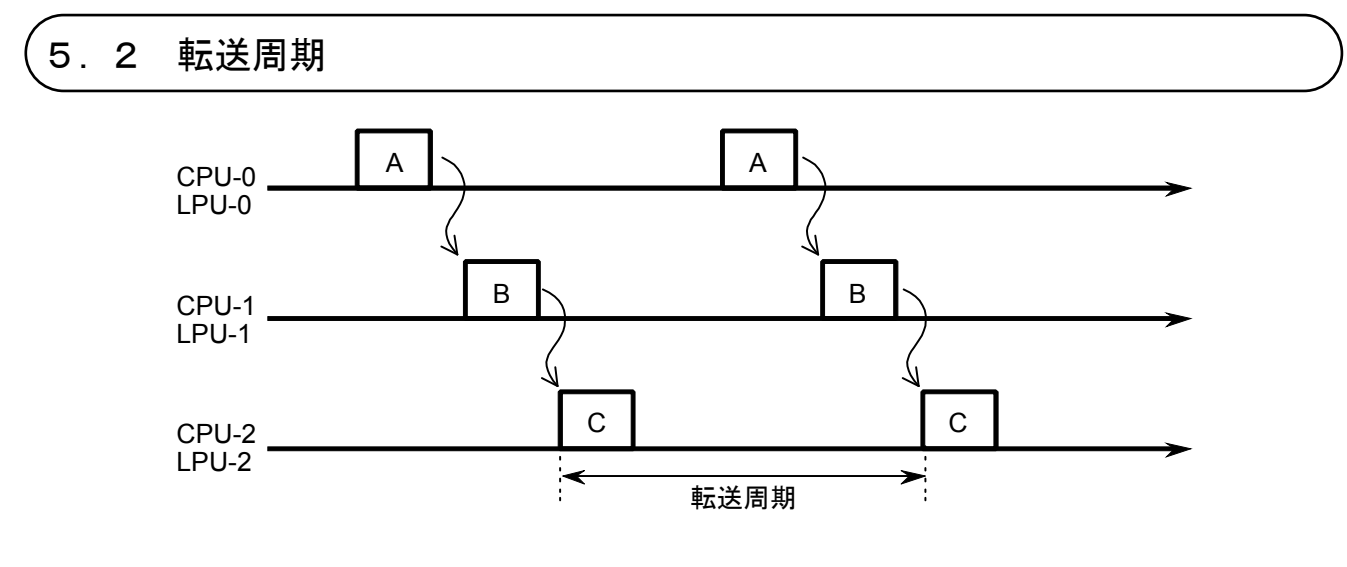

図5-3 転送周期

5. 1節で説明した「メモリ転写動作」は、図5-3のようなタイミングになります。横方向が時間軸で す。

共有動作は、CPU-0 (またはLPU-0) の転送で始まり、CPU-2 (またはLPU-2) の転送で終了します。このサ イクルを周期的に繰り返すことで、メモリ転写エリアの共有が行われます。

転送周期は、モジュールNo.設定スイッチ、接続台数、転送するデータ量に依存し、表5-1の計算式によ り求められます。

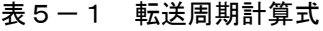

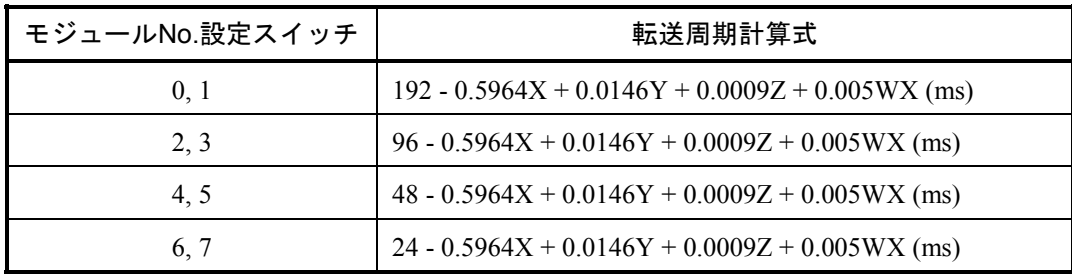

W :リング総延長(km)

X :動作中モジュール数(台)

Y :ワードデータ量(ワード)

Z :ビットデータ量(点)

# 5. 3 転送データの同期性

アプリケーションソフトウェアとOD.RINGモジュールはメモリ転写エリアを非同期にアクセスするため、ア プリケーションソフトウェアとOD.RINGモジュールが同時にエリアをアクセスする場合があります。このとき データには、メモリ転写エリアブロックとしての同期性はなくなりますので注意してください。

例えば、OD.RINGモジュールがメモリ転写エリアを更新中にアプリケーションソフトウェアがメモリ転写エ リアを読み出した場合、データの連続性はなくなります。

ただし、アプリケーションソフトウェアとOD.RINGモジュールもアクセスタイミングにかかわらず、1ワー ド内のビットの同時性は保証しています。したがって、アナログデータやカウンタ値は正常に転送されます。

# 5. 4 メモリ転写エリア

メモリ転写エリアとして、表5-2のように、1モジュールあたりビットデータ、ワードデータの2つのエリ アを別々に指定できます。

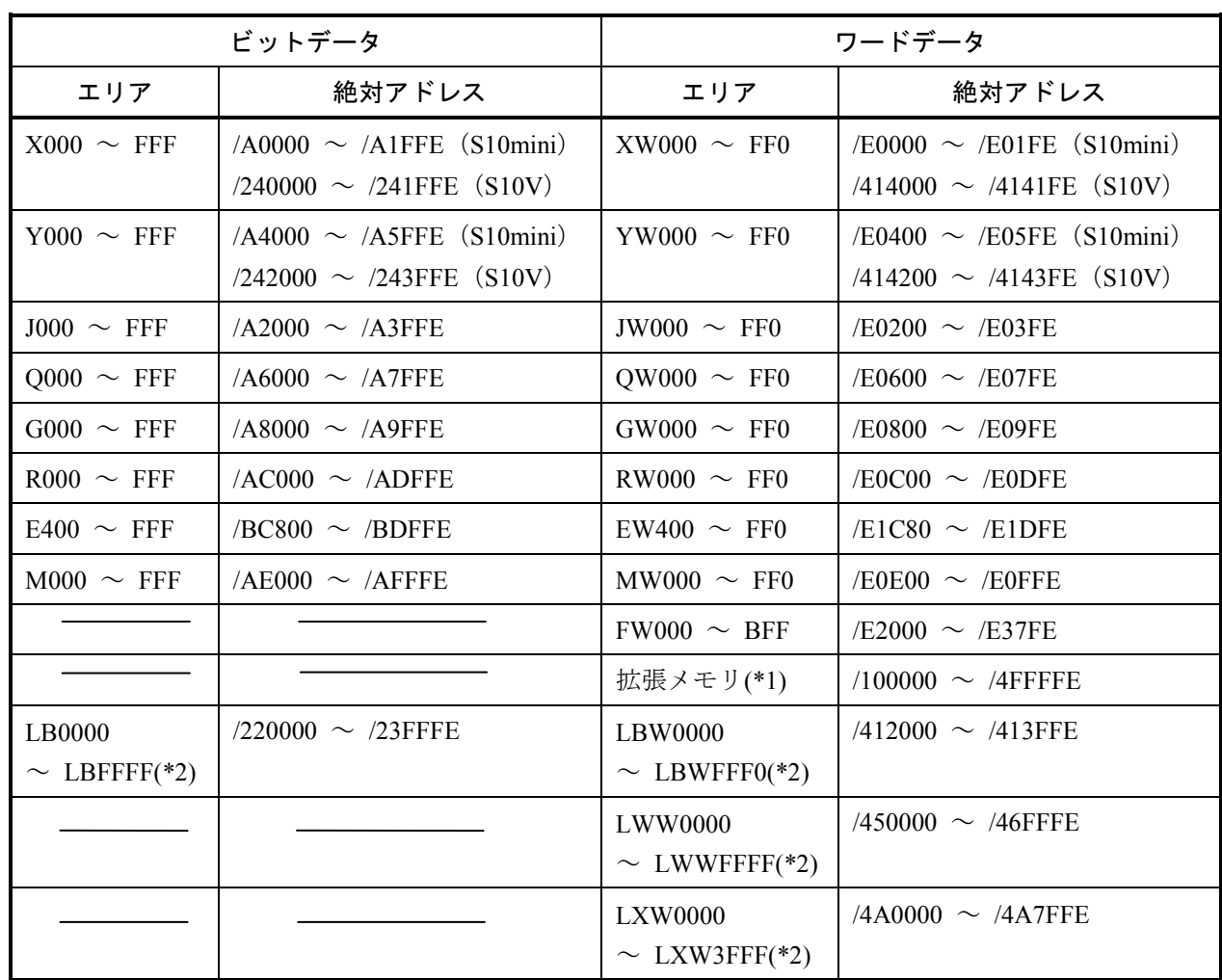

#### 表5-2 メモリ転写エリア

(\*1) S10Vでは使用できません。

(\*2) S10miniでは使用できません。

通 知

S10miniにおいて拡張メモリのアドレスを設定する場合、設定アドレスに対応する拡張メモリが 実装されているか確認してください。未実装の場合には、システム性能が低下する恐れがありま すので必ず実装してください。

また、図5-4のように、個々のモジュールで設定したエリアは連続していなくてもかまいません。

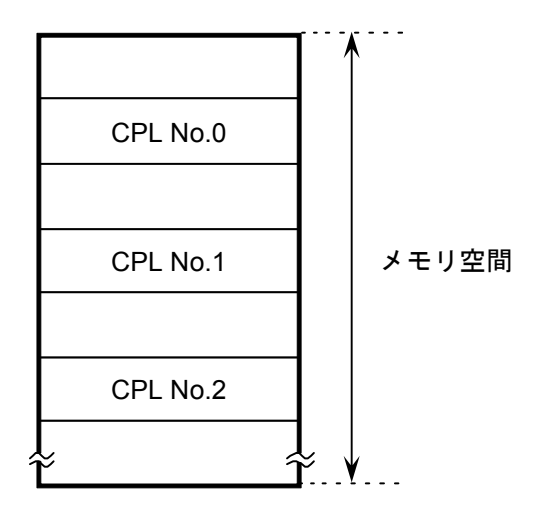

図5-4 設定エリア

# 5. 5 障害と回避動作

主リング、副リングとも正常に通信している場合、各モジュールは主リングのデータを使用し、副リングの データを使用しません。

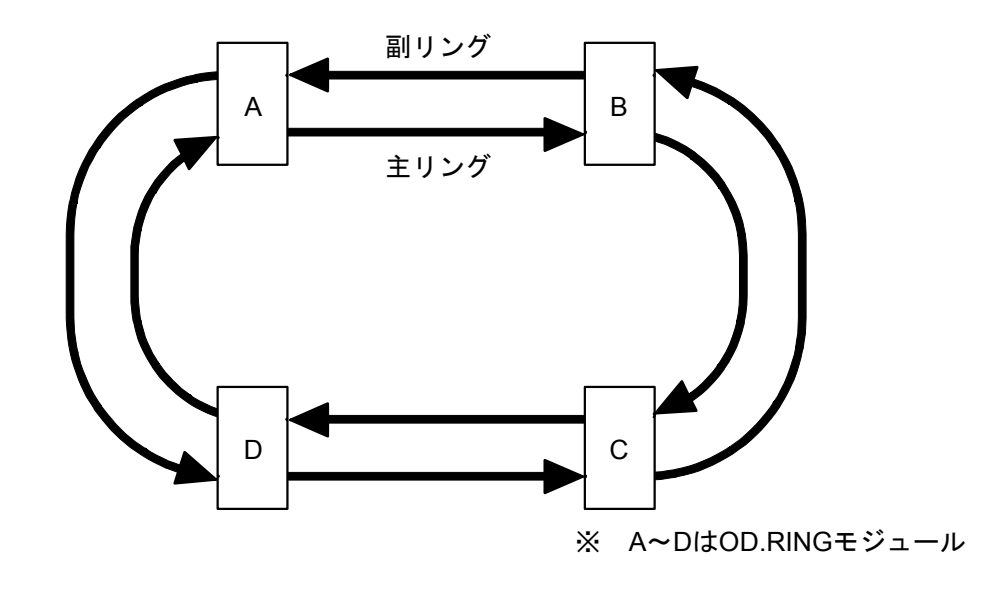

図5-5 正常動作時のデータフロー

OD.RINGモジュールでは2つのリングデータの内、どちらかのデータしか使用しません。主リングまたは副 リングのどちらのデータを使用するかは次のようになっています。

- 他のモジュールから両方のリング経由でデータを正常に受信している場合 主リングのデータを使用します。優先順位は主リングの方が高くなっています。
- 他のモジュールから主リング経由でデータを正常に受信している場合 主リングのデータを使用します。
- 他のモジュールから副リング経由でデータを正常に受信している場合 副リングのデータを使用します。

OD.RINGモジュールでは障害が発生しても、自動的にこれを回避し、正常に通信を継続できます。次ページ 以降に障害とその回避動作例を示します。

#### ● 片方のリングが1箇所で断線した場合

一方のリングからのデータを受け取れないときにはもう一方のリングのデータを使用します。 図5-6の例では、モジュールA, C, DはモジュールBのデータを主リングから受信できません。また、 モジュールCはモジュールA, B, Dのデータを主リングから受信できません。この場合、副リングから受 信したデータを使用します。その他のデータには主リングのものを使用します。

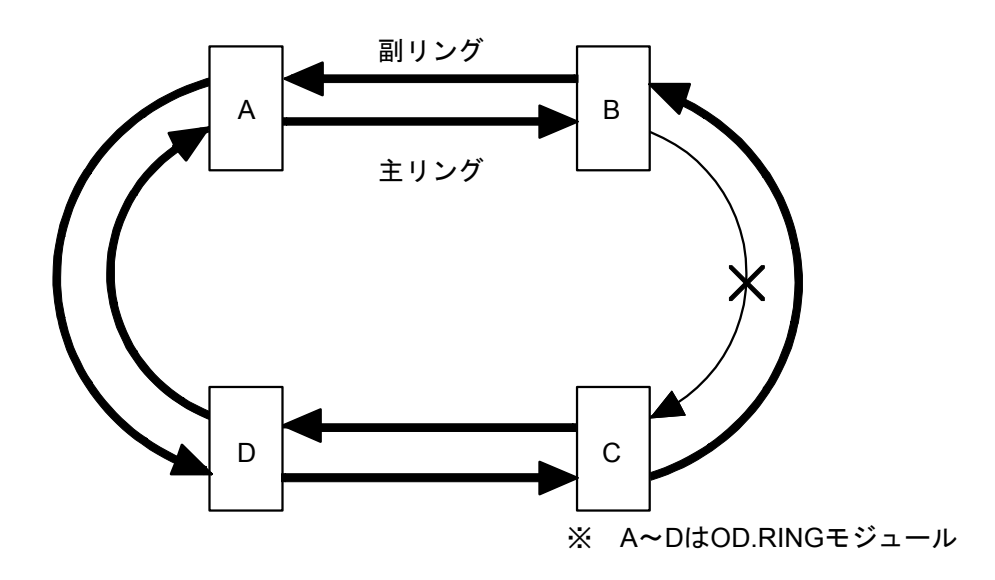

図5-6 片方のリングが1箇所で断線した場合

● 片方のリングが複数箇所で断線した場合

一方のリングで複数箇所断線しても、他方のリングのデータを使用します。

例えば、図5-7にてモジュールA, C, DはモジュールBのデータを主リングから受信できません。ま た、モジュールA, B, DはモジュールCのデータを主リングから受信できません。この場合、副リングか ら受信したデータを使用します。その他のデータには主リングのものを使用します。

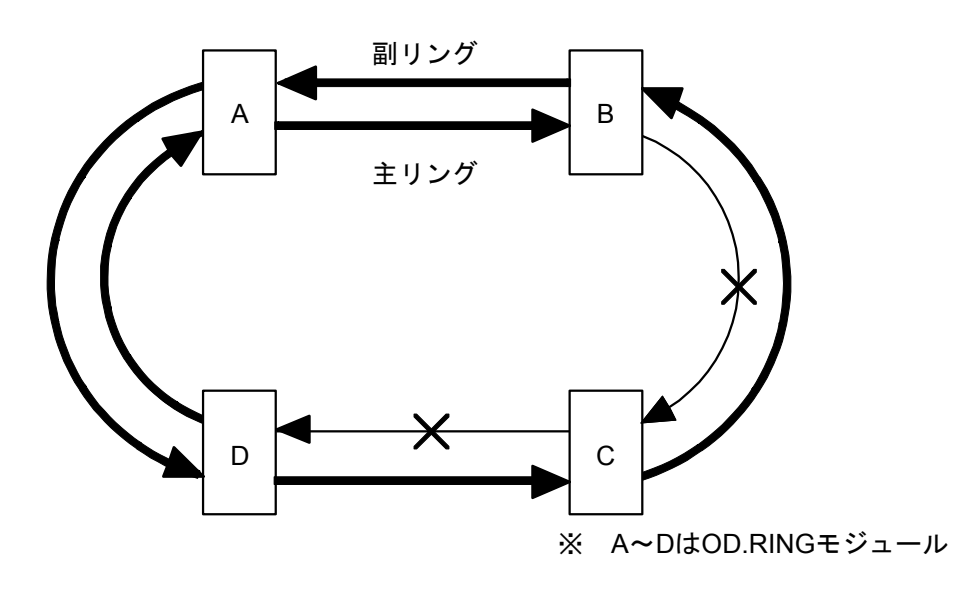

図5-7 片方のリングが複数箇所で断線した場合

● 両方のリングが同じ箇所で断線した場合 主/副リングの同じ箇所で断線しても、断線していないルートを使用して通信を継続します。

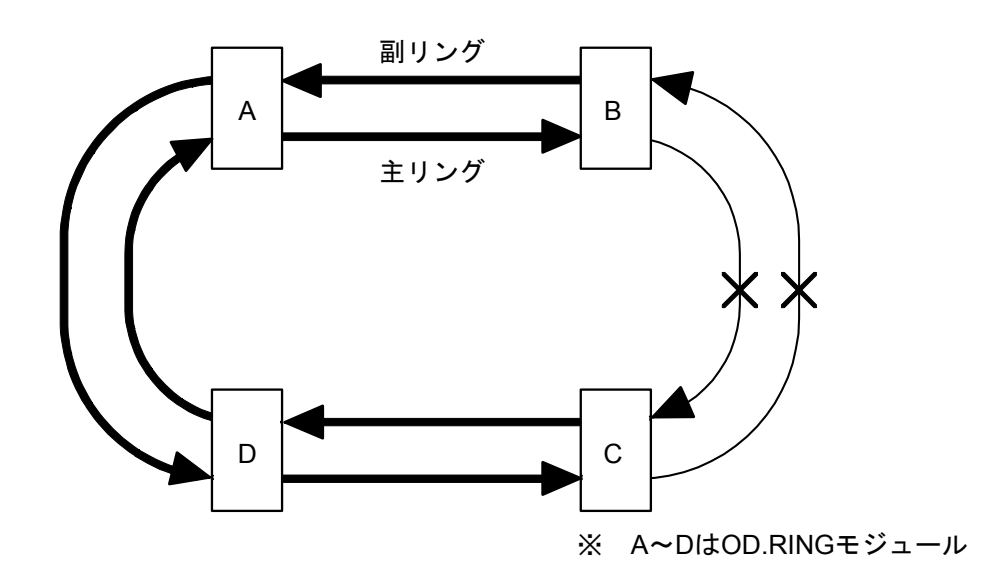

図5-8 両方のリングが同じ箇所で断線した場合

● 1台のモジュールが停止した場合 モジュールが1台停止しても、残りのモジュールで通信を継続します。

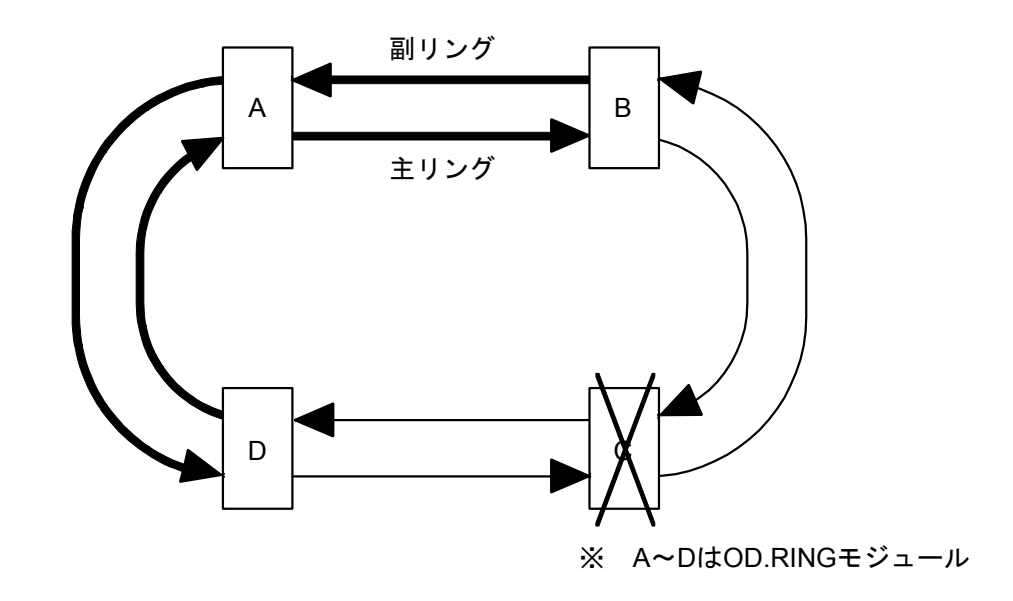

図5-9 1台のモジュールが停止した場合

● 隣接する複数のモジュールが停止した場合 隣接する複数のモジュールが停止しても、残りのモジュールで通信を継続します。

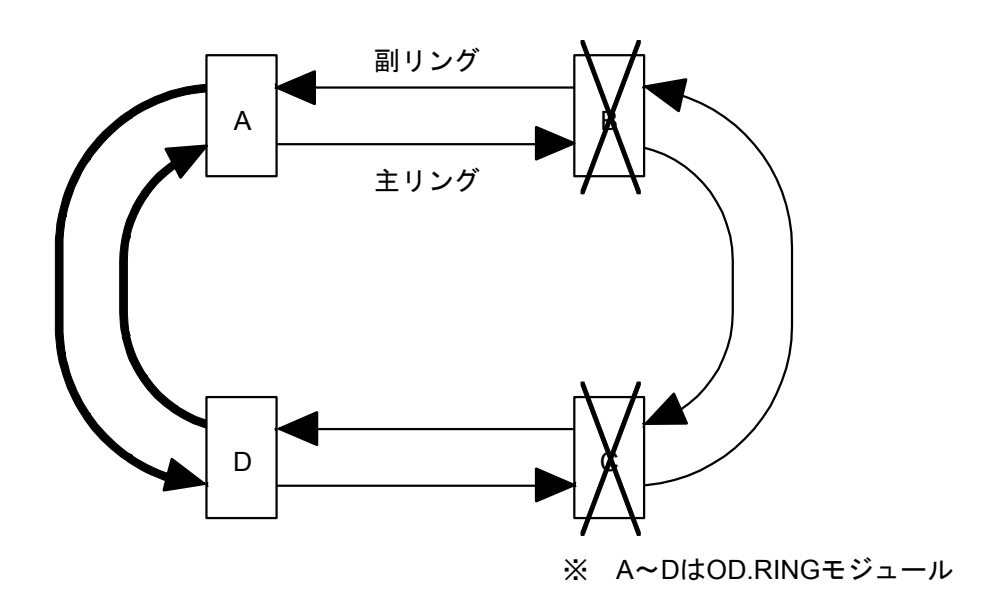

図5-10 隣接する複数のモジュールが停止した場合

● 隣接しない複数のモジュールが停止した場合 図5-11のように、隣接したモジュール同士で通信を継続します。

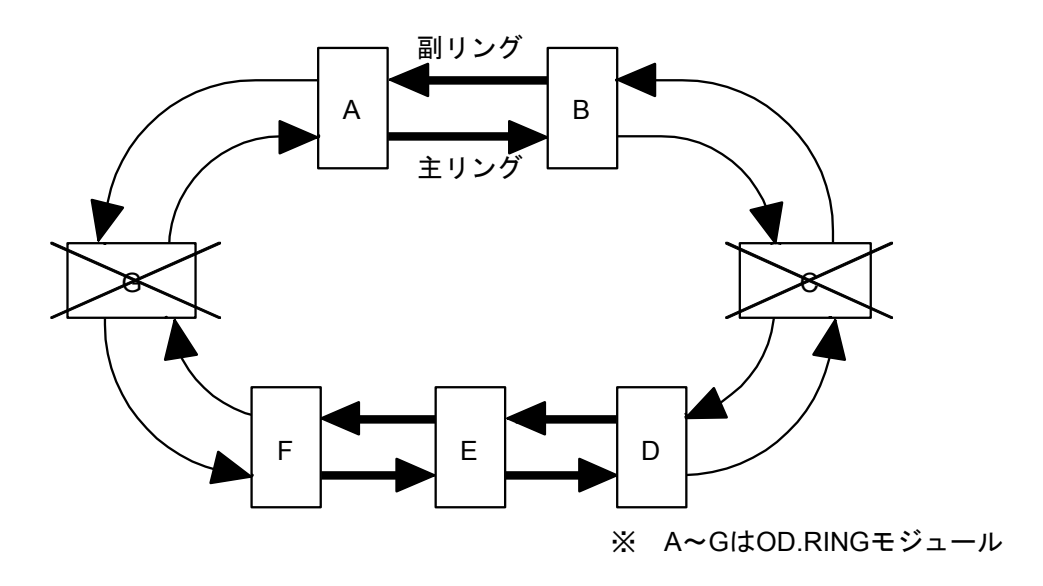

図5-11 隣接しない複数のモジュールが停止した場合

● 主リングと副リングが別の場所で断線した場合

主リングと副リングが別の場所(異なるモジュール間)で断線した場合、正常に通信できません(接続 モジュール数やCPL No.、伝送語数によって全く送信できないことや間欠的に送信できなくなるモ ジュールが発生することがあります)。

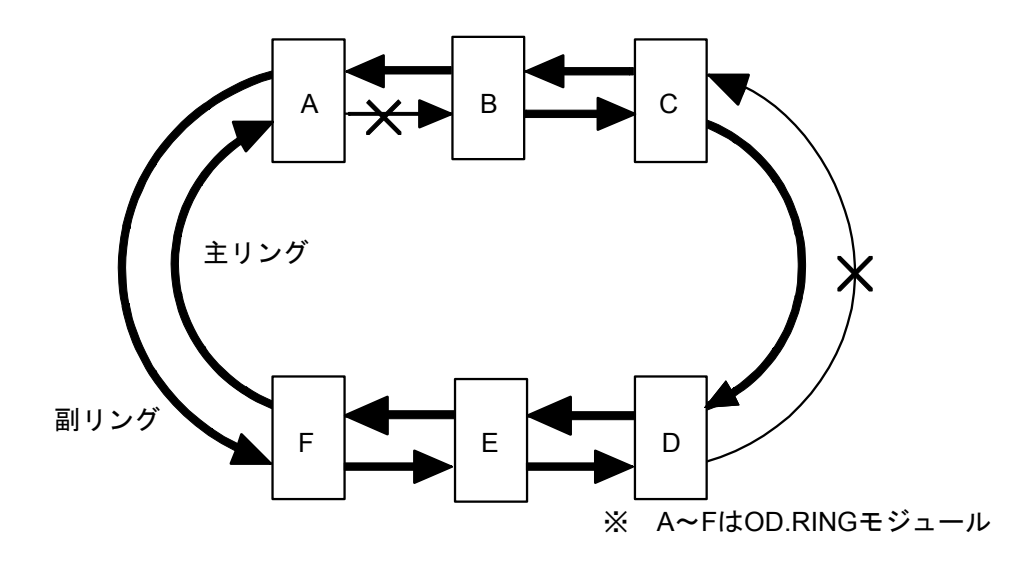

図5-12 主リングと副リングが別の場所で断線した場合

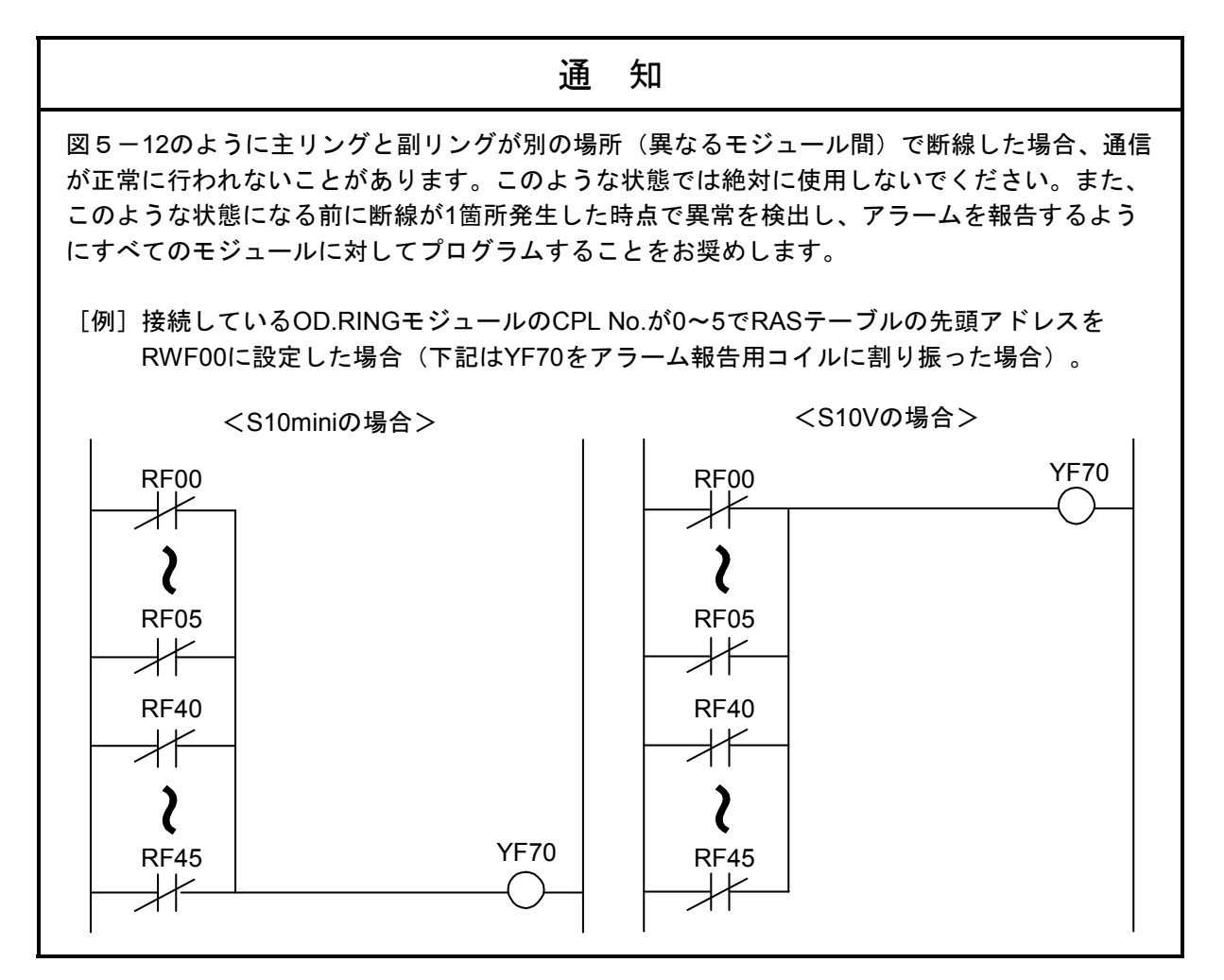

## 5. 6 RASテーブル

RASテーブルは、通信中のモジュール情報を記録したテーブルです。テーブルの構造は図5-13のように なっています。

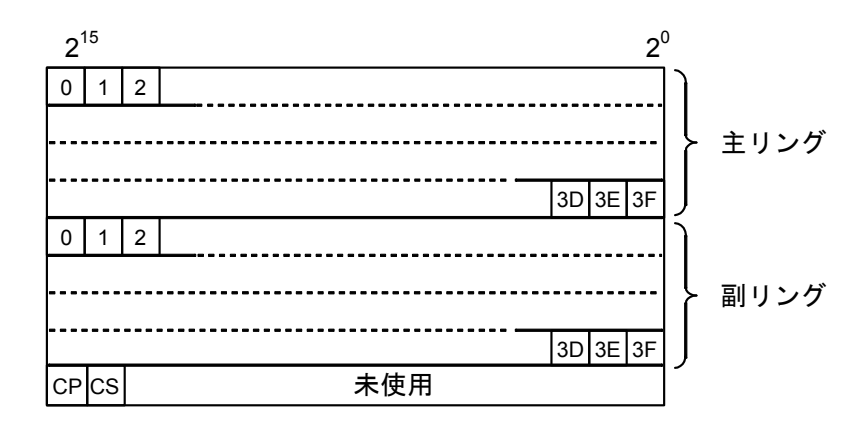

図5-13 RASテーブルの構造

- ・0~3Fは、モジュールのCPL No.に対応します。ビットがセットされているなら、そのモジュールは通信中 です。
- 0: CPL No.モジュールのCPUまたはLPUのスイッチが"STOP"状態かケーブル断線、未接続、停電または CPL No.モジュールの送信エリアが未設定になっている可能性があります。
- 1:CPL No.モジュールのデータを正常受信しています。
- ・CP, CSは主リングおよび副リングの断線検出を示しています。
	- 0:自モジュールの直前は正常です。
- 1:自モジュールの直前で断線または直前のモジュールが停止、故障しています。

通信中のモジュールは、他のモジュールを監視しています。他のモジュールからのデータを受信すると、

「このモジュールは通信中である」と判断して、RASテーブルのビットをセットします。データを受信しない まま一定時間が経過すると、「このモジュールは停止している」と判断して、RASテーブルのビットをクリア します。

また、自モジュールに対応するビットは、自モジュールの動作状態を表し、正常動作時にはビットをセット し、異常停止時にはクリアします。

上記のことから、RASテーブルにより表5-3に示す障害を検出できます。

表5-3 障害とRASテーブル

| 障害          | RASテーブルの状態                                                          |
|-------------|---------------------------------------------------------------------|
| ケーブル断線      | 該当するリングの断線地点以前の全モジュールの<br>ビットがクリアされます。                              |
| 他モジュール停止    | 該当するモジュールの主/副リングのビットが、<br>両方ともクリアされます。                              |
| 自モジュールエラー停止 | 自モジュールのビットがクリアされます。他のモ<br>ジュールからの受信もできないため、主/副リン<br>グの全ビットがクリアされます。 |

## 通 知

RASビットのエリアとしてFW、拡張メモリエリアを設定した場合、リセット解除後の2秒間はリ セット前のデータが残っている可能性があります。リセット解除後、2秒以上経ってから参照し てください。

# 5. 7 ホールド/クリア

通信中のモジュールからデータが送信されないと、そのモジュールは停止したと判断し、そのモジュールか らのデータを格納するエリアをホールド(保持)またはクリア(0クリア)します。

● ホールド

停止したモジュールが登録されているエリア(例えばGW)のデータを、そのまま保持します。 最後に転送されたデータが残っています。

● クリア

停止したモジュールが登録されているエリア(例えばGW)を、0クリアします。

停止したモジュールが通信を再開すると、ホールドおよびクリアとも、登録されているエリアのデータ更新 を再開します。なお、LQE510/515は出荷時クリア動作に設定されています。

このページは白紙です。

6 保 守

# 6. 1 保守点検

OD.RINGモジュールを最適な状態で使用するには、以下のような点検を行ってください。点検は、日常また は定期的(2回/年以上)に行ってください。

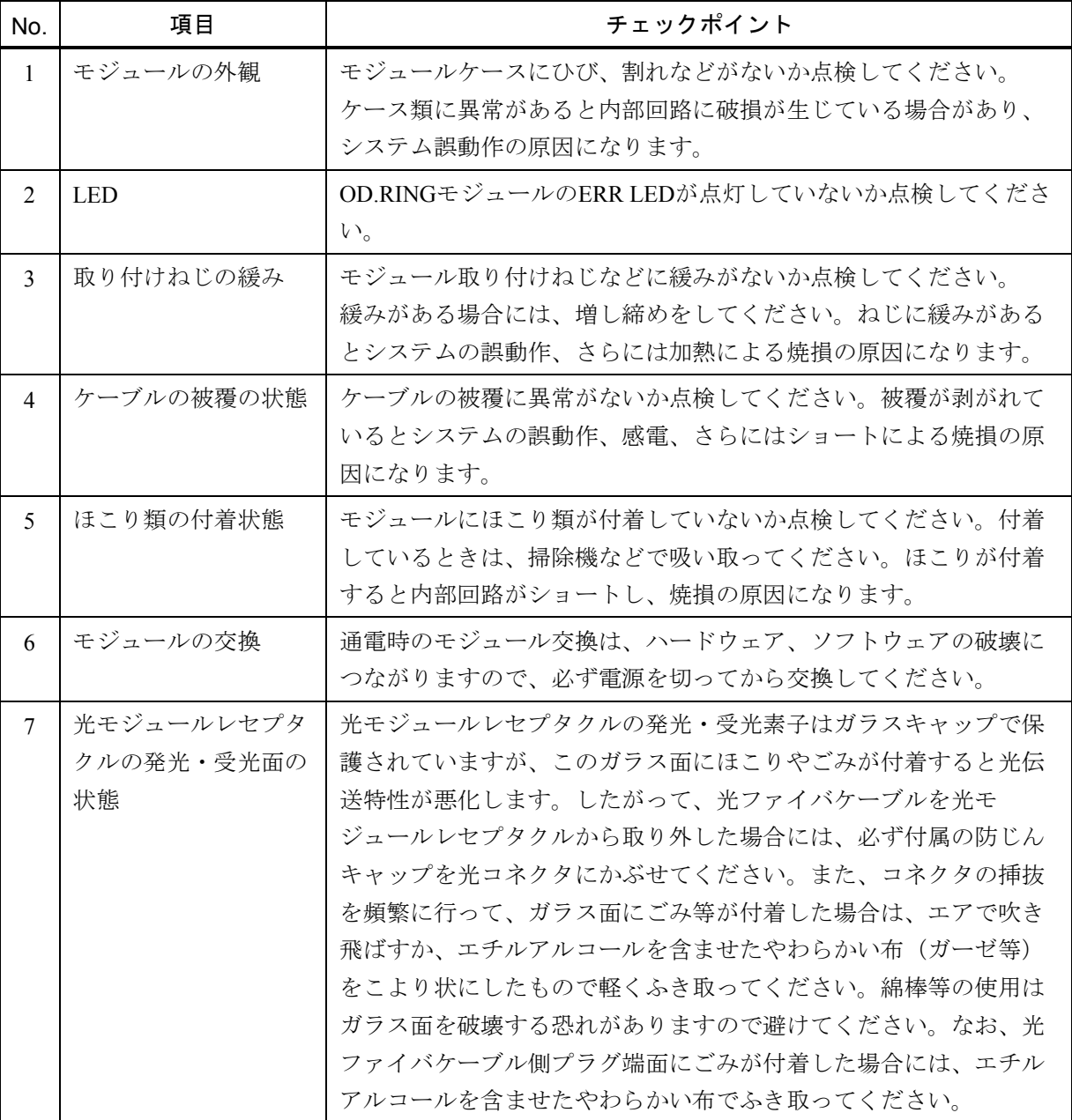

#### 表6-1 保守点検項目

# 。<br>6. 2 光ファイバケーブルの取り扱い

光ファイバケーブルや光コネクタの取り扱いには、表6-2のように十分な注意が必要です。

| 項目                                                                                                    |                  | 内容                                                                                          | 備考                                                                                    |
|----------------------------------------------------------------------------------------------------|------------------|---------------------------------------------------------------------------------------------|---------------------------------------------------------------------------------------|
|                                                                                                    | 曲げない             | 曲げ半径は30mm<br>以上とします。                                                                        | 曲げ半径を30mmより小さ<br>くすると、ケーブル中の<br>ファイバが折れます。                                            |
| 光<br>ラ<br>$\overline{r}$<br>$\overline{\mathcal{A}}$<br>パ<br>ケ<br>$\begin{array}{c} \hline \end{array}$<br>ブ<br>ル | 引っ張らない           | 引張力=69N以下                                                                                   | ケーブル被覆が伸びる程<br>引っ張るとファイバが切れ<br>ます。                                                    |
|                                                                                                    | 踏まない             |                                                                                             | ファイバが折れたり、重量<br>物の荷重でファイバの伝送<br>損失が大きくなるため、<br>ケーブルを踏んだり、ケー<br>ブルに物を載せたりしない<br>でください。 |
|                                                                                                    | 傷つけない            |                                                                                             | ケーブル内に湿気があると<br>ファイバ損失が大きくなり<br>ます。                                                   |
| 光<br>コネ<br>ク<br>$\overline{\mathcal{F}}$                                                                          | 防じんキャップを<br>忘れない | 光コネクタ未使用のときは、常に防じん<br>キャップを付けておいてください。<br>םי<br>防じんキャップ                                     | 光モジュールレセプタクル<br>側も同様です。                                                               |
|                                                                                                    | 接続               | ・光コネクタは、必ずエチルアルコールと工<br>業用ガーゼで端面を清掃してから接続して<br>ください。<br>・光コネクタは、無理に挿抜しないでくださ<br>い。端面が破損します。 | 光コネクタの首部は曲げを<br>嫌います。光コネクタの挿<br>抜は必要最小限にしてくだ<br>さい。                                   |

表6-2 取り扱い上の注意事項

# 6. 3 光ファイバケーブルの交換

OD.RINGモジュールは、光ファイバケーブルが断線した場合、通信を継続しながら(オンライン状態)光 ファイバケーブルを交換できます。

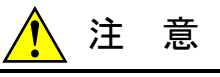

オンラインで交換できるケーブルは光ファイバケーブルだけです。電源ケーブルやアース線など の光ファイバケーブル以外のケーブルは、感電の恐れがありますので、必ず電源を切ってから交 換してください。

# 6. 4 モジュールの交換、増設

 光二重リングモジュールは、他のモジュールと通信をしながら(オンライン状態)モジュール交換できま す。

#### ● 交換前準備品

- ① パソコン(Hitachi S10V OD.RING/SD.LINKシステムツール組み込み済み)
- ② RS-232Cケーブル(ET.NET使用の場合、10BASE-T)
- ③ OD.RINGモジュール(LQE510/515)
- ④ 交換対象モジュールのパラメータ値(パラメータが読み出せない場合に使用します。)
- ⑤ オプションモジュールにET.NETが実装されている場合は、通信種類をET.NETにすることができま す。

「ユーザーズマニュアル オプション ET.NET(LQE520)(マニュアル番号 SVJ-1-103)」およ び「ユーザーズマニュアル オプション ET.NET(LQE720)(マニュアル番号 SVJ-1-128)」の 「2. 1 各部の名称と機能」、「3. 3 モジュールの実装」を参照してください。

● 交換手順

図6-1の構成におけるモジュールBの交換手順例を以下に示します。

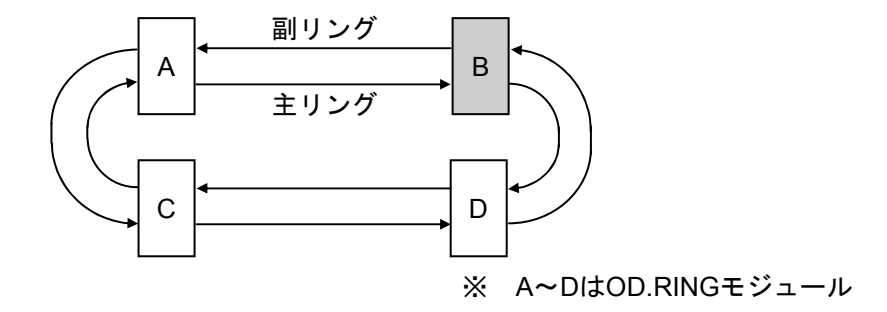

#### 図6-1 システム構成例

- ① モジュールB(OD.RING)前面のロータリスイッチの設定を記録します(MODU No., CPL No.U,  $L$ )。
- ② モジュールB(OD.RING)と同じユニットに実装されているLPUモジュール前面のスイッチの状態 を記録します(LADDER, T/M)。
- ③ パソコンとLPUモジュールをRS-232Cケーブルで接続します。
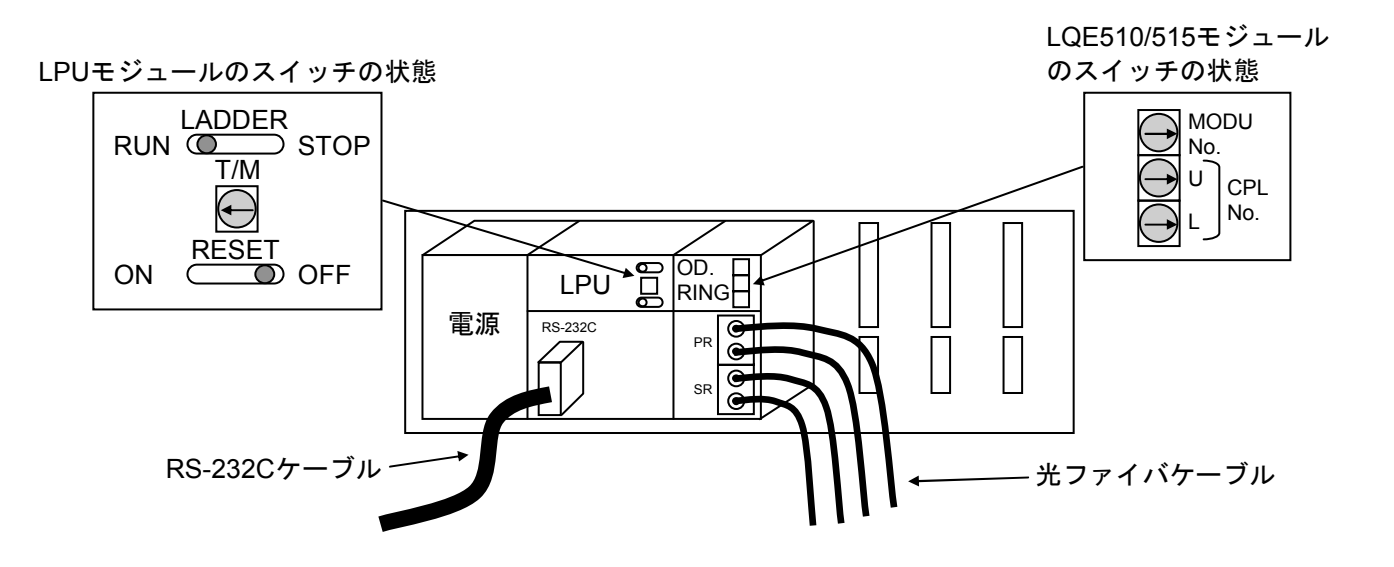

- ④ Hitachi S10V OD.RING/SD.LINKシステムツールを立ち上げ、パラメータの情報を保存します(読み 出せない場合は、交換前準備品④のパラメータ値を使用してください)。
- ⑤ LPUモジュール前面のLADDERスイッチをSTOPにし、ユニットの電源をOFFにします。
- ⑥ モジュールB(OD.RING)に接続されている光ファイバケーブルを外します。 汚れ防止のために、取り外した光ファイバケーブルおよびOD.RINGモジュールのコネクタには、防 じんキャップを取り付けてください。
- ⑦ モジュールB(OD.RING)を新しいOD.RINGモジュールに交換し、ロータリスイッチを①で記録し た状態に設定します。
- ⑧ ユニットの電源をONにし、Hitachi S10V OD.RING/SD.LINKシステムツールから④で保存したパラ メータの情報を読み込みます。
- ⑨ 読み込んだパラメータの情報をHitachi S10V OD.RING/SD.LINKシステムツールから書き込みます。
- ⑩ ⑨設定後、④で保存したパラメータと設定内容が一致しているかを確認してください。
- ⑪ LPUモジュール前面のRESETスイッチを一度ONからOFFにし、リセットをかけます。
- ⑫ ユニットの電源をOFFにします。
- ⑬ ③で接続したRS-232Cケーブルを取り外します。
- ⑭ ⑥で外した光ファイバケーブルを元に戻します。
- ⑮ LPUモジュール前面のスイッチを②で記録した状態に設定します。
- ⑯ ユニットの電源をONにし、正常に動作していることを確認してください。

OD.RINGモジュールのPR, SRのTX, RX LEDが点灯し、ERR LEDが消灯していることを確認してく ださい。

- 増設手順(サブモジュール追加手順)
	- ① LPUモジュール前面のスイッチの設定状態を記録します。
	- ② システムの停止を確認後、LPUモジュールのLADDERスイッチをSTOPにし、ユニットの電源をOFF にします。
	- ③ 「3. 2 モジュールの実装」を参照のうえ、増設するOD.RINGモジュールを実装します。
	- ④ 「2. 1 各部の名称と機能」を参照のうえ、メイン設定のOD.RINGモジュールと設定値が重複し ないように、増設するOD.RINGモジュールのMODU No.スイッチをサブ設定No.に設定します。
	- ⑤ 「4. 2 スイッチの設定」を参照のうえ、増設するOD.RINGモジュールのCPL No.U, Lスイッチを 二重リングに接続する全モジュールが、すべて異なる番号になるように設定してください。
	- ⑥ パソコンとLPUモジュールをRS-232Cケーブルで接続し、ユニットの電源をONにした後、Hitachi S10V OD.RING/SD.LINKシステムツールから増設したOD.RINGモジュール (サブモジュール)にパラ メータを設定し、書き込みます。
	- ⑦ LPUモジュール前面のRESETスイッチを一度ONからOFFにし、リセットをかけます。
	- ⑧ ユニットの電源をOFFにし、増設したOD.RINGモジュールに光ファイバケーブルを接続します。
	- ⑨ LPUモジュール前面のスイッチを①で記録した状態に設定します。
	- ⑩ ユニットの電源をONにし、正常に動作していることを確認します。 OD.RINGモジュールのPR, SRのTX, RX LEDが点灯し、ERR LEDが消灯していることを確認してく ださい。

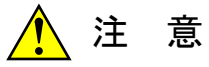

- モジュールは、必ず電源を切ってから交換してください。感電の恐れがあります。
- モジュール交換時、光モジュールレセプタクル以外の端子にさわらないでください。感電の 恐れがあります。

通 知 ● モジュールは1台ずつ交換してください。複数箇所で同時に光ファイバケーブルを外すと、 通信できなくなることがあります。 ● 交換前に光ファイバケーブルが断線していないことを確認してください。光ファイバケーブ ルが断線している状態で、交換のために光ファイバケーブルを外すと、通信できなくなるこ とがあります。 ● 交換中はRASテーブルで断線が検出されます。交換のため光ファイバケーブルを外すと、

RASテーブルで断線が検出されますが、通信は正常に行われます。

### 6. 5 光レベル測定

#### 6. 5. 1 光受信レベルの測定

図6-2に示すように、光ファイバケーブルの受信側で光レベルを測定してください。 主リング、副リングに対して測定してください。 光ファイバケーブルと光パワーメータは適合したコネクタアダプタを介して接続してください。 LQE510:FC型(JIS C5970 F01型)光コネクタ LQE515:SMA型光コネクタ

● S10miniの場合

CPUモジュールの「RESET」スイッチを押しながら光レベルを測定してください。

- S10Vの場合
	- (1) LPUユニットの電源を切ります。
	- (2) LPUモジュールの「T/Mおよび動作設定」スイッチを"C"にします。
	- (3) LPUユニットの電源を入れます。
	- (4) LPUユニットの「RESET」スイッチを"ON"にします。
	- (5) 光レベルを測定します。
	- (6) 測定後は、LPUユニットの電源を切り、「T/Mおよび動作設定」スイッチを元に戻してLPU ユニットを再起動してください。

測定時のLPUの状態(光レベル測定リセットモード)の詳細は、「S10V ユーザーズマニュアル 基本モジュール(マニュアル番号 SVJ-1-100)」を参照してください。

判定基準

**● LOE510の場合** 

-15dBm~-30dBm以内にあること(光パワーメータ:波長 = 850nm)

● LOE515の場合

-14dBm~-28dBm以内にあること(光パワーメータ:波長 = 880nm)

判定基準を満たさない場合は、「6. 5. 2 障害部位の切り分け」により光レベルを測定し、ネッ トワークをチェックしてください。

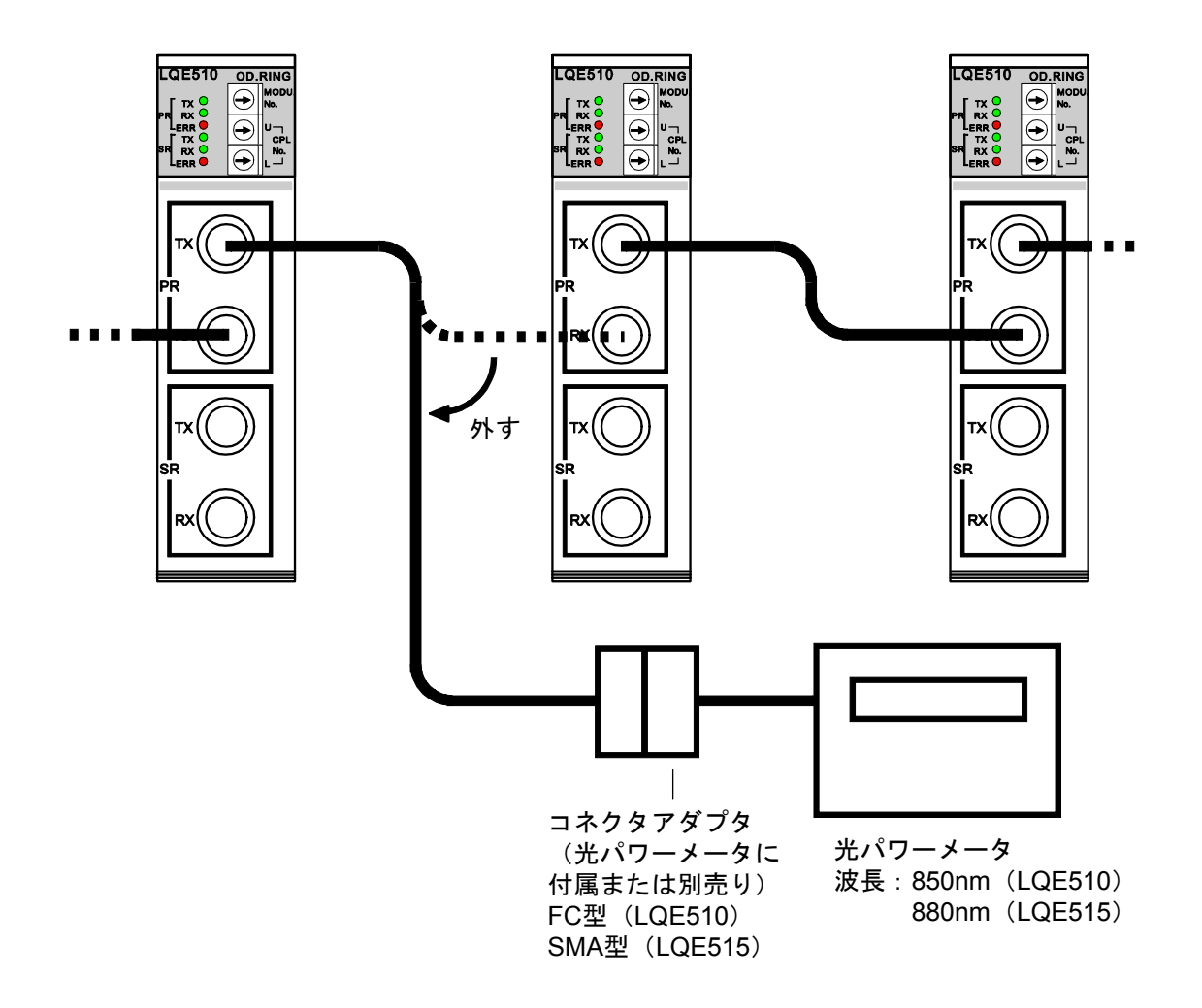

図6-2 光受信レベルの測定例

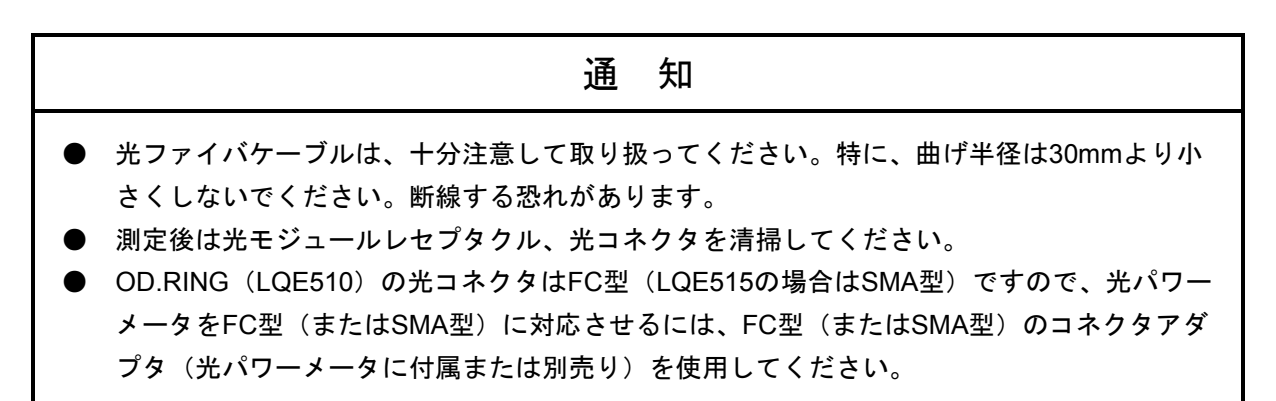

6. 5. 2 障害部位の切り分け

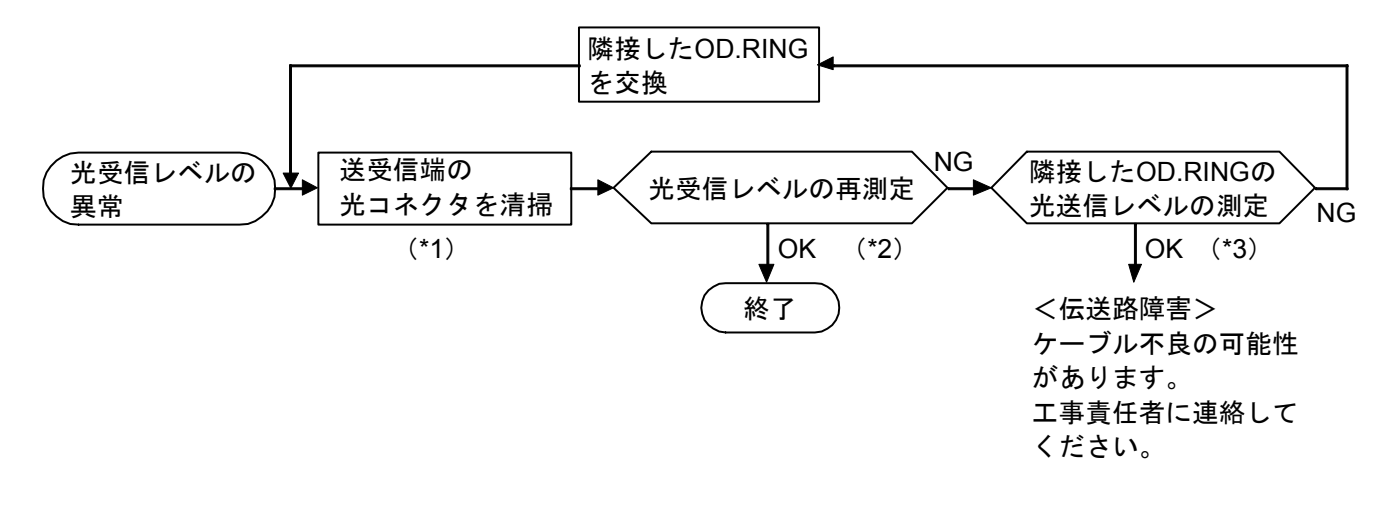

- (\*1)「6. 2 光ファイバケーブルの取り扱い」を参照してください。
- (\*2)「6. 5. 1 光受信レベルの測定」を参照してください。
- (\*3)「6. 5. 3 光送信レベルの測定」を参照してください。

図6-3 障害発生部位の切り分け方

#### 6. 5. 3 光送信レベルの測定

図6-4に示すように、長さ1m以下の短い光ファイバケーブルを用いて送信側で光レベルを測定して ください。

なお、光受信レベル測定で判定条件を満たしている伝送路に関しては、光送信レベルの測定は不要で す。光ファイバケーブルと光パワーメータは適合したコネクタアダプタを介して接続してください。

LOE510: FC型 (JIS C5970 F01型) 光コネクタ LQE515:SMA型光コネクタ

判定基準

・LQE510の場合 -15dBm~-18dBm以内にあること。(光パワーメータ:波長 = 850nm)

・LQE515の場合 -14dBm~-18dBm以内にあること。(光パワーメータ:波長 = 880nm) 判定基準を満たさない場合は、OD.RINGを交換してください。

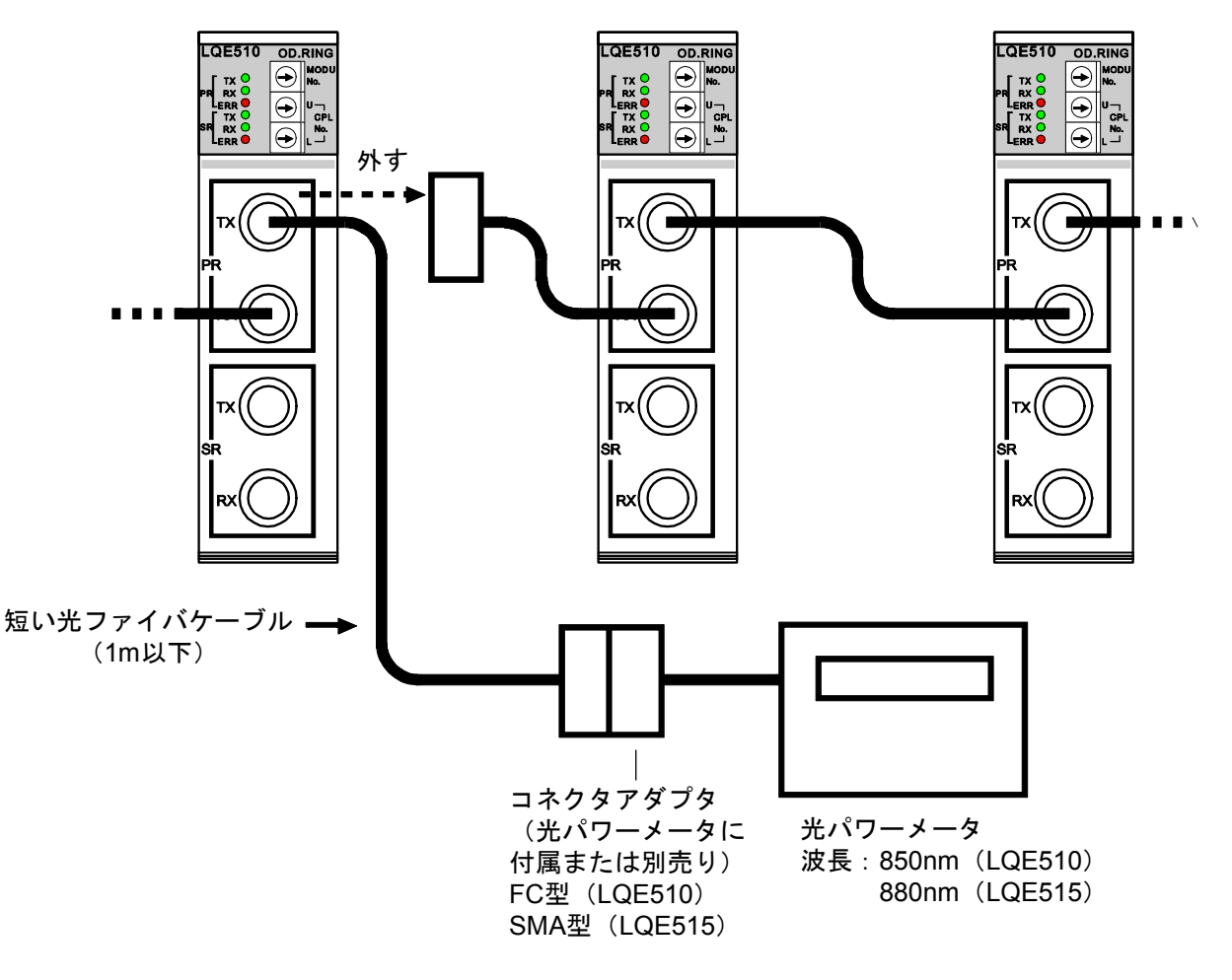

図6-4 光送信レベルの測定例

# 通 知

- 光ファイバケーブルは、十分注意して取り扱ってください。特に、曲げ半径は30mmより小 さくしないでください。断線する恐れがあります。
- 測定後は光モジュールレセプタクル、光コネクタを清掃してください。
- OD.RING (LQE510) の光コネクタはFC型 (LQE515の場合はSMA型) ですので、光パワー メータをFC型(またはSMA型)に対応させるには、FC型(またはSMA型)のコネクタアダ プタ(光パワーメータに付属または別売り)を使用してください。

## 6. 6 トラブルシューティング

#### 6. 6. 1 故障かなと思ったら

- 送信LED (TX) が点灯しない
	- ・電源モジュールのPOWER LEDは点灯していますか? POWER LEDが点灯していない場合には、電源が供給されていません。電源を入れてくださ い。
	- ·エラーLED (ERR) が点灯していませんか? エラーLED (ERR) が点灯している場合には、何らかのエラーが発生しています。 「6. 6. 2 エラー表示と対策」を参照してください。 ·受信LED (RX) は点灯していますか?
		- 受信LED (RX) が点灯している場合には、モジュールが故障している可能性があります。 「6. 6. 2 エラー表示と対策」を参照してください。
- すべてのモジュールで送信LED(TX)が消灯し、受信LED(RX)が点灯する
	- ・光ファイバケーブルの接続が誤っていませんか? 光ファイバケーブルの接続を確認してください。
	- ・光ファイバケーブルの光コネクタがきちんと挿入されていますか? 光ファイバケーブルの光コネクタのキーと溝が合って挿入されているか確認してください。
- 受信LED(RX)が点灯しない
	- ·送信LED (TX) は点灯していますか?
	- 送信LED (TX) が点灯していない場合には、「送信LED (TX) が点灯しない」を参照してく ださい。
	- ・光ファイバケーブルは正しく接続していますか?
		- 「3. 4 配線」のとおりに配線されているか、確認してください。
	- ・光ファイバケーブルが断線したり、折れ曲がったりしていませんか? 光ファイバケーブルは光ファイバでできています。光ファイバケーブルは、規定の曲げ半径以 上に折れ曲ると通信ができなくなります(図3-4参照)。
	- ・他のモジュールは送信をしていますか? 他のモジュールが送信をしていなければ、受信LED(RX)は点灯しません。

#### ● 他のモジュールからデータが転送されない

- ・他モジュールの電源は入っていますか? 電源が入っていなければ、入れてください。
- ・他のモジュールは送信をしていますか? 送信LED (TX) が点灯していない場合には、「送信LED (TX) が点灯しない」を参照してく ださい。
- ・他のモジュールはスイッチが「RUN」になっていますか? CPUまたはLPUモジュールのスイッチが「RUN」になっていないと、メモリが転写されませ
- $h_{\alpha}$ ・他モジュールの送信エリアの設定が間違っていませんか? 間違った送信エリアが設定してある場合には、正しく設定してください。送信語数が0に設定さ れていると、送信されません。
- ・モジュールNo.およびCPL No.の設定が誤っていませんか? 適切な設定値かどうか確認してください。モジュールNo.設定スイッチとCPL No.設定スイッチ には接続台数に応じた関係があります(「4. 2 スイッチの設定」参照)。また、設定値に 重複があるとデータが正しく転送されません。

#### ● 他のモジュールにデータが転送されない

- ・自モジュールのスイッチが「RUN」になっていますか? CPUまたはLPUモジュールのスイッチが「RUN」になっていないと、メモリが転写されませ  $h_{\rm o}$
- ・自モジュールの送信エリアの設定が間違っていませんか? 間違った送信エリアが設定してある場合には、正しく設定してください。送信語数が0に設定さ れていると送信されません。
- ・モジュールNo.およびCPL No.の設定が誤っていませんか? 適切な設定値かどうか確認してください。モジュールNo.設定スイッチとCPL No.設定スイッチ には接続台数に応じた関係があります(「4. 2 スイッチの設定」参照)。また、設定値に 重複があるとデータが正しく転送されません。

#### ● 転送エリアのデータが壊れている

- ・データ転送しているモジュールの送信エリアの設定が間違っていませんか? 間違った送信エリアが設定してある場合には、正しく設定してください。
- ・複数のモジュールで、送信エリアが重なっていませんか? 送信エリアが重なっていると、重なった部分のデータが壊れます。
- ・ユーザプログラムで、転送エリアを書き換えていませんか? 可能ならば、ユーザプログラムを停止して確認してください。

#### ○ 転送されたデータが0クリアされている

- ・データを送信しているモジュールは、停止していませんか? ホールド/クリアモードを「クリア」に設定していると、データが送信されなくなった時点 で、転送エリアを0クリアします。
- ・データを送信しているモジュールのスイッチが「STOP」に設定されていませんか? CPUまたはLPUモジュールのスイッチが「STOP」に設定されていると、転送エリアを送信しま せん。このときにホールド/クリアモードを「クリア」に設定していると、転送エリアを0クリ アします。

#### 6. 6. 2 エラー表示と対策

致命的なエラーを検出すると、モジュール前面のERR LEDが点灯します。通信は停止状態となり、リ セット(または電源切断)以外に回復手段はありません。

ERR LEDが点灯した原因を発見するため、次のチェックをしてください。また、「6. 6. 1 故障 かなと思ったら」で"「6. 6. 2 エラー表示と対策」を参照"と指示されている、または動作が不 安定に感じる場合も、チェックしてください。

- ・S10miniの場合、OD.RINGモジュール(LQE010/015/510/515)はマウントベースに左詰めで実装され ていますか?
- ・S10miniの場合、OD.RINGモジュール(LQE010/015/510/515)が3枚以上実装されていませんか?ま たは、SD.LINKモジュール (LOE030/530) と合わせて3枚以上としていませんか?
- ・S10Vの場合、OD.RINGモジュール(LQE510/515)が3枚以上実装されていませんか?または、 SD.LINK (LOE530) と合わせて3枚以上としていませんか?
- ・モジュールNo.設定スイッチは正しく設定されていますか?
- ・CPL No.設定スイッチは正しく設定されていますか?
- ・光ファイバケーブルは仕様どおりのものを使っていますか? (長すぎるなど)
- これらのチェックで問題がなければ、CPUまたはLPUモジュールをリセットしてください。

同じ現象が発生したら、一度電源を切ってください。これでも回復しない場合は、モジュールが故障 していると考えられますので、モジュールを交換してください。リセット(または電源切断)によって 回復する場合でも、しばらくして再度ERR LEDが点灯するようならば、モジュールが故障している可能 性があります。モジュールを交換してください。

モジュールを交換しても同じ現象が発生する場合には、販売店まで連絡してください。

#### 6. 6. 3 CPUインディケータ表示メッセージ

S10miniではOD.RINGモジュールにイベントやエラーが発生した場合、CPUモジュールのインディケー タに以下のメッセージを表示します。

S10Vではエラー情報の収集は行いますが、LPUモジュールへのエラー表示は行いません。収集したエ ラー情報は「S10V基本システム」の「エラーログ」から参照することができます。詳細は「S10V ユーザーズマニュアル 基本モジュール(マニュアル番号 SVJ-1-100)」を参照してください。

| エラーコード<br>(S10V) | メッセージ<br>(S10min)     | 意味               | 対策                                                  |
|------------------|-----------------------|------------------|-----------------------------------------------------|
|                  | OD $\Box$ x.x         | 正常動作             | エラーではありません (x.xはバージョンとレビジョ                          |
|                  |                       |                  |                                                     |
| 0x0010           | OD $\square$ BUS      | バスエラー            | <u>ンを示しています)。</u><br>リセットしてください。それでも同じエラーメッ         |
| 0x0011           | OD <sup>1</sup> ADDR  | アドレスエラー          | セージが表示される場合には、OD.RINGモジュール                          |
| 0x0012           | OD $\Box$ ILLG        | 不当命令             | が故障している可能性があります。モジュールを交                             |
| 0x0013           | OD <sup>I</sup> ZERO  | 0除算              | 換してください。                                            |
| 0x0014           | OD□ PRIV              | 特権違反             |                                                     |
| 0x0015           | OD <sub>U</sub> WDT   | WDTエラー           |                                                     |
| 0x0016           | OD <sup>I</sup> FMAT  | フォーマットエラー        |                                                     |
| 0x0017           | OD <sub>[]</sub> SINT | スプリアス割り込み        |                                                     |
| 0x0018           | OD□ EXCP              | 未使用例外            |                                                     |
| 0x0019           | OD□ PTY               | パリティエラー          |                                                     |
| 0x001A           | OD $\Box$ GR          | GR予告             |                                                     |
| 0x0100           | OD□ MDSW              | モジュールNo.設定スイッチ   | モジュールNo.設定スイッチで適切な値を設定してく                           |
|                  |                       | の設定誤り            | ださい(「2 各部の名称と機能」参照)。                                |
| 0x0101           | OD□ CPSW              | CPL No.設定スイッチの設定 | CPL No.設定スイッチで適切な値を設定してくださ                          |
|                  |                       | 誤り               | い (「2 各部の名称と機能」と「4.2 スイッ                            |
|                  |                       |                  | チの設定」参照)。                                           |
| 0x0102           | OD□ ROM1              | ROM1サムエラー        | リセットしてください。それでも同じエラーメッ                              |
| 0x0103           | OD□ RAM1              | RAM1コンペアエラー      | セージが表示される場合には、OD.RINGモジュール                          |
| 0x0105           | OD <sup>D</sup> RAM2  | RAM2コンペアエラー      | が故障している可能性があります。モジュールを交                             |
| 0x010B           | $OD \Box$ ROM3        | ROM3サムエラー        | 換してください。                                            |
| 0x010C           | $OD \Box$ ROME        | ROM3消去エラー (プログラ  |                                                     |
|                  |                       | ム)               |                                                     |
| 0x010D           | $OD \Box$ ROMW        | ROM3書き込みエラー (プロ  |                                                     |
|                  |                       | グラム)             |                                                     |
| 0x010E           | OD□ ROME              | ROM3消去エラー (パラメー  | リセット後、パラメータを設定してください。それで                            |
|                  |                       | 夕)               | も同じエラーメッセージが表示される場合には                               |
| 0x010F           | OD□ ROMW              | ROM3書き込みエラー (パラ  | OD.RINGモジュールが故障している可能性がありま                          |
|                  |                       | メータ)             | す。モジュールを交換してください。                                   |
| 0x0110           |                       | ROM書き換え回数オーバー    | モジュールを交換してください。                                     |
| 0x0111           | $OD \Box$ DPCP        | CPL No. 重複       | CPL No.が重複しないように設定してください<br>(「2 各部の名称と機能」と「4.2 スイッチ |
|                  |                       |                  | の設定」参照)。                                            |
| 0x0112           | OD□ PRME              | パラメータエラー         | 再度、パラメータを設定してください(「4.6                              |
|                  |                       |                  | コマンド」参照)。詳細は次ページを参照してくだ                             |
|                  |                       |                  | さい。                                                 |
|                  |                       |                  |                                                     |

表6-3 CPUインディケータ表示メッセージ

□=M メインモジュール

□=S サブモジュール

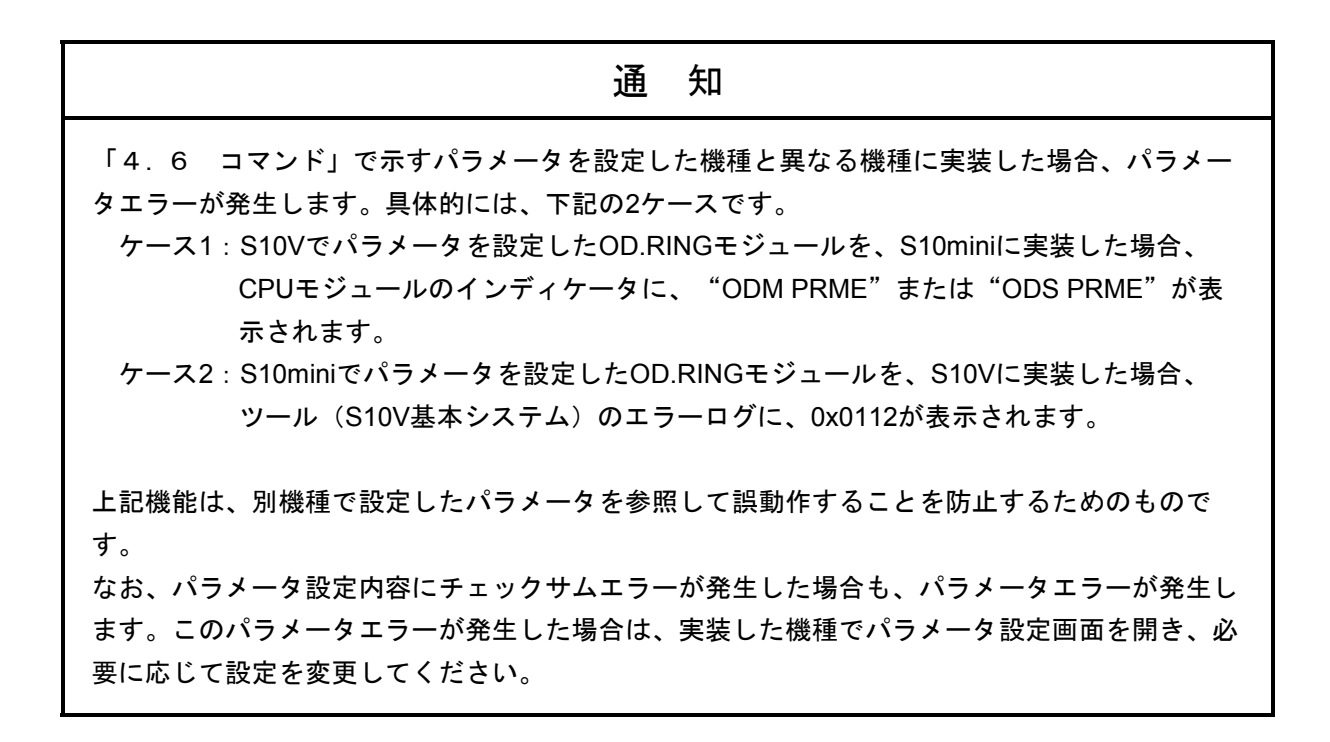

#### 6. 6. 4 特定のモジュールを監視するには

特定のモジュールが通信中であることを監視するには、次のような方法があります。

- **RASテーブルを検査する** モジュールが停止していると、RASテーブルの主/副リング・ビットが共にクリアされます。こ れを監視することで、モジュールが通信中かどうかを監視します。
- ホールド/クリアモードを「クリア」に設定する 通信中のモジュールが停止すると、そのモジュールに割り当ててある領域がクリアされます。こ れを検査することで、モジュールが通信中かどうかを監視します。

## 6. 6. 5 エラーフリーズ

OD.RINGモジュールがハードウェアエラーを検出した場合は、ERR LEDを点灯し、エラーフリーズ情 報を登録します。OD.RINGモジュールの動作は停止します。

エラーフリーズ情報は図6-5のようなフォーマットになっています。なお、下記フォーマット中の エラーコードおよびスタックフレームについては、次ページ以降を参照してください。

> 2 0

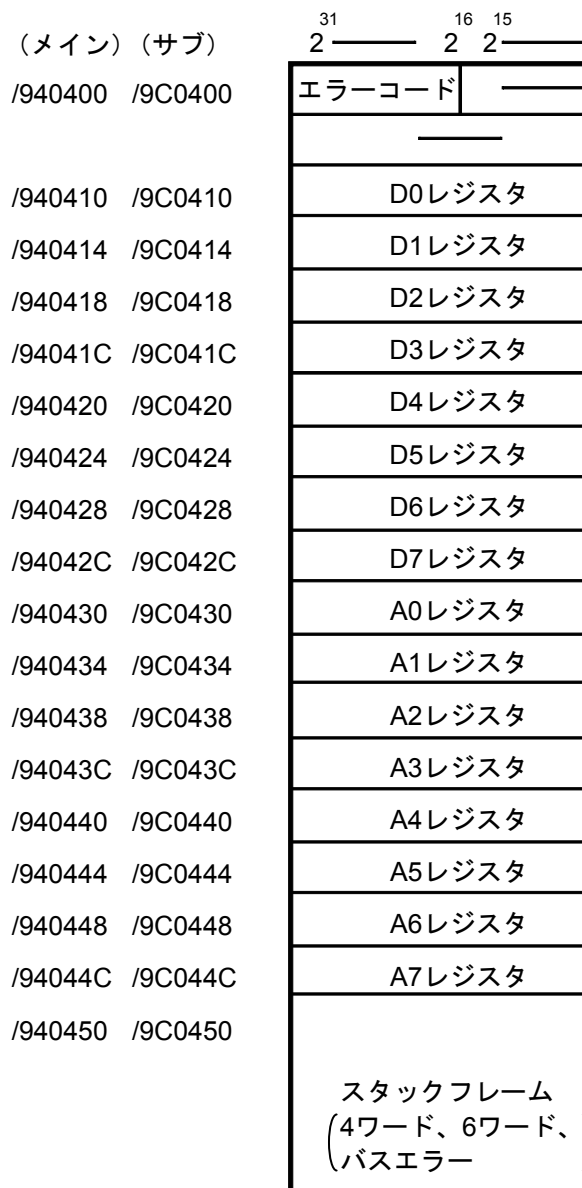

図6-5 エラーフリーズ情報フォーマット

正常時のコードは/0000です。

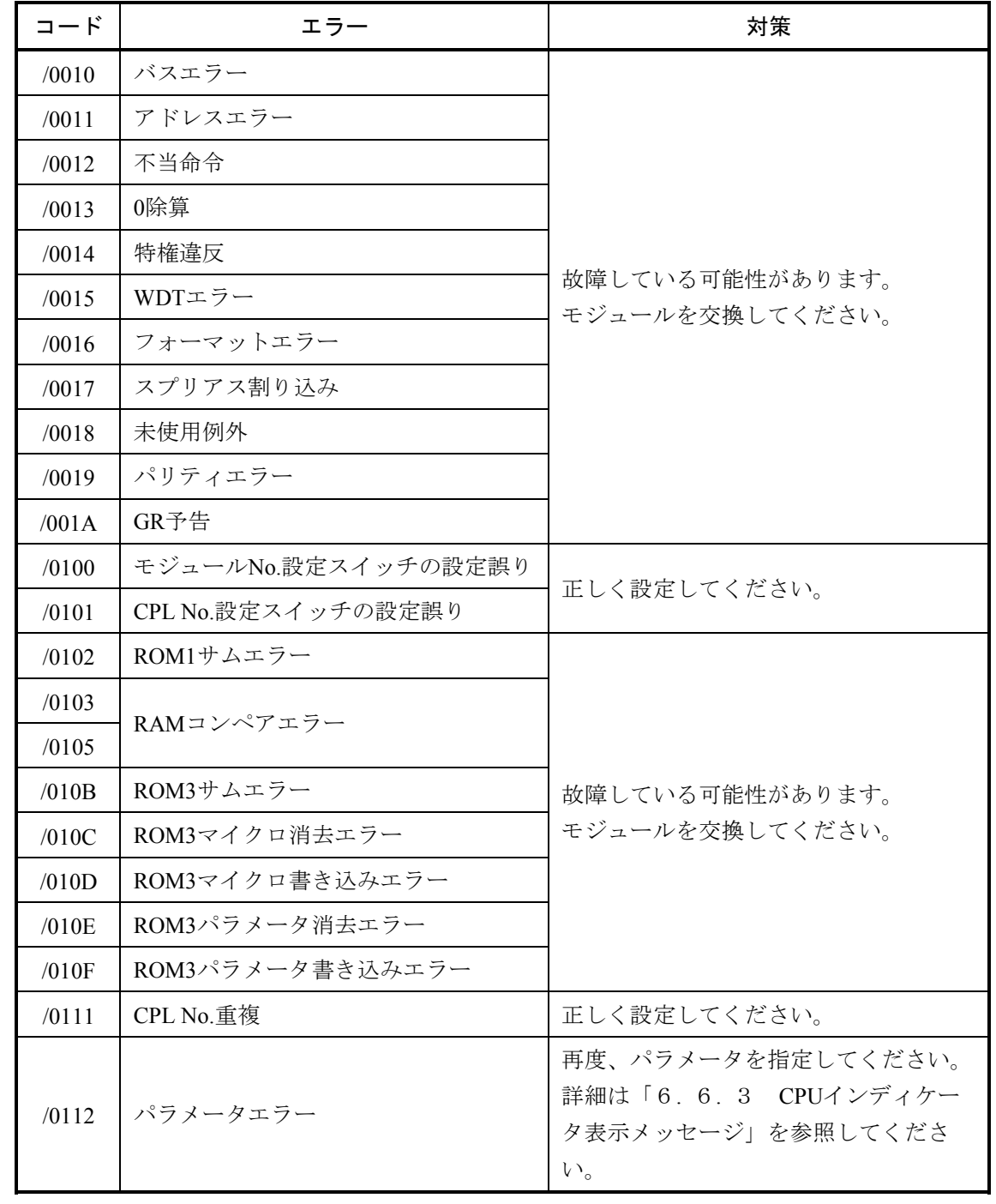

表6-4 エラーコード

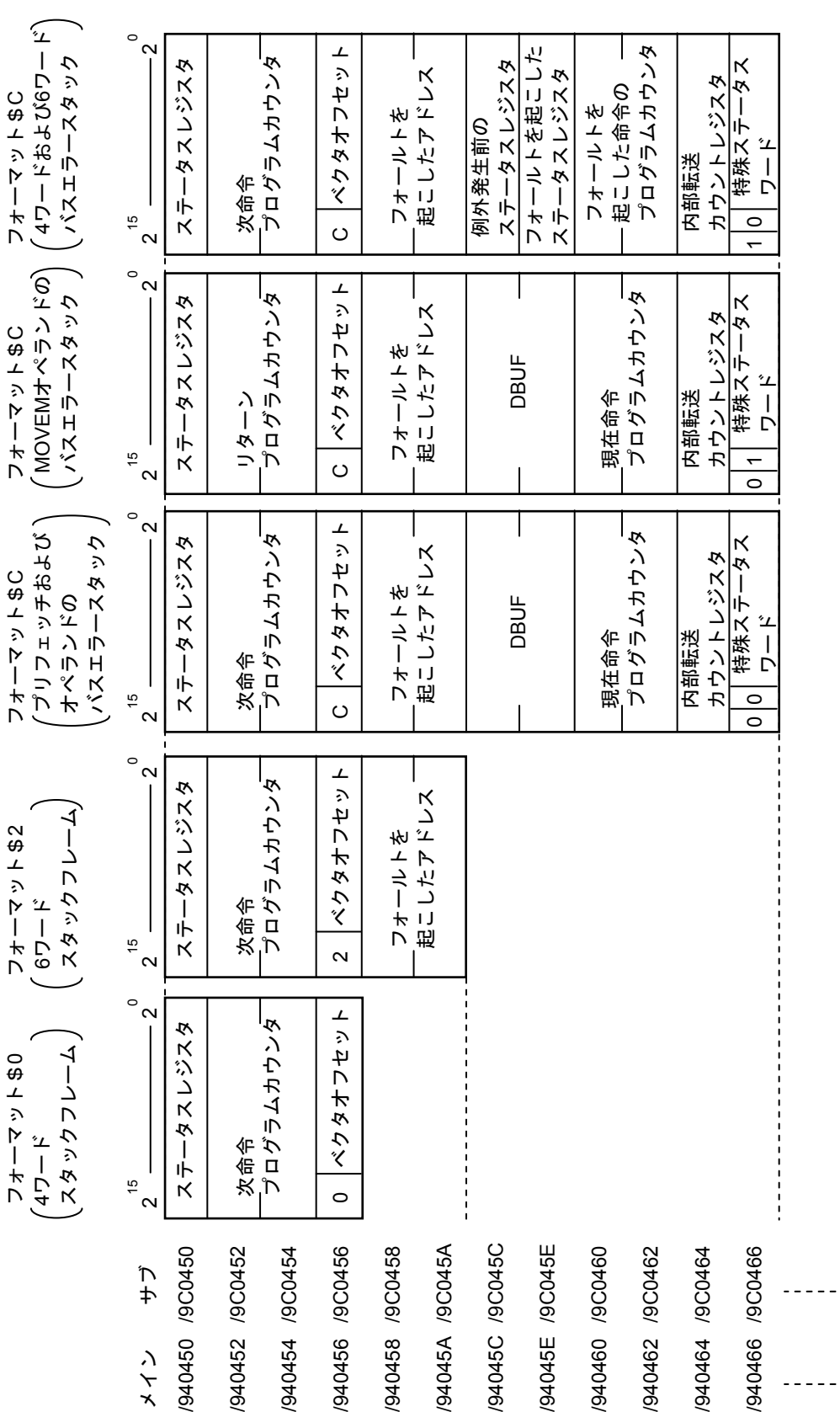

スタックフレームフォーマット 図6一6 スタックフレームフォートット  $\overline{2}$  6 – 6

6 保 守

l,

 $\ddot{\phantom{a}}$ 

#### 6. 6. 6 通信トレース

OD.RINGモジュールは、通信情報および内容をトレースする機能を持っています。この機能を使い、 トレースデータを作成することで障害発生時の原因調査および対策の参考にできます。

(1) トレースバッファの構成

トレースバッファは、8ワードのトレース制御テーブルと、256ケース(32ワード/ケース)のトレー スデータにより構成され、ポインタによりサイクリックにトレースデータを格納します。

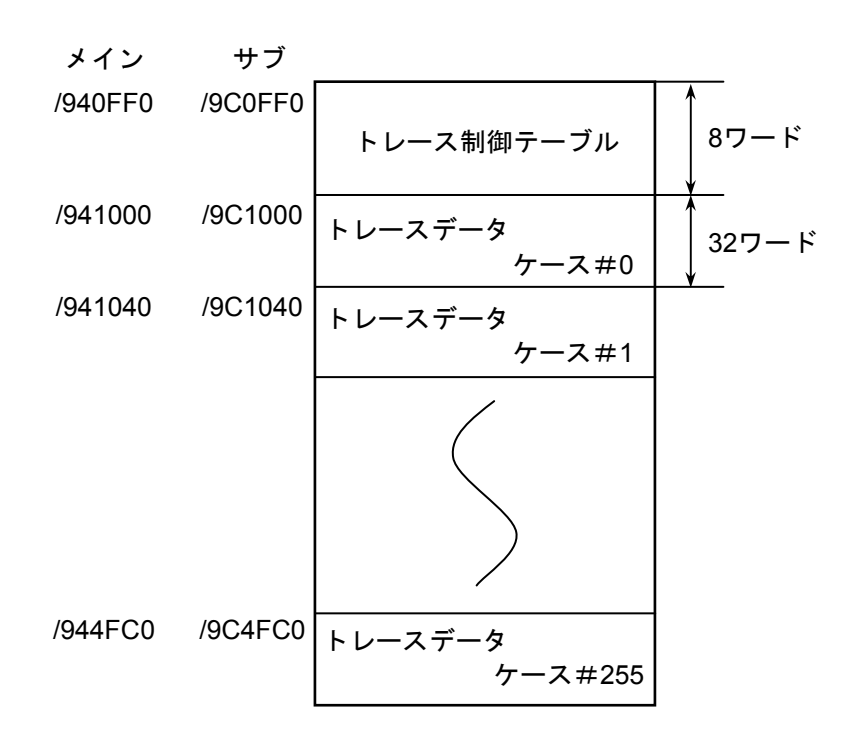

図6-7 トレースバッファ

トレースデータは、ケース#0から順番に格納されます。最終ケース(ケース#255)に格納される と、次のデータは再びケース#0に格納されます。

(2) トレース制御テーブル

トレース制御テーブルは、8ワードで構成されています。

| メイン     | サブ      |                               |
|---------|---------|-------------------------------|
| /940FF0 | /9C0FF0 | $\circled{1}$<br>実行/停止        |
| /940FF2 | /9C0FF2 | 未使用                           |
| /940FF4 | /9C0FF4 | $\circled2$<br>トレース対象<br>アドレス |
| /940FF8 | /9C0FF8 | マスクデータ<br>3                   |
| /940FFA | /9C0FFA | 比較データ<br>$\bf(4)$             |
| /940FFC | /9C0FFC | ポインタ<br>$\circledS$           |
| /940FFE | /9C0FFE | 未使用                           |

図6-8 トレース制御テーブル

① 実行/停止

トレースの実行または停止を設定します。

- 0:トレース停止
- 1:条件が成立するまで、トレース実行

2:条件が成立するかまたはエラー発生までトレース実行

復電時およびリセット解除時は"2"の状態になっています。エラーやトレース条件が成立した場 合は停止し、"0"になります。

- ② トレース対象アドレス 条件トレース対象エリアの先頭アドレスを設定します。
- ③ マスクデータ

条件トレースマスクデータを設定します。

ビットデータで "0"が設定されているビットのみマスクを行います。

④ 比較データ

条件トレースの比較データを設定します。

②のトレース対象アドレスとマスクデータとのAND結果を比較データと比較し、同じ場合に条件 が成立したことになります。

⑤ ポインタ

次のトレースデータを格納するケースを指しています。最新のトレースデータはポインタ1 (0の 場合は255)に格納されています。

<使用例1>

常時"1"であるはずのG002が"0"になったときにトレースを停止する場合、図6-9に示すよう に設定してください。

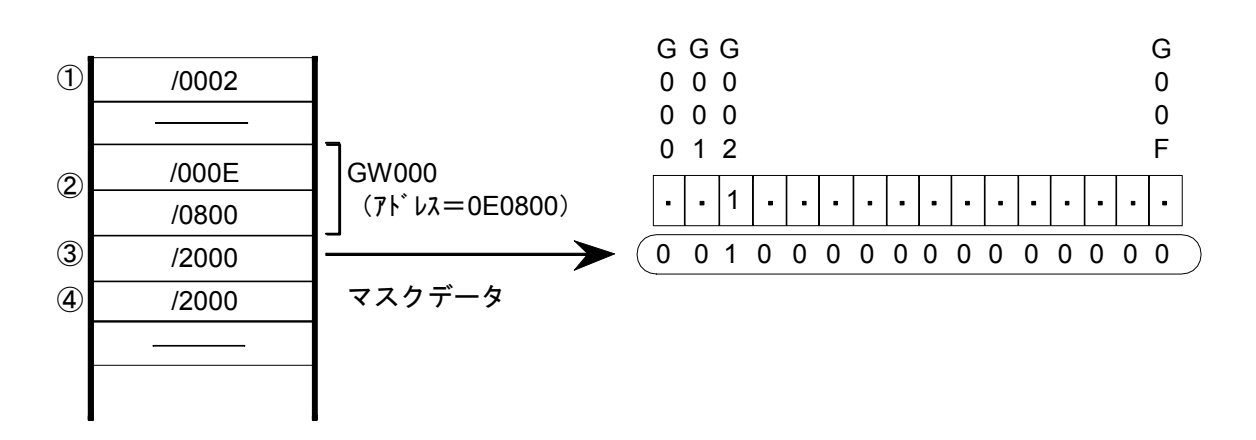

図6-9 使用例1

<使用例2>

常時"1234"であるはずのFW000が"1111"になったときにトレースを停止する場合、図6-10に 示すように設定してください。

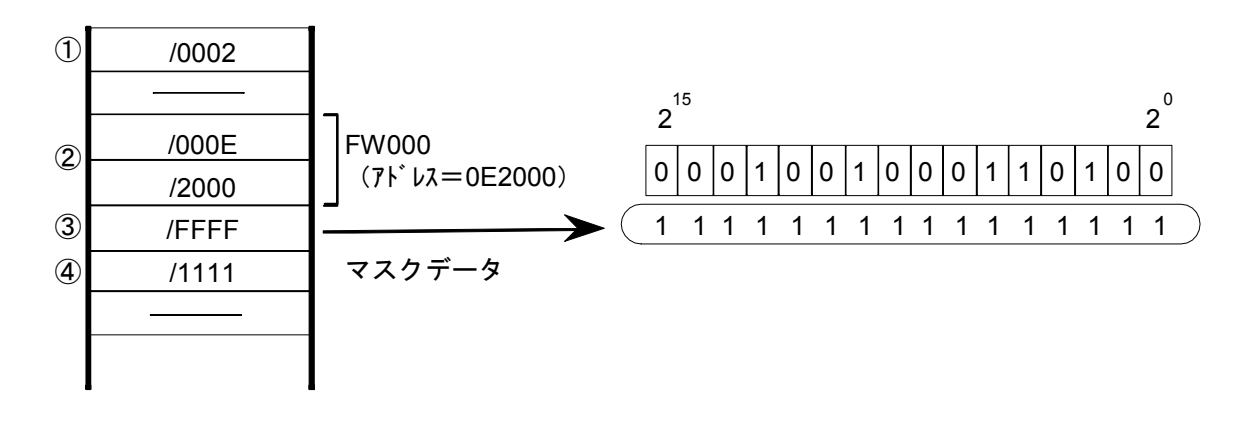

図6-10 使用例2

(3) トレースデータ

トレースデータは32ワード/ケースで構成されています。

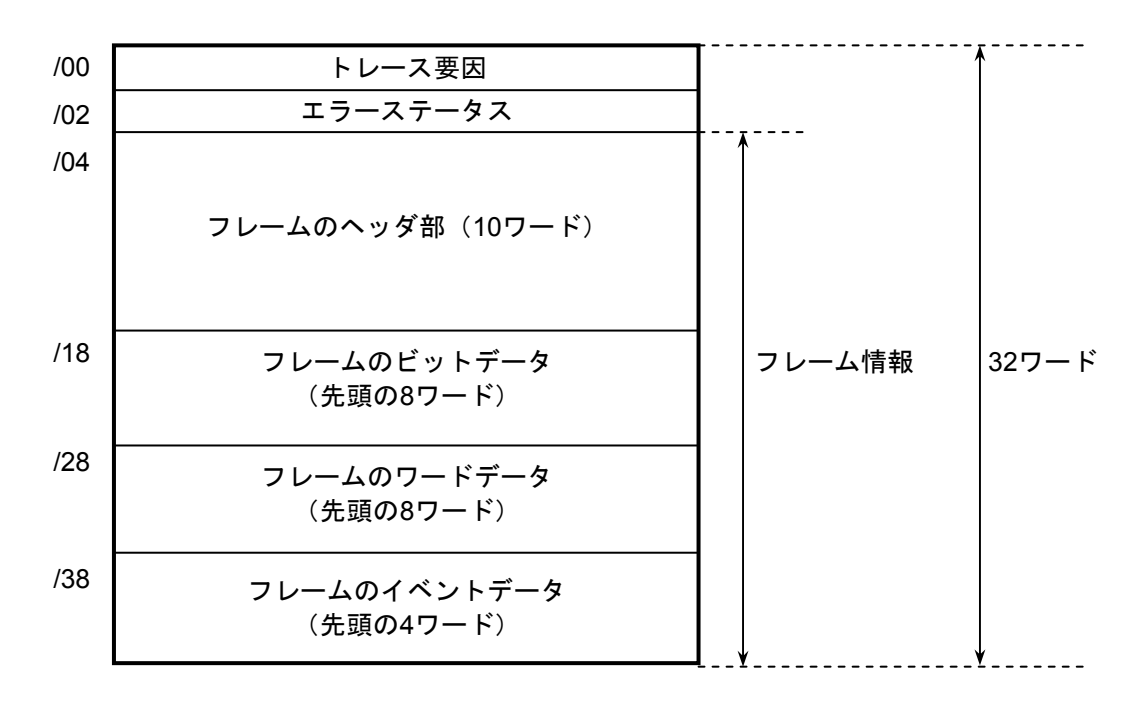

図6-11 トレースデータ

<フレームヘッダ部の詳細>

|     | 15<br>8.  |             |              |  |  |  |  |
|-----|-----------|-------------|--------------|--|--|--|--|
| /04 | 宛先CPL No. |             | 発信元CPL No.   |  |  |  |  |
| /06 |           | フレーム全体のバイト数 |              |  |  |  |  |
| /08 |           | ビットデータのバイト数 |              |  |  |  |  |
| /0A |           | ワードデータのバイト数 |              |  |  |  |  |
| /0C |           |             | イベントデータのバイト数 |  |  |  |  |
| /OE |           | CPUステータス    |              |  |  |  |  |
| /10 |           | ビットエリアの     |              |  |  |  |  |
|     |           | アドレス        |              |  |  |  |  |
| /14 |           | バイトエリアの     |              |  |  |  |  |
|     |           | アドレス        |              |  |  |  |  |

図6-12 フレームヘッダ部

(4) トレースイベントと実行するトレース処理

トレースデータを作成するイベントと処理の対応を表6-5に示します。

| イベント     | 条件検査 | エラー停止 | トレース要因 | エラーステータス | フレーム情報 |
|----------|------|-------|--------|----------|--------|
| 送信開始     | する   | しない   | 有効     | 無効       | 有効     |
| 送信正常終了   | しない  | しない   | 有効     | 無効       | 無効     |
| 送信エラー終了  | しない  | する    | 有効     | 有効       | 無効     |
| 送信タイムアウト | しない  | する    | 有効     | 無効       | 無効     |
| 受信開始     | しない  | しない   | 有効     | 無効       | 無効     |
| 受信正常終了   | する   | しない   | 有効     | 無効       | 有効     |
| 受信エラー終了  | する   | する    | 有効     | 有効       | 有効     |
| 受信タイムアウト | しない  | する    | 有効     | 有効       | 有効     |

表6-5 トレースイベントと処理

● 条件検査

通信トレースを条件によって停止させるため、条件検査をします。条件成立時には、トレース要 因に条件成立を設定し、トレースを停止します。

● エラー停止

実行/停止の設定が2の場合、通信トレースをエラー発生によって停止させるための処理をしま す。

● トレース要因

トレース要因には、そのトレースデータが作成された要因が設定されます。

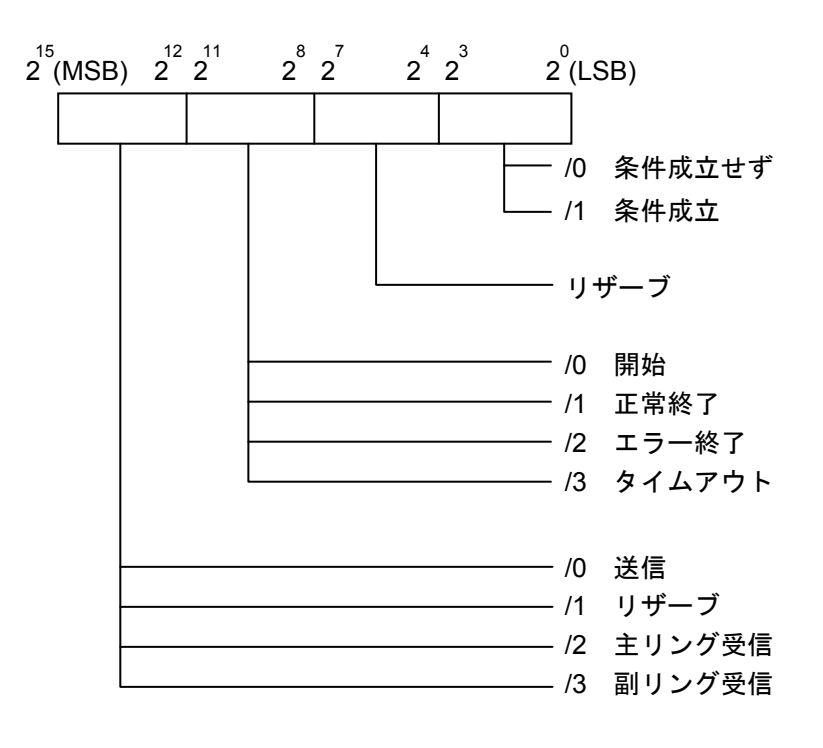

図6-13 トレース要因

- エラーステータス
	- <送信時のエラーステータス>

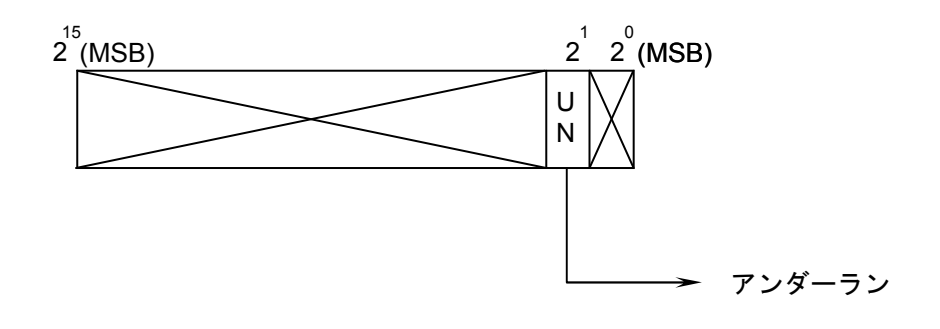

図6-14 送信エラーステータス

<受信時のエラーステータス>

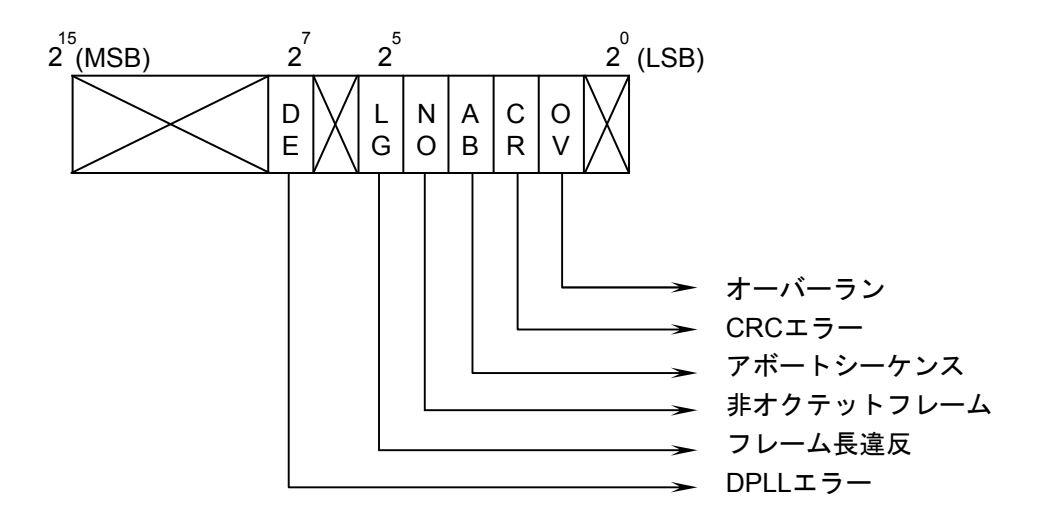

図6-15 受信エラーステータス

通 知 受信タイムアウトエラー発生時、エラーステータスは"FFFF"になります。

エラーステータスの詳細を表6-6に示します。

#### 表6-6 エラーステータス詳細

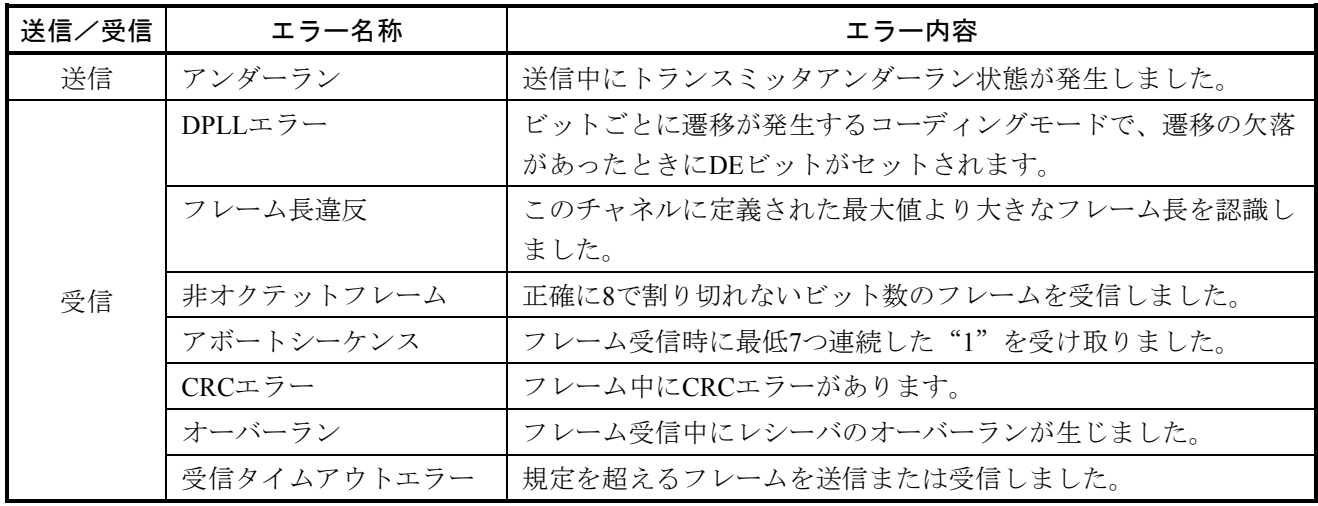

● フレーム情報

フレーム情報を格納します。

## 6. 7 トラブル調査書

この調査書をご記入のうえ、販売店へご提出ください。

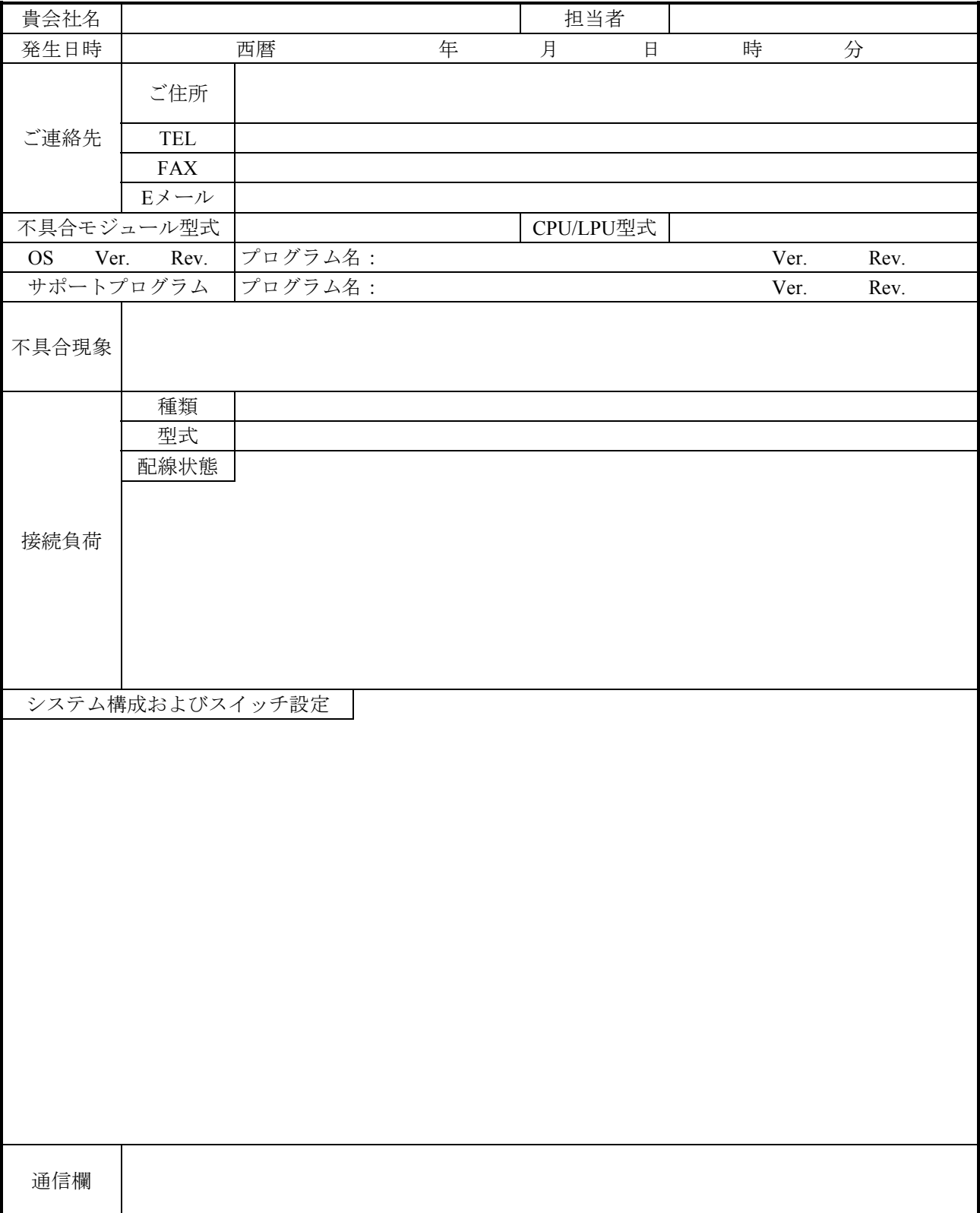